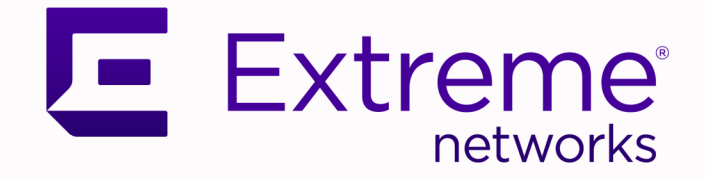

# ExtremeCloud™ Orchestrator Deployment Guide

Version 3.4.0

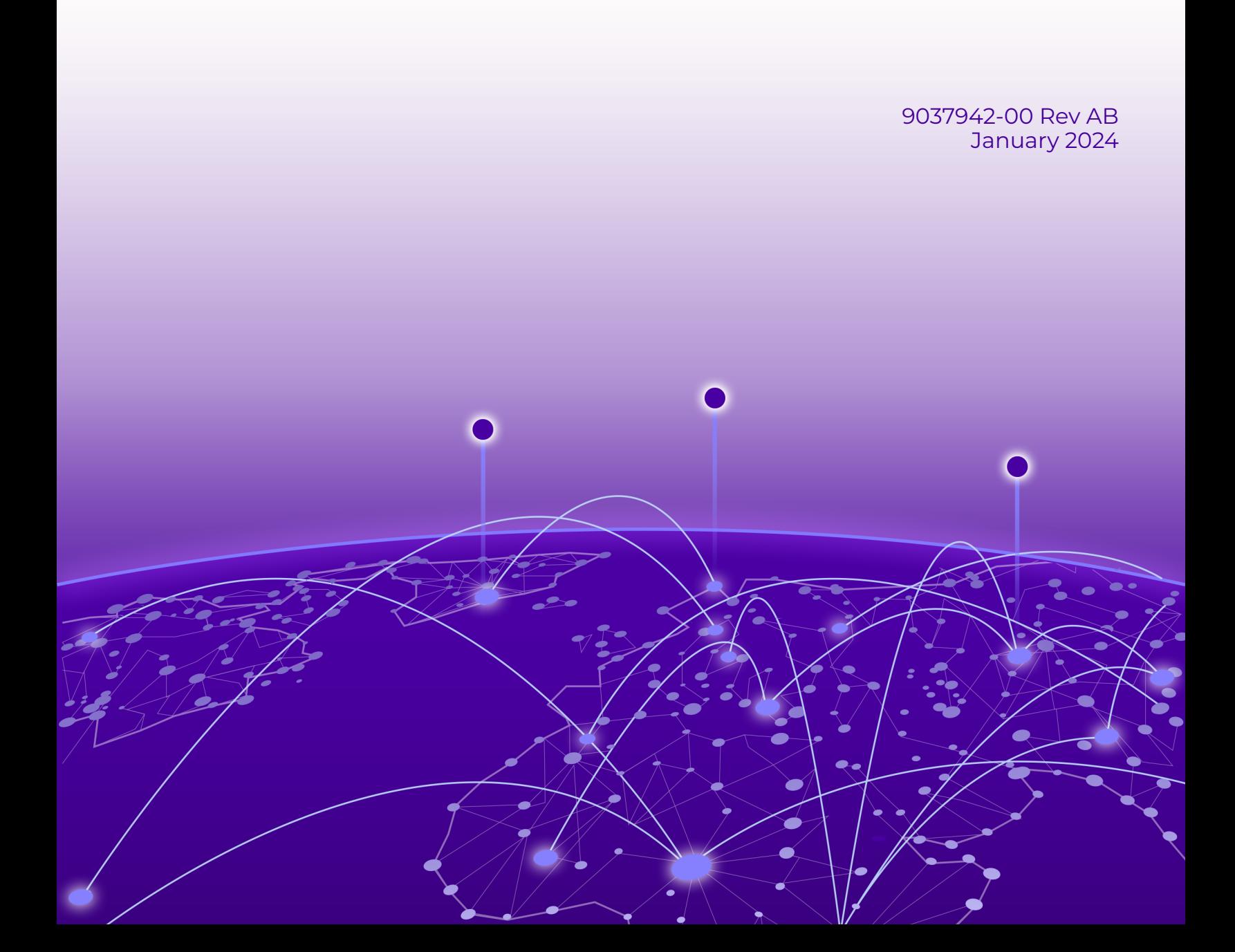

Copyright © 2024 Extreme Networks, Inc. All rights reserved.

#### Legal Notice

Extreme Networks, Inc. reserves the right to make changes in specifications and other information contained in this document and its website without prior notice. The reader should in all cases consult representatives of Extreme Networks to determine whether any such changes have been made.

The hardware, firmware, software or any specifications described or referred to in this document are subject to change without notice.

#### **Trademarks**

Extreme Networks and the Extreme Networks logo are trademarks or registered trademarks of Extreme Networks, Inc. in the United States and/or other countries.

All other names (including any product names) mentioned in this document are the property of their respective owners and may be trademarks or registered trademarks of their respective companies/owners.

For additional information on Extreme Networks trademarks, see: [www.extremenetworks.com/](https://www.extremenetworks.com/about-extreme-networks/company/legal/trademarks) [about-extreme-networks/company/legal/trademarks](https://www.extremenetworks.com/about-extreme-networks/company/legal/trademarks)

#### Open Source Declarations

Some software files have been licensed under certain open source or third-party licenses. End-user license agreements and open source declarations can be found at: [https://](https://www.extremenetworks.com/support/policies/open-source-declaration/) [www.extremenetworks.com/support/policies/open-source-declaration/](https://www.extremenetworks.com/support/policies/open-source-declaration/)

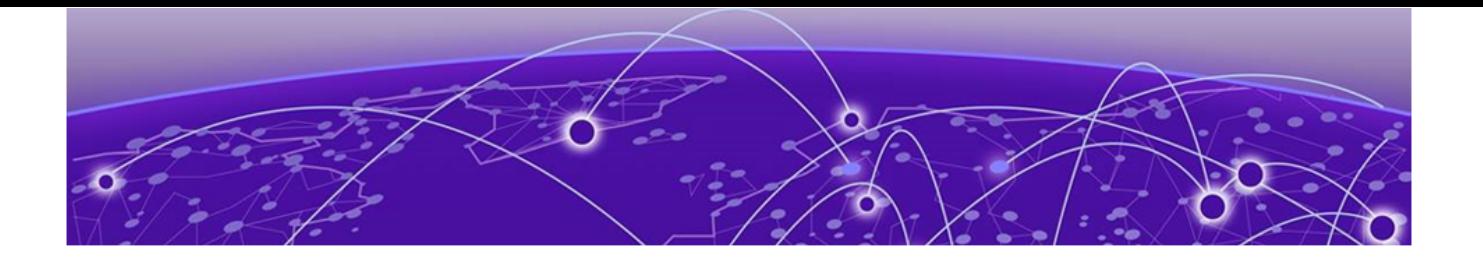

# **Table of Contents**

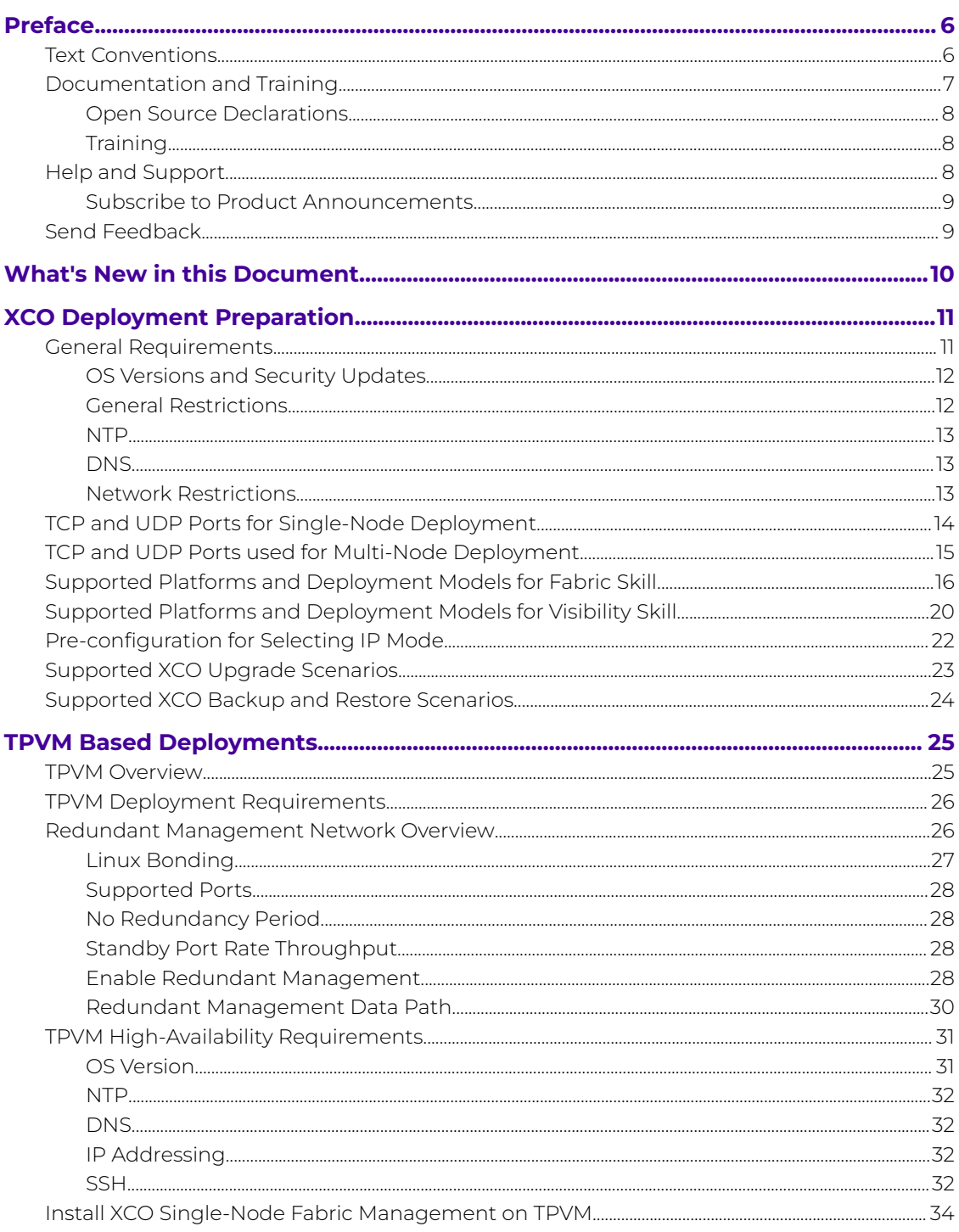

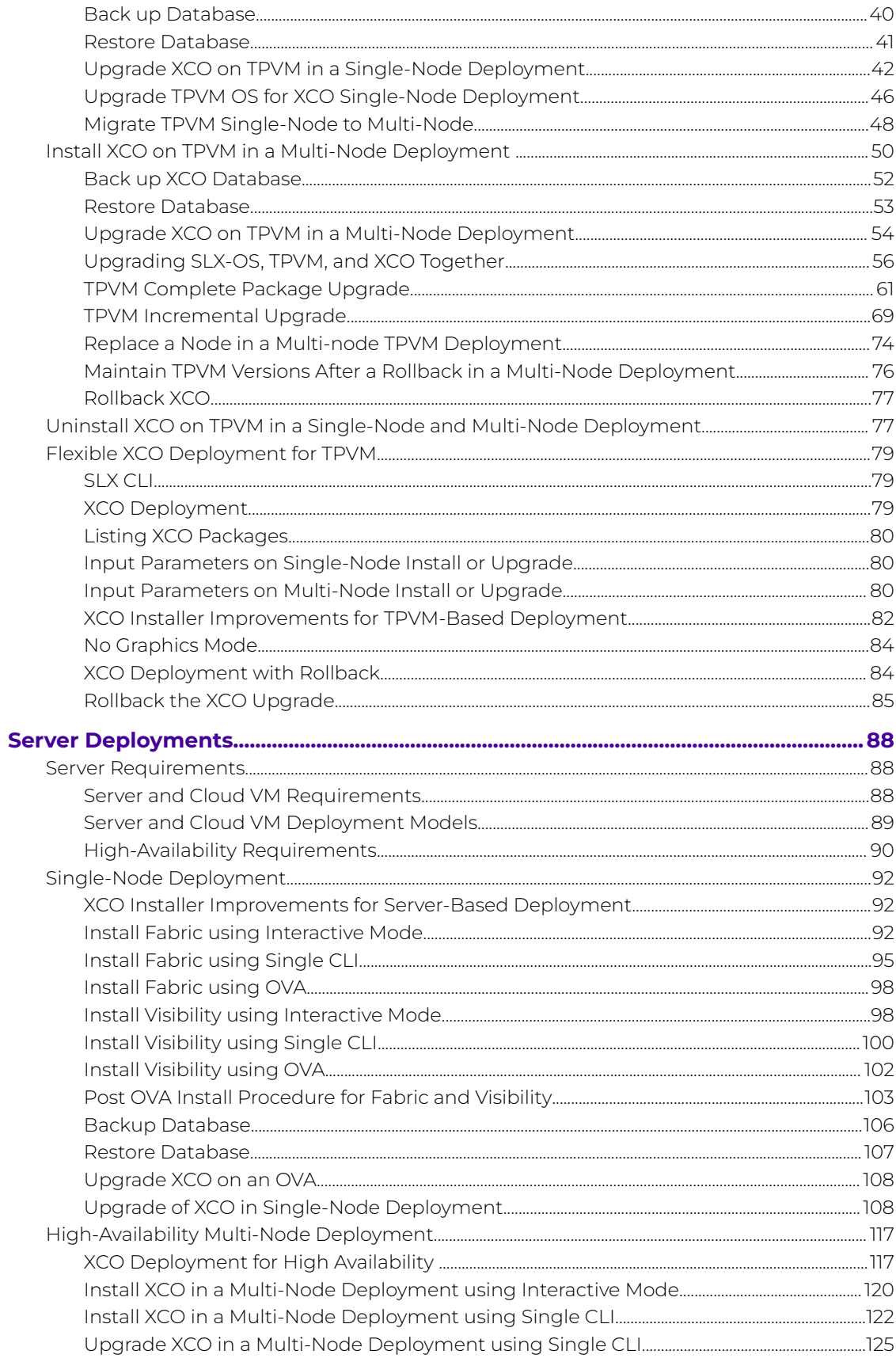

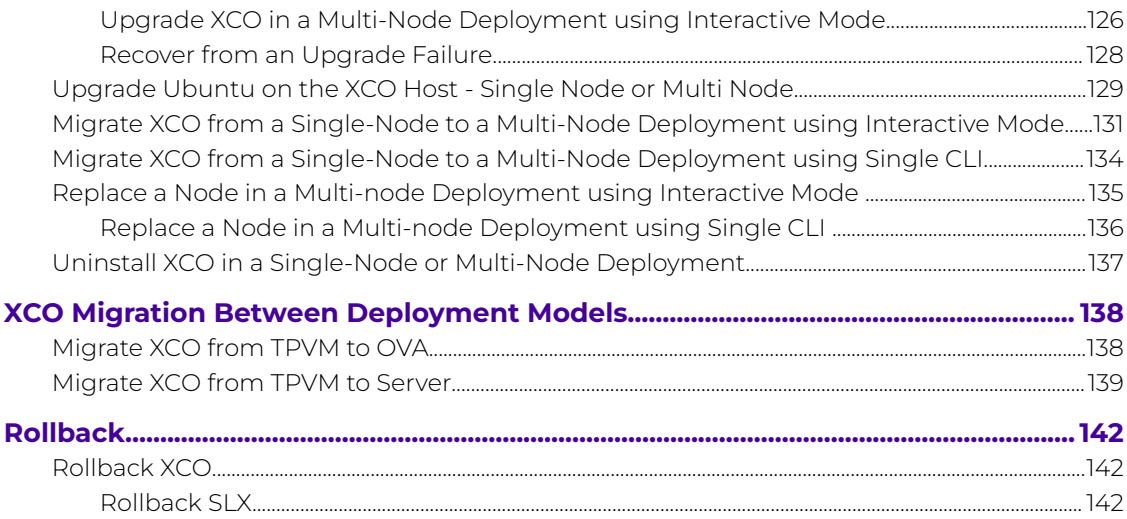

<span id="page-5-0"></span>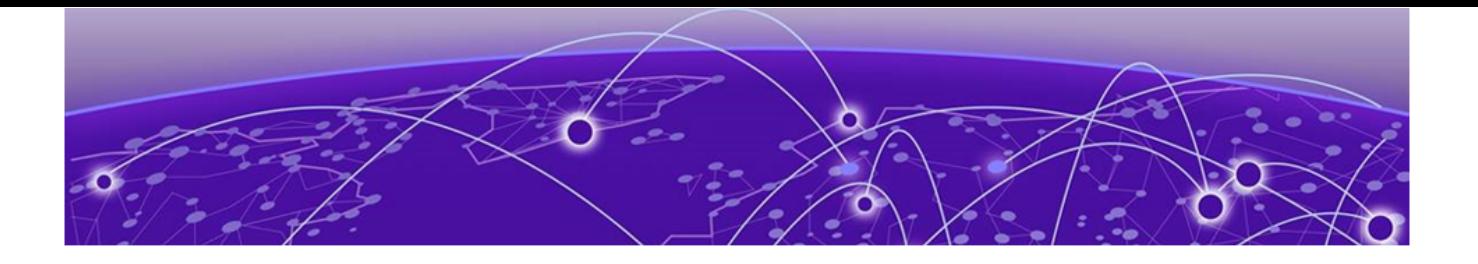

# **Preface**

Read the following topics to learn about:

- The meanings of text formats used in this document.
- Where you can find additional information and help.
- How to reach us with questions and comments.

## Text Conventions

Unless otherwise noted, information in this document applies to all supported environments for the products in question. Exceptions, like command keywords associated with a specific software version, are identified in the text.

When a feature, function, or operation pertains to a specific hardware product, the product name is used. When features, functions, and operations are the same across an entire product family, such as Extreme Networks switches or SLX routers, the product is referred to as the switch or the router.

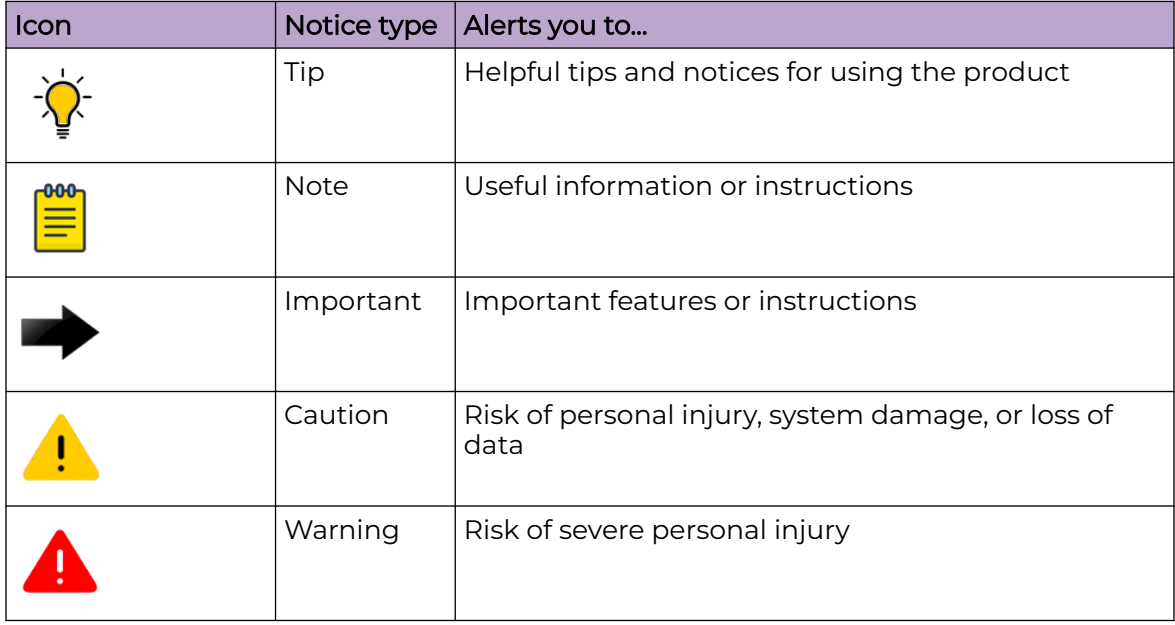

#### **Table 1: Notes and warnings**

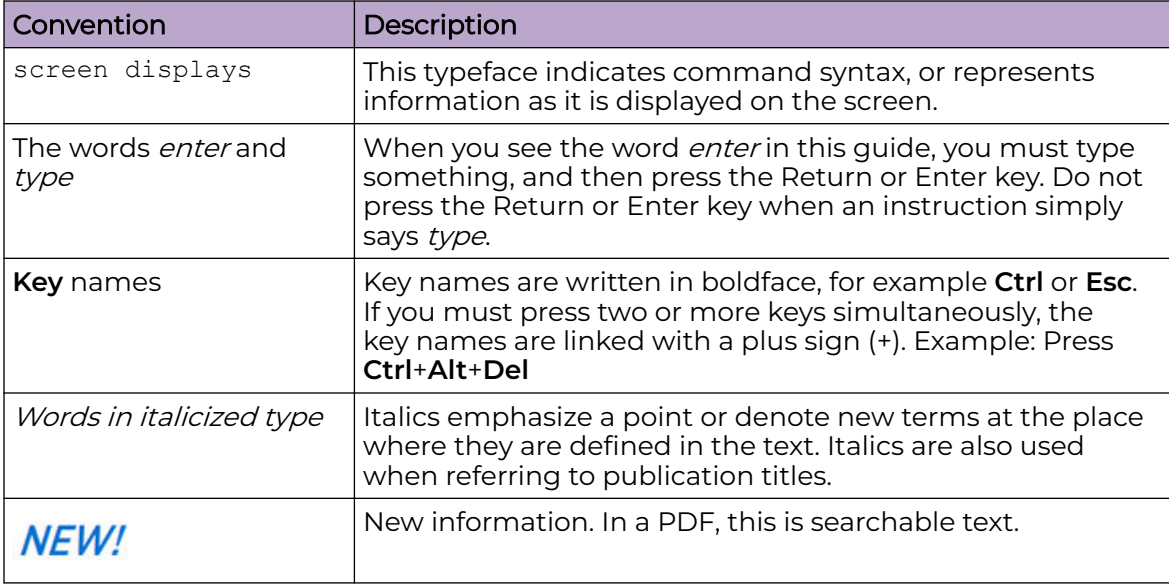

#### <span id="page-6-0"></span>**Table 2: Text**

#### **Table 3: Command syntax**

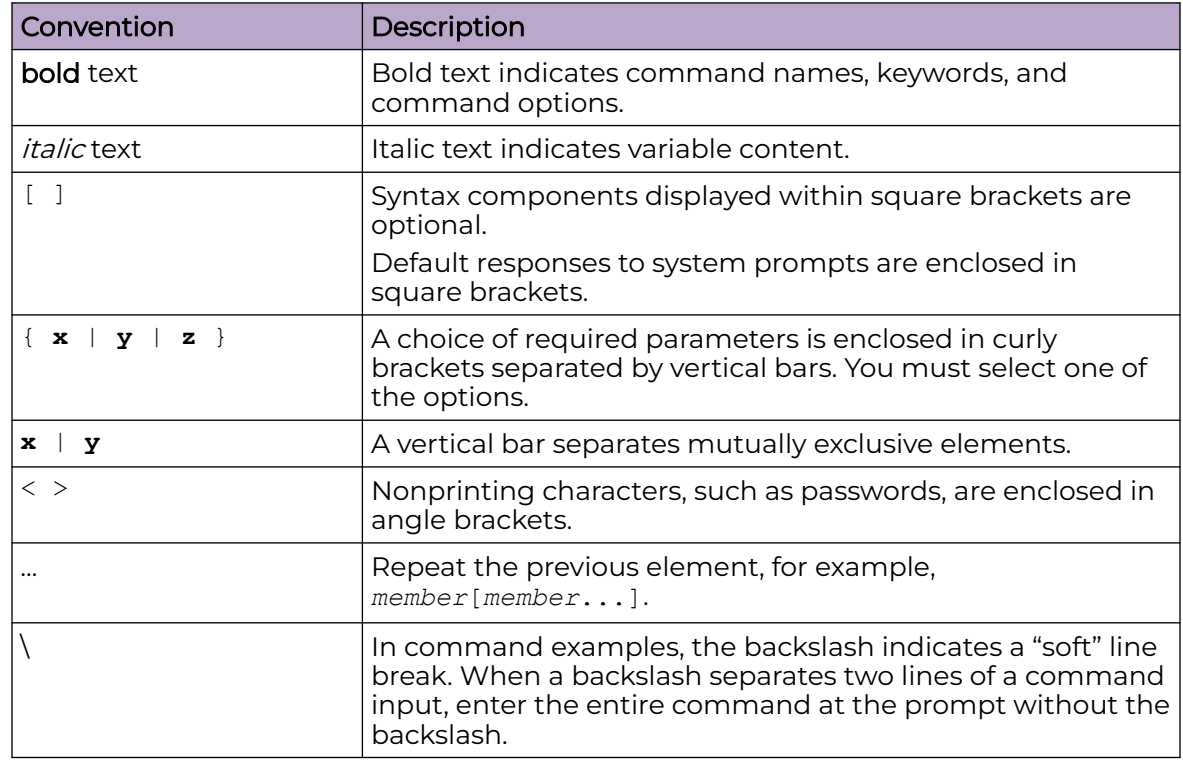

# Documentation and Training

Find Extreme Networks product information at the following locations:

<span id="page-7-0"></span>[Current Product Documentation](https://www.extremenetworks.com/support/documentation/) [Release Notes](https://www.extremenetworks.com/support/release-notes/) [Hardware and Software Compatibility](https://www.extremenetworks.com/support/compatibility-matrices/) for Extreme Networks products [Extreme Optics Compatibility](https://optics.extremenetworks.com/) [Other Resources](https://www.extremenetworks.com/resources/) such as articles, white papers, and case studies

## Open Source Declarations

Some software files have been licensed under certain open source licenses. Information is available on the [Open Source Declaration](https://www.extremenetworks.com/support/policies/open-source-declaration) page.

## **Training**

Extreme Networks offers product training courses, both online and in person, as well as specialized certifications. For details, visit the [Extreme Networks Training](https://www.extremenetworks.com/support/training) page.

# Help and Support

If you require assistance, contact Extreme Networks using one of the following methods:

#### [Extreme Portal](https://extremeportal.force.com/ExtrSupportHome)

Search the GTAC (Global Technical Assistance Center) knowledge base; manage support cases and service contracts; download software; and obtain product licensing, training, and certifications.

#### [The Hub](https://community.extremenetworks.com/)

A forum for Extreme Networks customers to connect with one another, answer questions, and share ideas and feedback. This community is monitored by Extreme Networks employees, but is not intended to replace specific guidance from GTAC.

#### [Call GTAC](http://www.extremenetworks.com/support/contact)

For immediate support: (800) 998 2408 (toll-free in U.S. and Canada) or 1 (408) 579 2800. For the support phone number in your country, visit [www.extremenetworks.com/support/contact.](https://www.extremenetworks.com/support/contact/)

Before contacting Extreme Networks for technical support, have the following information ready:

- Your Extreme Networks service contract number, or serial numbers for all involved Extreme Networks products
- A description of the failure
- A description of any actions already taken to resolve the problem
- A description of your network environment (such as layout, cable type, other relevant environmental information)
- Network load at the time of trouble (if known)
- The device history (for example, if you have returned the device before, or if this is a recurring problem)
- Any related RMA (Return Material Authorization) numbers

## <span id="page-8-0"></span>Subscribe to Product Announcements

You can subscribe to email notifications for product and software release announcements, Field Notices, and Vulnerability Notices.

- 1. Go to [The Hub](https://community.extremenetworks.com/).
- 2. In the list of categories, expand the **Product Announcements** list.
- 3. Select a product for which you would like to receive notifications.
- 4. Select **Subscribe**.
- 5. To select additional products, return to the **Product Announcements** list and repeat steps 3 and 4.

You can modify your product selections or unsubscribe at any time.

## Send Feedback

The User Enablement team at Extreme Networks has made every effort to ensure that this document is accurate, complete, and easy to use. We strive to improve our documentation to help you in your work, so we want to hear from you. We welcome all feedback, but we especially want to know about:

- Content errors, or confusing or conflicting information.
- Improvements that would help you find relevant information.
- Broken links or usability issues.

To send feedback, email us at [documentation@extremenetworks.com](mailto:documentation@extremenetworks.com).

Provide as much detail as possible including the publication title, topic heading, and page number (if applicable), along with your comments and suggestions for improvement.

<span id="page-9-0"></span>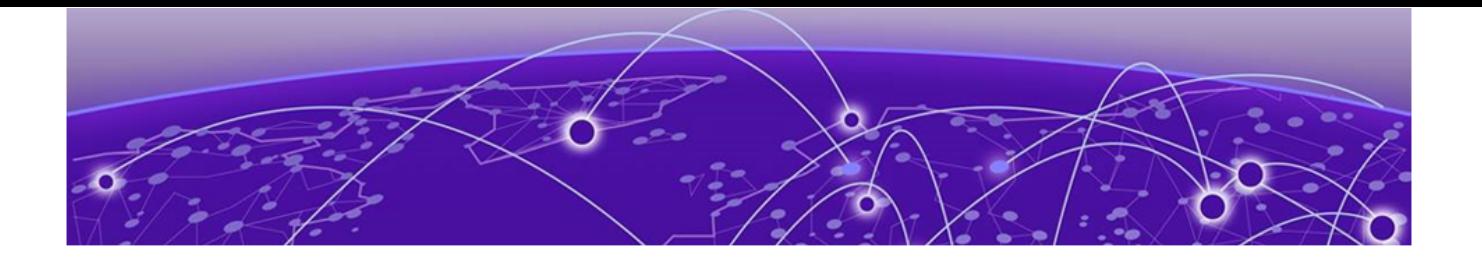

# **What's New in this Document**

The following table describes the information added to this guide for the ExtremeCloud Orchestrator (XCO) 3.4.0 software release.

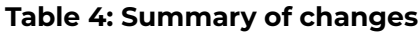

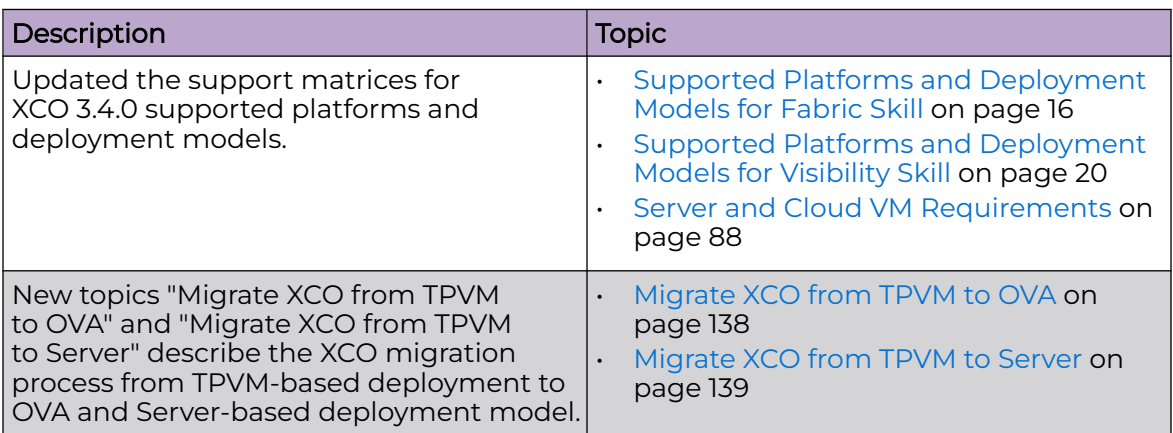

<span id="page-10-0"></span>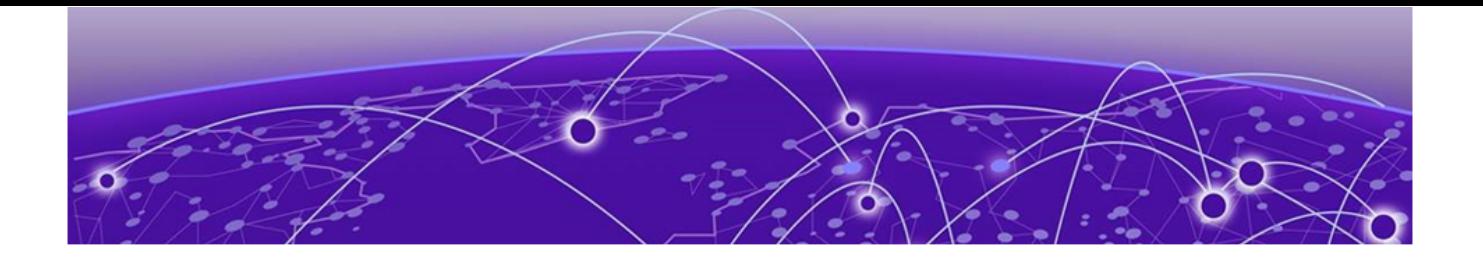

# **XCO Deployment Preparation**

#### General Requirements on page 11

[TCP and UDP Ports for Single-Node Deployment](#page-13-0) on page 14 [TCP and UDP Ports used for Multi-Node Deployment](#page-14-0) on page 15 [Supported Platforms and Deployment Models for Fabric Skill](#page-15-0) on page 16 [Supported Platforms and Deployment Models for Visibility Skill](#page-19-0) on page 20 [Pre-configuration for Selecting IP Mode](#page-21-0) on page 22 [Supported XCO Upgrade Scenarios](#page-22-0) on page 23 [Supported XCO Backup and Restore Scenarios](#page-23-0) on page 24

Learn about the prerequisites of an XCO deployment.

## General Requirements

XCO supports Server, OVA, and TPVM deployment models.

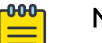

### Note

- In release 3.2.0 and later, Extreme Fabric Automation (EFA) is referred to as ExtremeCloud Orchestrator (XCO). The terms EFA and XCO refer to the same product and are used interchangeably.
- Upgrade from Extreme Visibility Manager (XVM) to XCO is not supported.

Be aware of the following prior to deployment:

- [General restriction](#page-11-0)
- [TCP and UDP Ports for Single-Node Deployment](#page-13-0) on page 14
- [TCP and UDP Ports used for Multi-Node Deployment](#page-14-0) on page 15
- [Supported Platforms and Deployment Models for Fabric Skill](#page-15-0) on page 16
- [Supported Platforms and Deployment Models for Visibility Skill](#page-19-0) on page 20

## <span id="page-11-0"></span>OS Versions and Security Updates

Ensure that your operating systems for VM, OVA, and Server deployments are up to date.

```bash sudo apt update && sudo apt upgrade -y && reboot

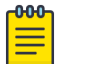

#### Note

For best results,

- Perform this task for all non-TPVM deployment models on a regular basis.
- Disable unattended upgrade services on external servers.

#### General Restrictions

This topic describes common restrictions on user privileges and host names.

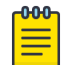

#### **Note**

Downgrade to previous XCO releases is not supported.

#### *User Privileges*

To ensure correct installation of components, you must be a root user or have sudo privileges.

*Host Names*

• Ensure that the host names are unique and consist of lowercase alphanumeric characters and hyphens.

Do not use uppercase alphabetic characters.

• Ensure that the hyphens are the only special characters used.

No other special characters are allowed by the Kubernetes or K3s services for cluster formation.

*IP Stack*

TPVM deployment does not support IPv6 stack.

If you select IPv6 stack, an appropriate error will be shown.

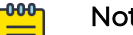

#### Note

Fabric suite does not support pure IPv6 mode. An error on not supporting IPv6 mode appears when you select IPv6 single-stack mode when deploying fabric suite.

#### <span id="page-12-0"></span>NTP

Network Time Protocol (NTP) server is used to obtain the correct time from an external time source and adjust the local time in each connected device. When the NTP server functionality is enabled, the NTP server starts listening on the NTP port for client requests and responds with the reference time. The platform on which XCO is installed must use the same NTP or must be synchronized to the correct time and timezone.

Correct time and timezone ensure the following:

- Self-signed certificates have valid start and expiration times.
- XCO logs have the correct time stamp.
- K3s service starts without errors.

You can edit the /etc/systemd/timesyncd.conf file to select NTP servers in the [Time] section of the configuration file. The NTP= option takes a space-separated list of host names or IP addresses. Ensure that you select at least three NTP servers from the publicly available servers or the internal NTP servers.

```bash sudo vim /etc/systemd/timesyncd.conf sudo service systemd-timesyncd restart systemctl status systemd-timesyncd sudo timedatectl set-timezone <your\ time\ zone>

## **DNS**

Ensure that the DNS configuration on the nodes is valid or the /etc/resolv.conf file is empty for correct functionality of the DNS resolution of Kubernetes.

Ensure that the nslookup returns the correct host name based on the IP address.

#### Network Restrictions

Ensure that IPv4 and IPv6 addresses are configured on XCO management Interface. Adding an IPv4 address is mandatory during sub-interface creation; IPv6 addresses are optional.

Do NOT use the following IPv4 or IPv6 address subnets. These are either not supported or reserved for K3s:

- 10.42.0.0/16 subnet
- 10.43.0.0/16 subnet
- 169.254.0.0/16 subnet
- fd42::/48 subnet
- fd43::/112 subnet
- Do not use IPv4 mapped IPv6 addresses. Format: 0:0:0:0:0:FFFF:w.x.y.z or ::FFFF:w.x.y.z

 $\mathcal{L}^{\mathcal{L}}(\mathcal{L}^{\mathcal{L}})$ 

Example: ::ffff:10.10.10.10or ::ffff:0a0a:0a0a

- Do NOT use IPv6 Link Local addresses.
- The requirement for IPv4 or IPv6 default routes depends on the IP stack selected.

# <span id="page-13-0"></span>TCP and UDP Ports for Single-Node Deployment

The following TCP and UDP ports are used in a single-node deployment:

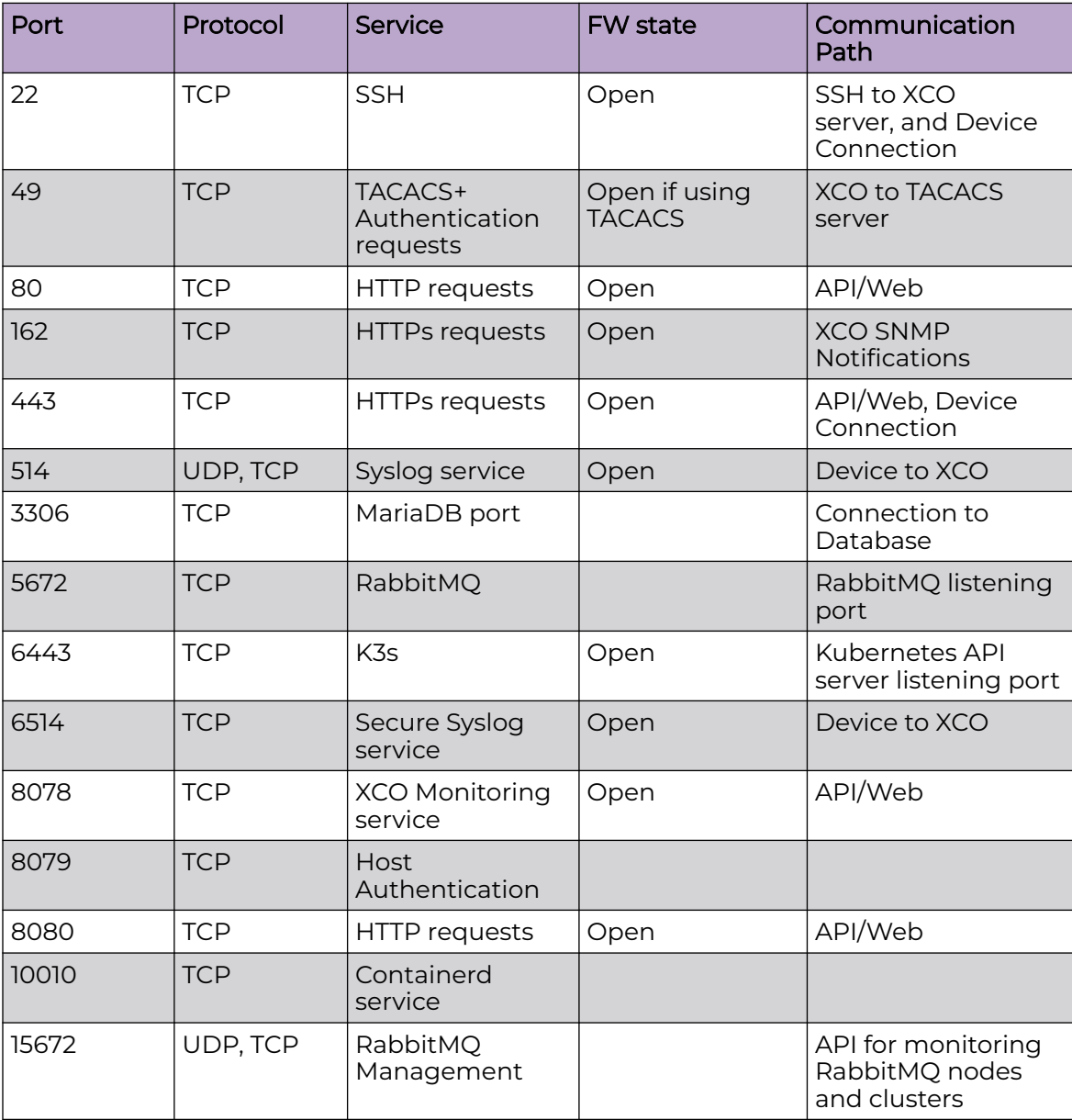

<span id="page-14-0"></span>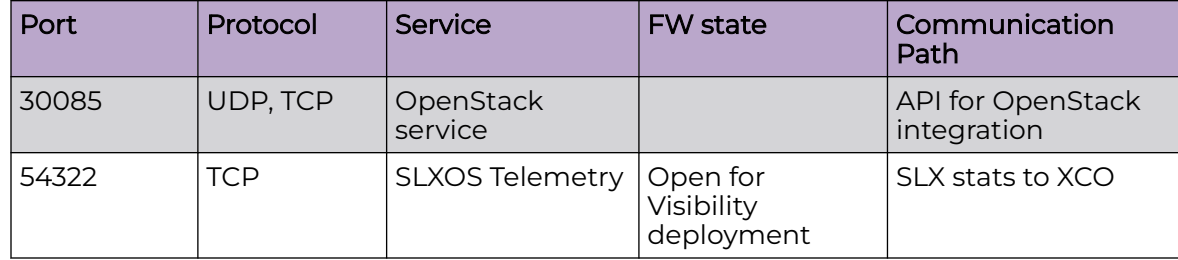

# TCP and UDP Ports used for Multi-Node Deployment

The following TCP and UDP ports are used in a high availability multi-node deployment:

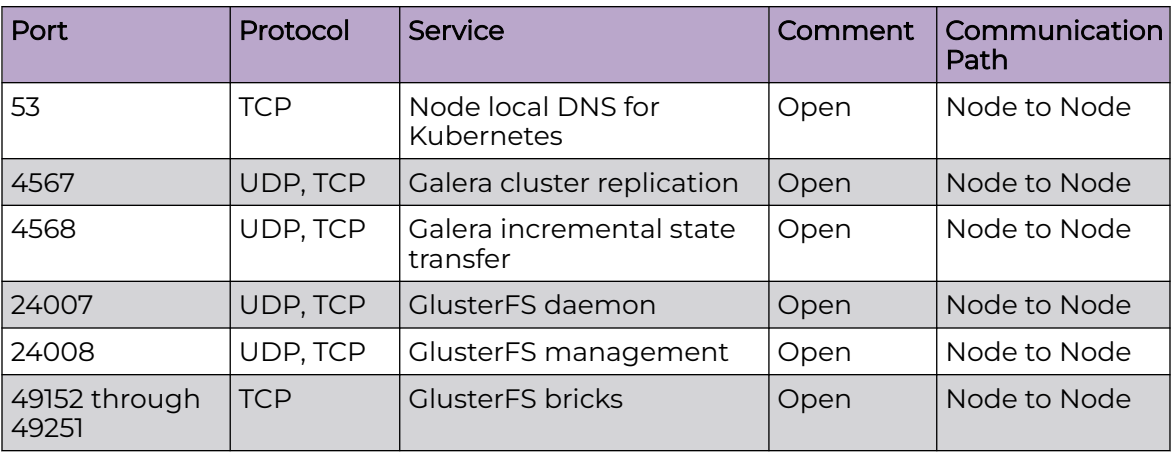

# <span id="page-15-0"></span>Supported Platforms and Deployment Models for Fabric Skill

Support includes Server, Open Virtual Appliance (OVA), and TPVM deployment models, supported TPVM versions, supported SLX-OS software versions, and supported SLX devices.

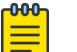

#### **Note**

- OVA deployment model does not support HA.
- As a best practice, refer to the following Extreme validated support matrices for support platforms and deployment models information.

#### **Table 5: Server Deployment Models**

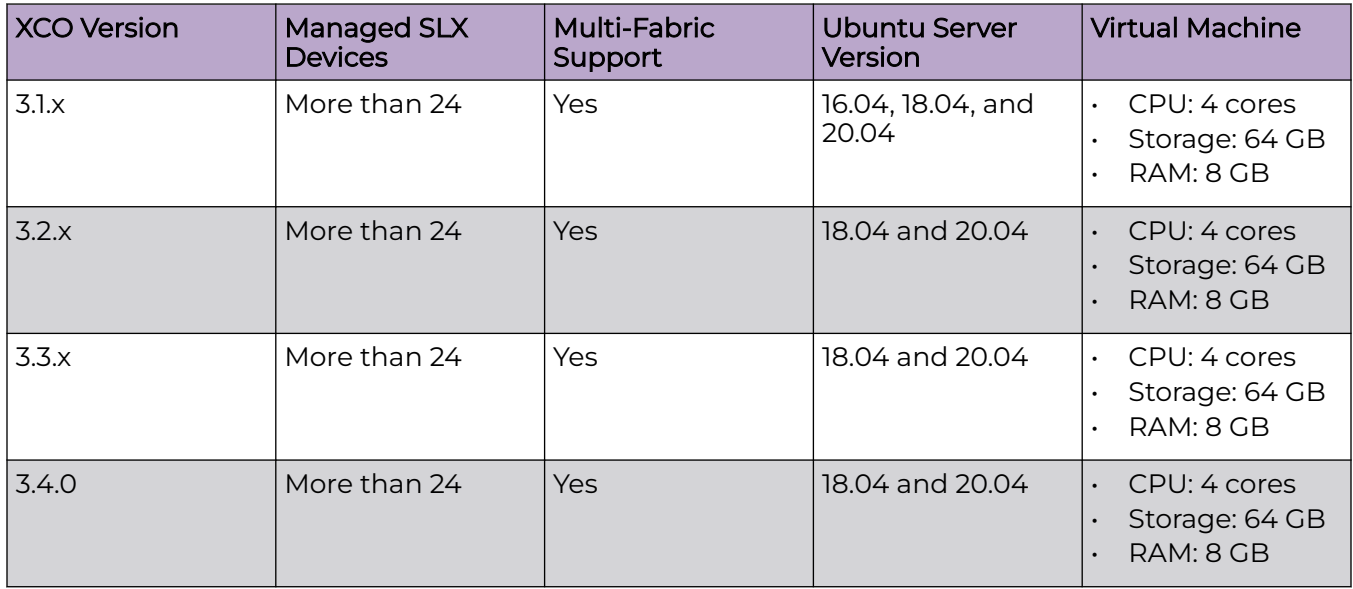

#### **Table 6: OVA Deployment Models**

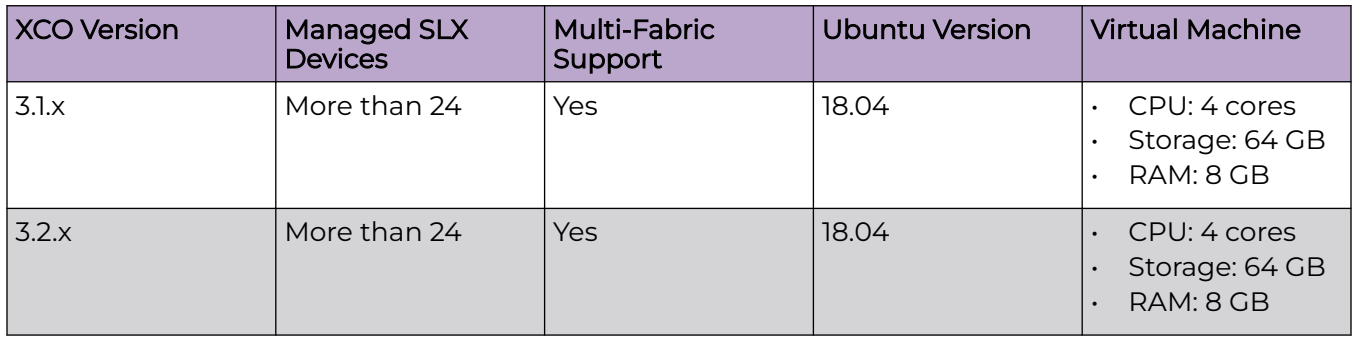

#### **Table 6: OVA Deployment Models (continued)**

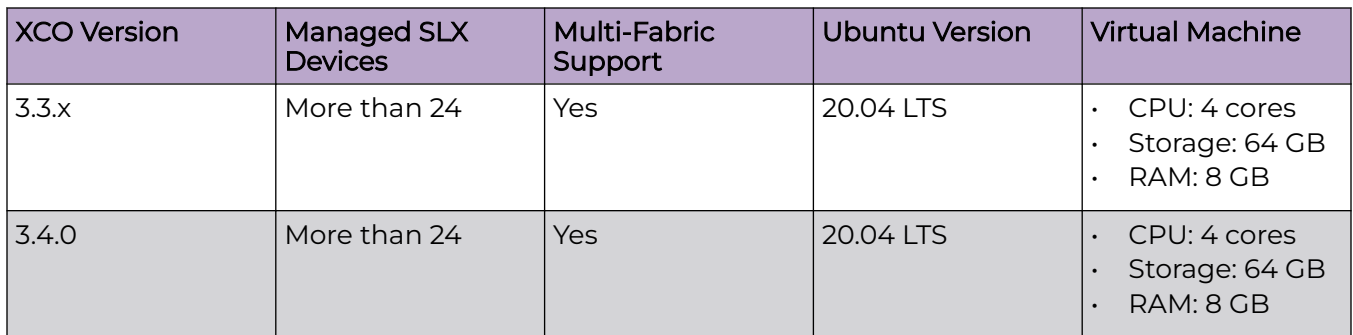

### **Table 7: TPVM Deployment Models**

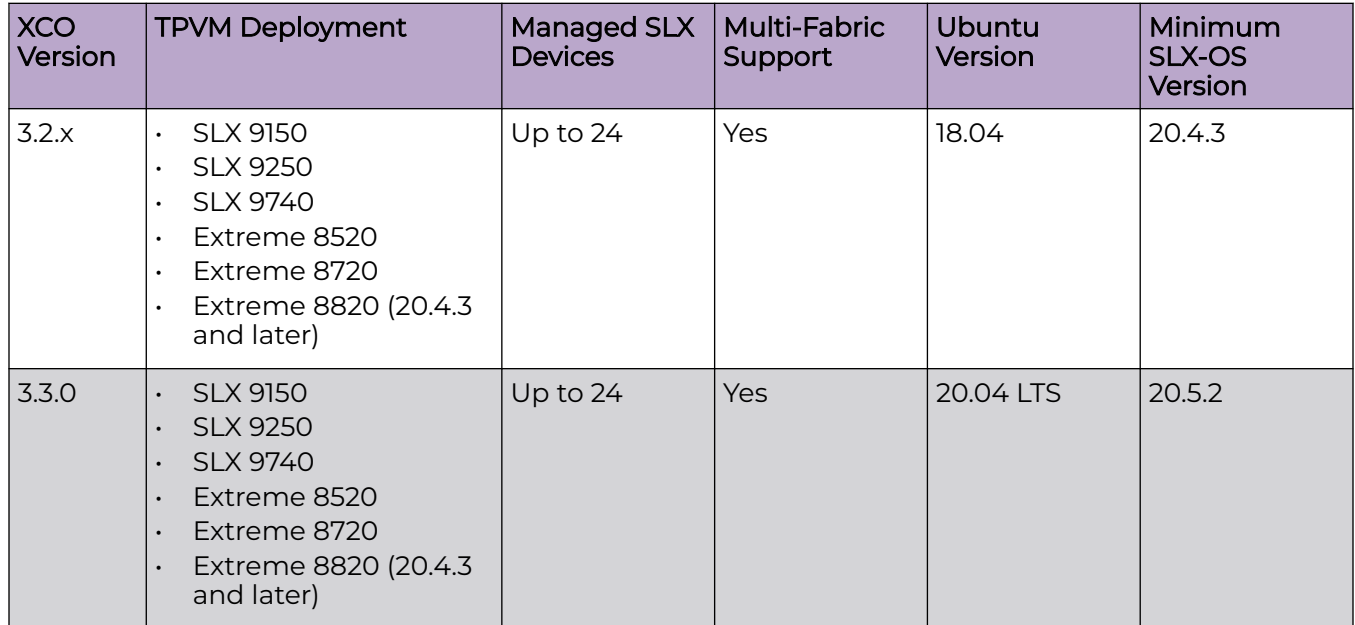

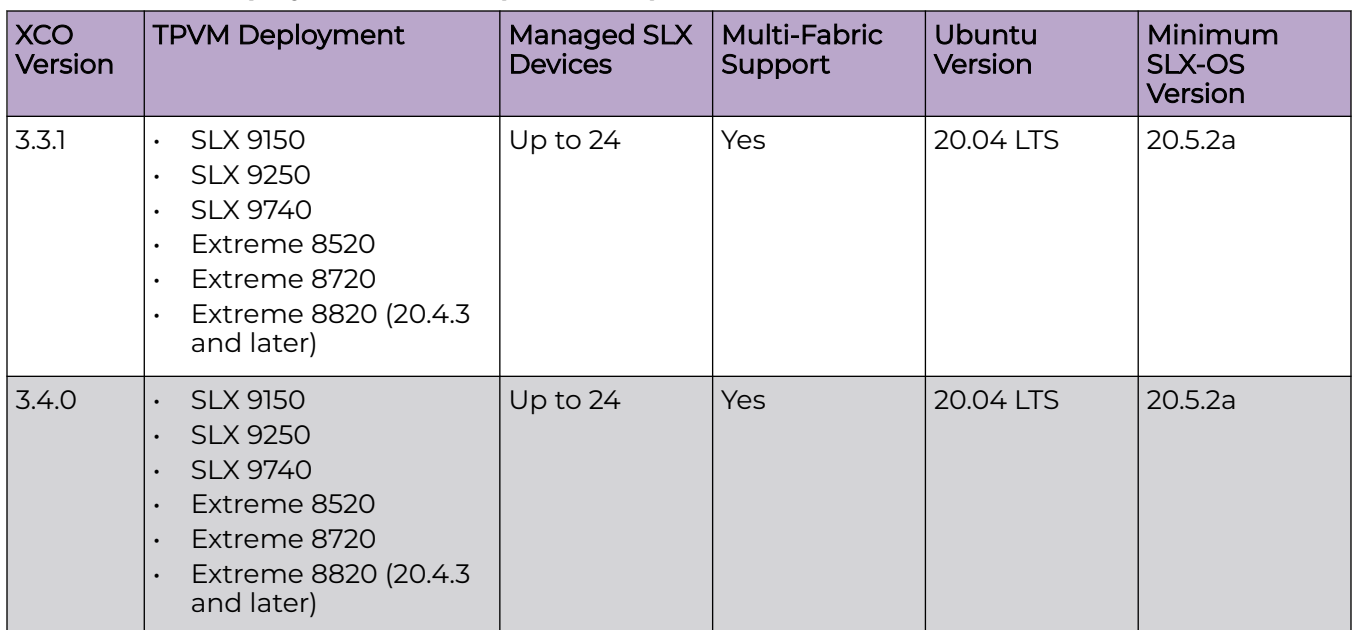

### **Table 7: TPVM Deployment Models (continued)**

### **Table 8: TPVM Software Support**

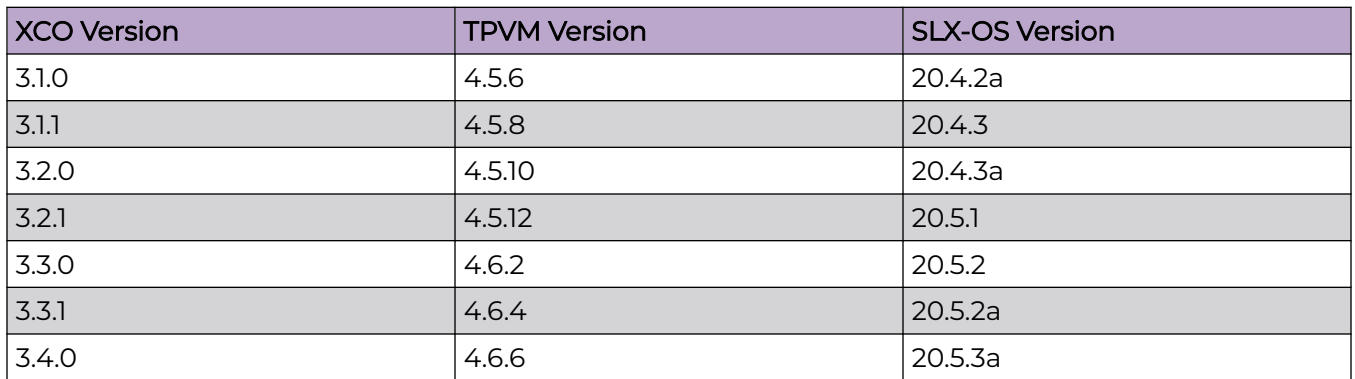

### **Table 9: IP Fabric Topology Matrix**

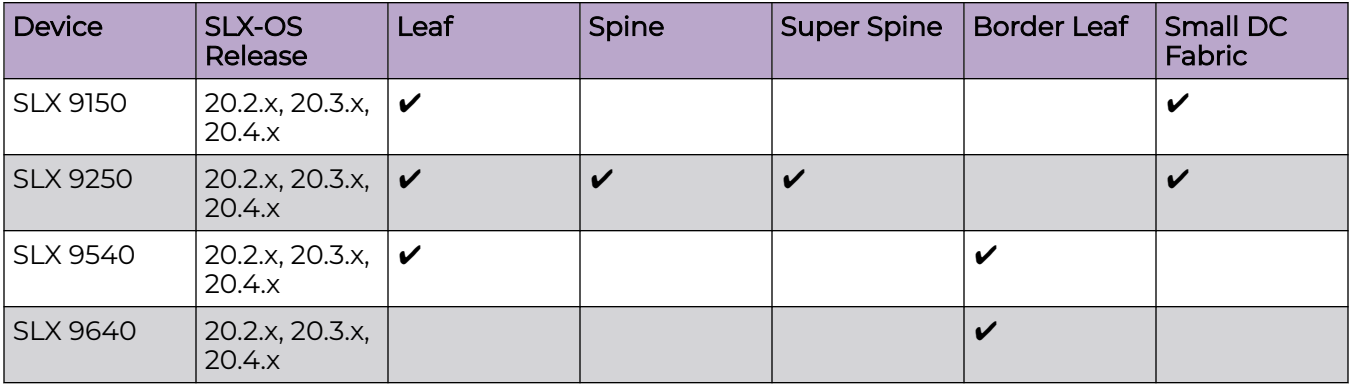

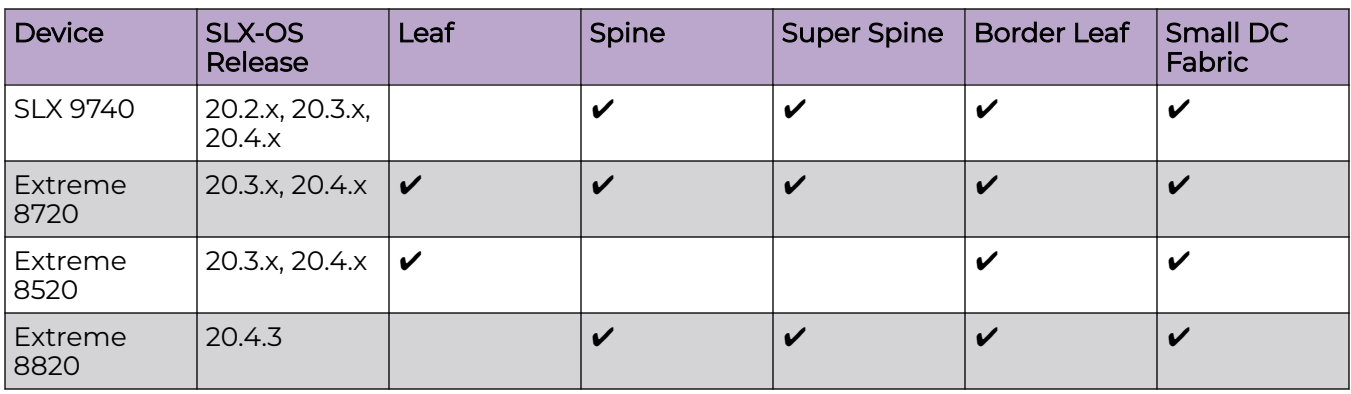

#### **Table 9: IP Fabric Topology Matrix (continued)**

#### **Table 10: XCO or EFA, Neutron, and SLX-OS Compatibility**

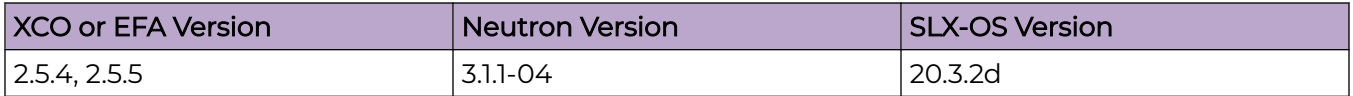

# <span id="page-19-0"></span>Supported Platforms and Deployment Models for Visibility Skill

Support includes Server, OVA, and supported devices and software.

#### **000** Note

- Upgrade from XVM (Extreme Visibility Manager) to XCO is not supported.
- XCO supports only a fixed set of special characters for hostnames. Any additional characters configured in MLX or SLX are reconciled in XCO and can be edited or deleted. Any configuration name must start with an alphanumeric character and can contain a-z A-Z 0-9 \_ -.

#### **Table 11: Ubuntu Server Version**

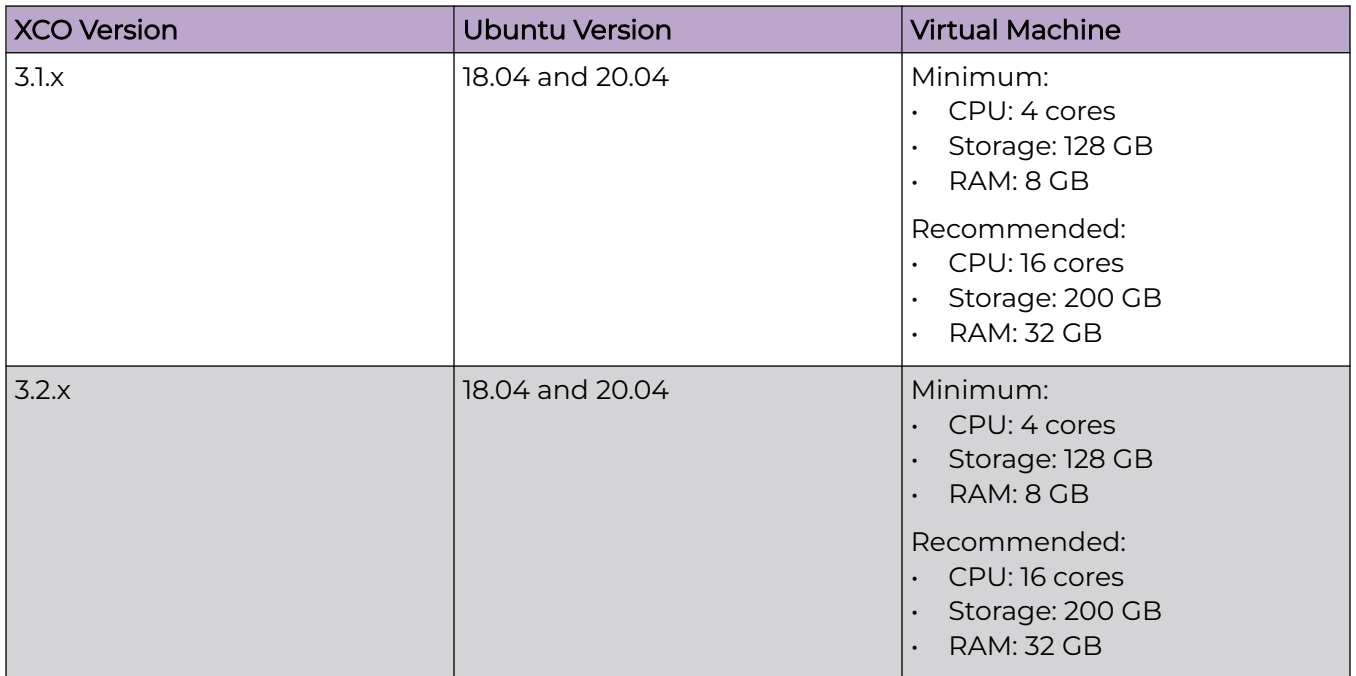

#### **Table 11: Ubuntu Server Version (continued)**

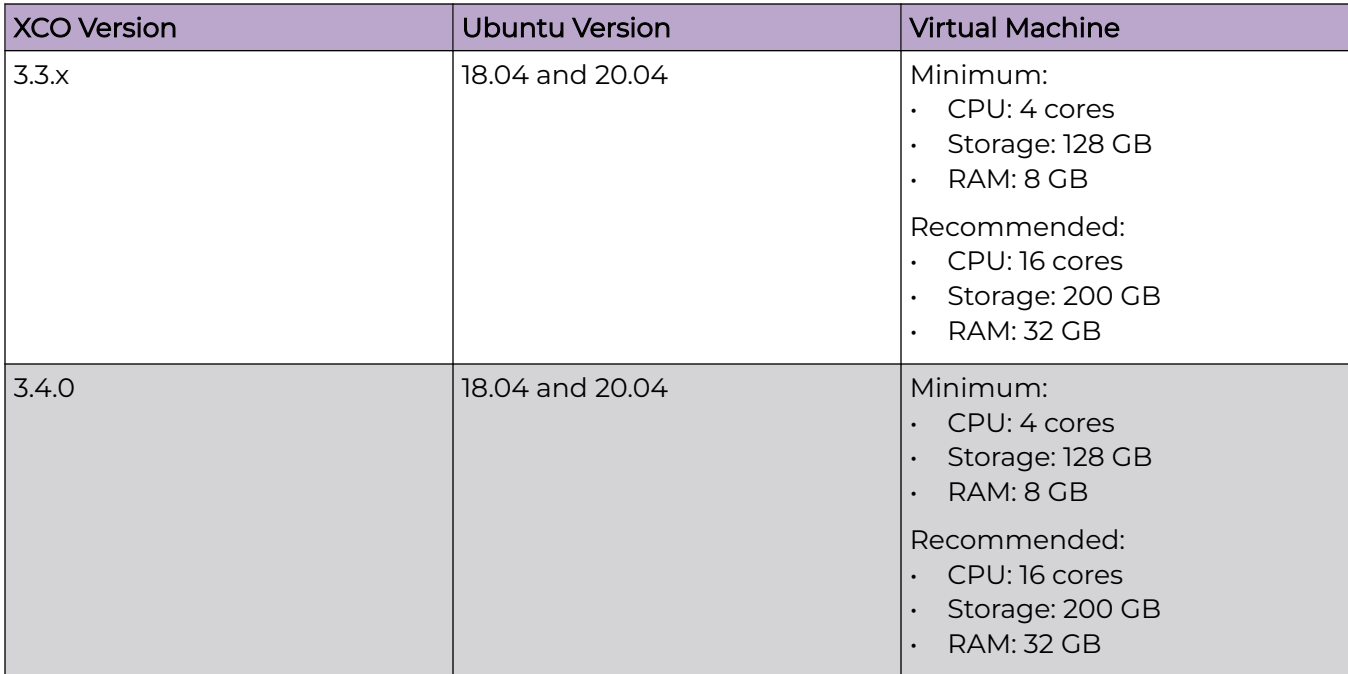

#### **Table 12: OVA Deployment Models**

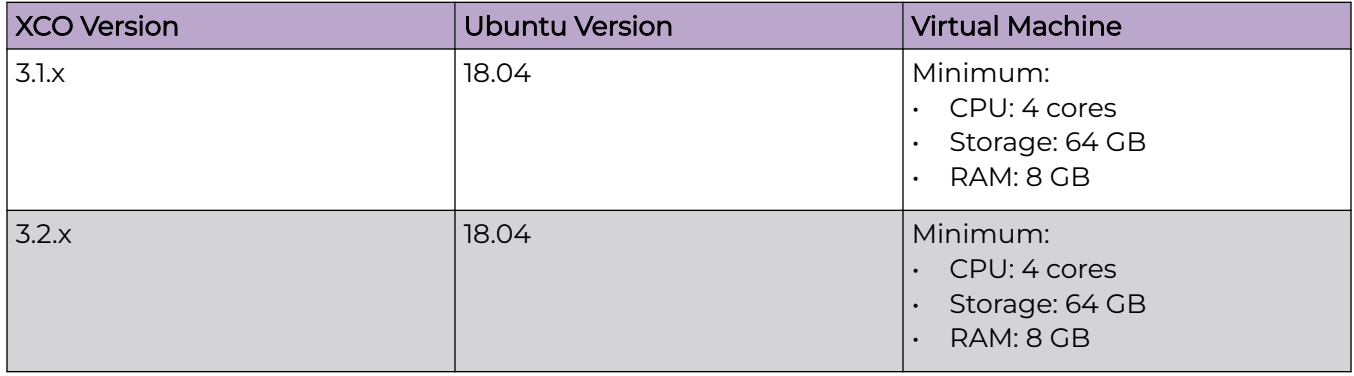

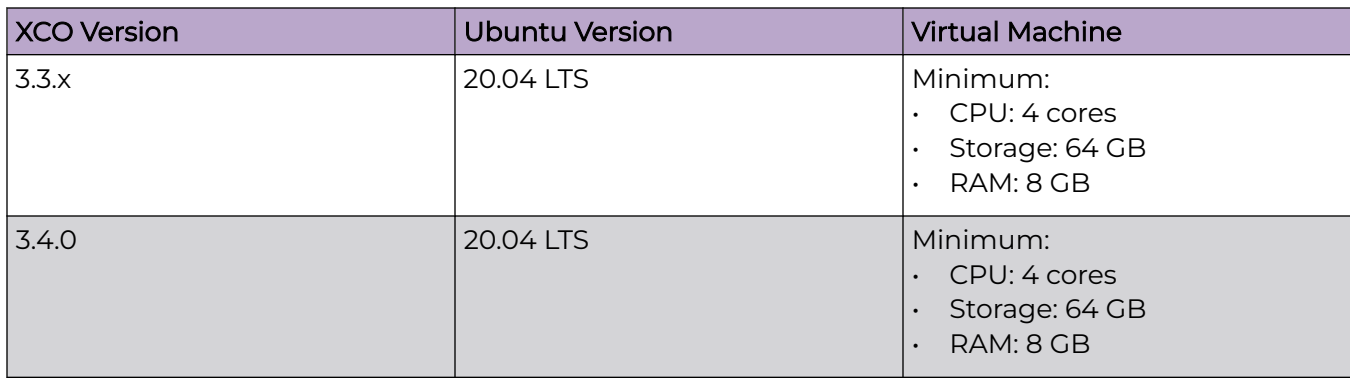

### <span id="page-21-0"></span>**Table 12: OVA Deployment Models (continued)**

#### **Table 13: Supported Devices and Software**

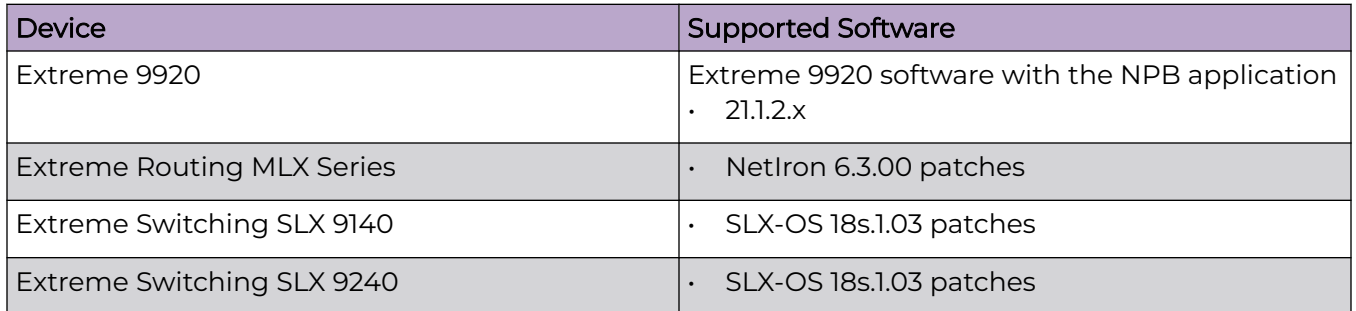

# Pre-configuration for Selecting IP Mode

During a fresh installation, an appropriate IP mode (IPv4 single stack, IPv6 single stack, or Dual IP-stack) is selected as default in the IP configuration wizard. The IP mode selection is based on the IP addresses assigned to the interface. You can accept the default or change the deployment mode.

Ensure that the selected IP mode has an appropriate IP address configured on the Interface for all nodes.

The following table describes the IP mode configuration on interface and the corresponding operational IP mode:

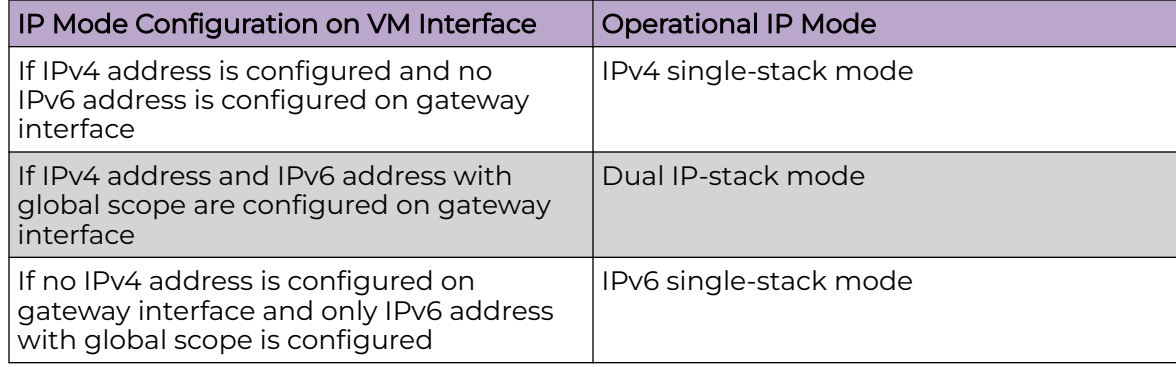

<span id="page-22-0"></span>During installation, system launches the following wizard to select a deployment mode. You can either accept or change the operational mode.

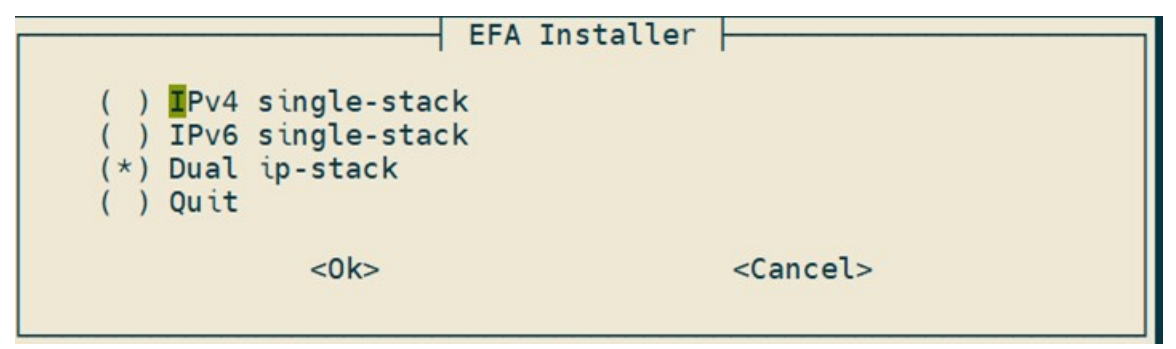

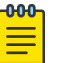

#### Note

- If you select **IPv4 single-stack**, wizards for an optional VIP6 and subinterface optional IPv6 address will be skipped.
- If you select **IPv6 single-stack**, all inputs will be IPv6 address.

On the server's IPv6 IP-stack, add a default route with the following syntax:

sudo ip -6 route add default via [gateway-ipv6] dev [gateway-interface]

#### For example,

sudo ip -6 route add default via 2000::5:204:96ff:fed6:f288 dev eth0

• If you select **Dual IP-stack**, wizard will be the same as the previous release. If you skip adding an optional VIP6, IP mode will change back to IPv4.

## Supported XCO Upgrade Scenarios

XCO supports upgrades between similar IP modes.

- Upgrade from IPv4 to dual is incremental and supported if the node interface has the IPv6 address.
- For a multi-node deployment, the installer prompts for an optional Virtual IPv6 address. If you enter Virtual IPv6 address, the IP mode will be updated to Dual or else it remains as IPv4.
- For a single-node deployment, the IP mode will be updated to Dual if node interface has IPv6 address.
- IPv4 and Dual mode use IPv4 address as Peer IP and virtual IP. Similarly, IPv6 mode uses IPv6 addresses. The Inter IP mode upgrades are disruptive and not supported. System will show an appropriate error for invalid IP mode upgrades.

The following table describes the upgrade matrix for IP mode combinations during upgrades:

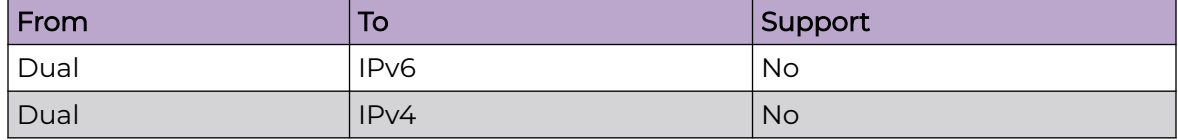

<span id="page-23-0"></span>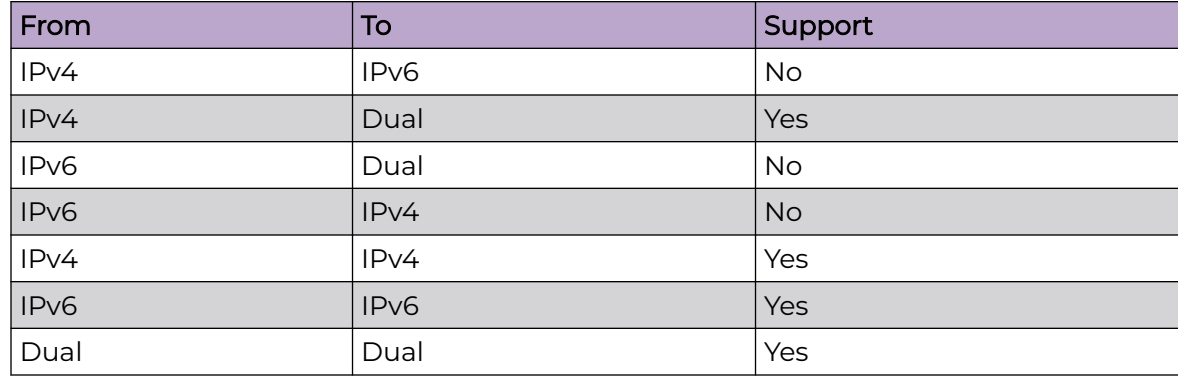

Use the following guidelines during an upgrade for best results:

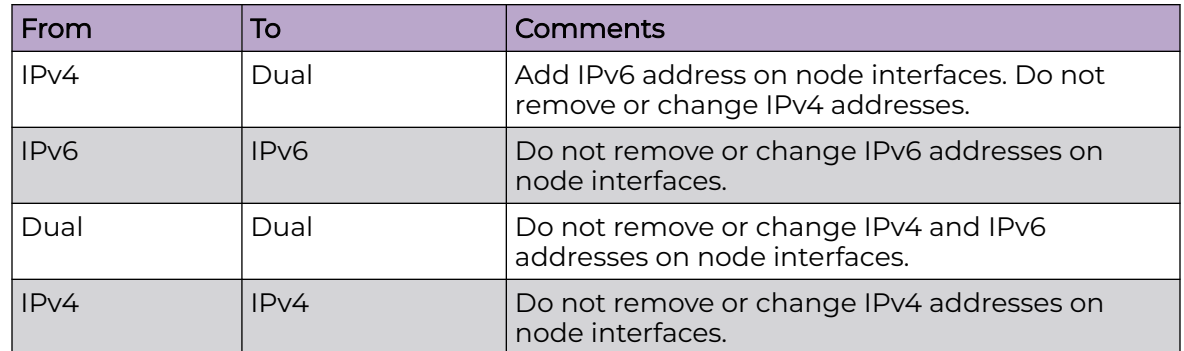

# Supported XCO Backup and Restore Scenarios

XCO supports the following backup and restore scenarios:

- Backup and restore between similar IP stack.
- Backup from IPv4 mode and restore to Dual IP-stack.

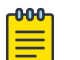

#### Note

XCO does not support restoring a database backup from a newer version of XCO to an older one. For example, if you have a backup of XCO 2.7.2, you can restore it on XCO 3.2.1, but you cannot restore a backup from XCO 3.2.1 into XCO 2.7.2.

<span id="page-24-0"></span>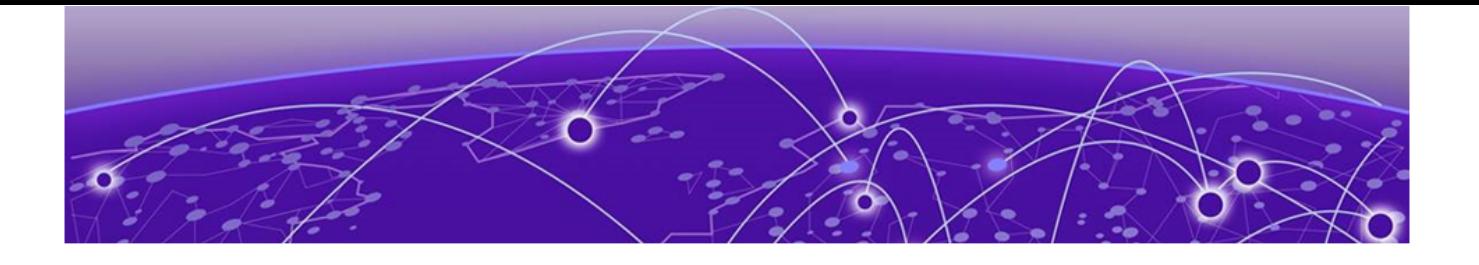

# **TPVM Based Deployments**

TPVM Overview on page 25 [TPVM Deployment Requirements](#page-25-0) on page 26 [Redundant Management Network Overview](#page-25-0) on page 26 [TPVM High-Availability Requirements](#page-30-0) on page 31 [Install XCO Single-Node Fabric Management on TPVM](#page-33-0) on page 34 [Install XCO on TPVM in a Multi-Node Deployment](#page-49-0) on page 50 [Uninstall XCO on TPVM in a Single-Node and Multi-Node](#page-76-0) [Deployment](#page-76-0) on page 77 [Flexible XCO Deployment for TPVM](#page-78-0) on page 79

Learn about the procedure of an XCO deployment on a Third-party virtual machine (TPVM).

### TPVM Overview

Third-Party Virtual Machine (TPVM) is a general server that resides on Extreme SLX devices. When XCO is deployed on a TPVM, ensure that no other applications run on the TPVM.

- In a TPVM deployment, XCO is a microservice-based fabric automation engine that leverages the K3s Kubernetes cluster as an underlying infrastructure for the XCO services deployment. You can install or upgrade an XCO application on a TPVM using one SLX-OS command.
- Post XCO installation on the TPVM, use the command line Interface (CLI) to complete the administrative tasks. For a Web UI, install XCO on a server or VM as described in the [Server Deployments](#page-87-0) on page 88.
- The XCO, SLX-OS, and TPVM application binary is shipped with the SLX devices. You can decouple XCO from SLX-OS. This allows you to upgrade XCO without a need to upgrade SLX-OS or the TPVM. You can deploy XCO on one of the SLX devices in the fabric.
- The XCO package tar.gz file are stored in the /efaboot directory. This is applicable to a fresh install or an upgrade of XCO. For an incremental upgrade of XCO, copy the XCO tar.gz file to the /efaboot directory on the SLX device before the deployment.
- With the TPVM 4.0.x and later versions, you can configure DNS, NTP, and LDAP when you deploy the TPVM. For more information, see "Guest OS for TPVM" in the [Extreme](https://www.extremenetworks.com/support/documentation/slx-os-20-2-2a/) [SLX-OS Management Configuration Guide](https://www.extremenetworks.com/support/documentation/slx-os-20-2-2a/).

# <span id="page-25-0"></span>TPVM Deployment Requirements

Complete the following prerequisites before you deploy a TPVM:

- Run the **show tpvm status** command on the SLX device to ensure that the TPVM is installed and running.
- Ensure that you specify the configuration of TPVM under the config mode.

The following example configures the NTP, IP, Timezone, Hostname, and DNS configurations:

```
SLX-1# show run tpvm
tpvm TPVM
   auto-boot
   ntp 10.20.53.134
   ntp 10.20.61.191
   dns primary-server 10.31.2.10 secondary-server 10.31.2.11 domain 
corp.extremenetworks.com
   hostname tpvm
   timezone America/Los\_Angeles
   interface management ip 10.20.246.101/20 gw 10.20.240.1
   deploy
!
```
For more information on supported commands on SLX-OS, see the [Extreme SLX-OS](https://documentation.extremenetworks.com/slxos/sw/20xx/20.3.4/commands/GUID-1B796730-150C-4914-AFB1-BE4282776567.shtml?_ga=2.261855630.2053015216.1675601168-603368731.1634135913) [Command Reference Guide.](https://documentation.extremenetworks.com/slxos/sw/20xx/20.3.4/commands/GUID-1B796730-150C-4914-AFB1-BE4282776567.shtml?_ga=2.261855630.2053015216.1675601168-603368731.1634135913)

For more information on TPVM deployment models, software support, IP fabric topology matrix, and XCO, neutron and SLX-OS compatibility, see [Supported Platforms](#page-15-0) [and Deployment Models for Fabric Skill](#page-15-0) on page 16

## Redundant Management Network Overview

Redundant Management Network provides fault tolerance for the management path. This is done using Linux bonding by pairing the physical management port of the chassis with any one of the physical front panel user ports.

<span id="page-26-0"></span>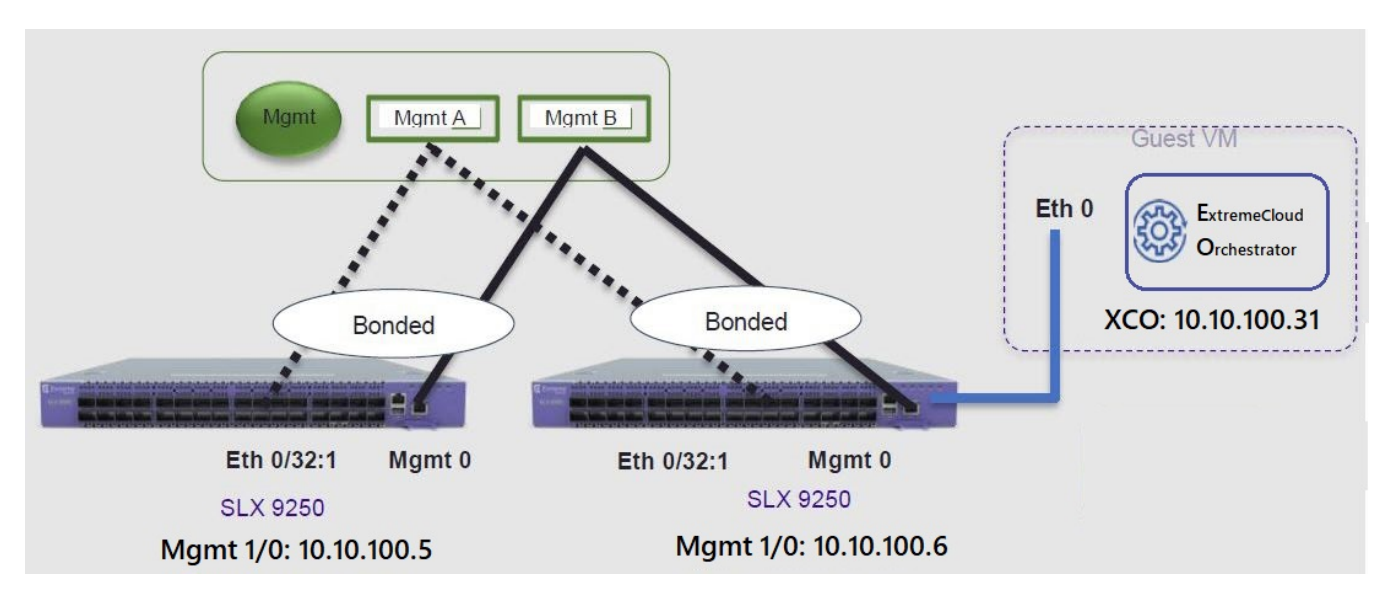

**Figure 1: Redundant Management Network Overview**

## Linux Bonding

The redundant-management enable command can be used to pair one of the front panel ports with the conventional Mgmt 0 port to form a Linux Bonding interface, bond0 at SLX Linux OS.

- The Linux bond will be in Active/Standby mode. The Physical Management port is the primary and active port. The configured front panel port will be in Standby mode.
	- mode 1 supported by Linux Bonding with Mgmt 0 (eth0) is the primary port.
	- The front panel port allows traffic through it only if Mgmt 0 is down. Mgmt 0 takes over Active port as soon as it recovers.
- If the active primary Mgmt 0 path experiences failure, SLX OS and TPVM OS can be reached through stand by path.

## <span id="page-27-0"></span>Supported Ports

Any SLX front panel port can be used at native speed and property for Linux Bonding.

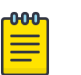

#### Note

- SLX 9640 and SLX 9150 Preferred ports are 10G/1G port in 1G mode.
- SLX 9640 Avoid Insight port 0/24.
- SLX 9250 Breakout mode 4x1G ports are available to support the Mellanox adapter with 1G transceiver. Because the adapter occupies the whole cage, only the first member port (:1) can be used as redundant management interface.
- 8720 It has a dual management port and does not need RME CLI.
- Extreme 8820 Redundant Management is supported on the Extreme 8820 devices.
- Extreme 8520 Preferred ports are 10G/1G port in 1G mode.

## No Redundancy Period

Redundancy is not supported if the device is reloaded or in ZTP mode.

- After reloading a device, use the **redundant-management enable** command or startup config replay to enable Linux Bonding or redundancy.
- Upon factory arrival, across first power cycle, or due to write erase CLI, ZTP mode is set in with factory default configuration.
- Breakout mode 1G ports are not supported in the factory default configuration.

## Standby Port Rate Throughput

Since internal path for Standby traffic is Control Plane traffic on PCIe Channel between ASIC and CPU, its function of internal CPU load is independent of front panel physical port limit and capability.

## Enable Redundant Management

Redundant management provides fault tolerance for the management path.

#### About This Task

Follow this procedure on a supported SLX device. For more information, see [Redundant](#page-25-0) [Management Network Overview](#page-25-0) on page 26.

#### Procedure

- 1. Enter global configuration mode. device# configure terminal
- 2. Enter interface configuration mode. device(config)# interface ethernet 0/32
- 3. Enable Redundant Management. device(conf-if-eth-0/32)# redundant-management enable

#### Example

The following example configures Ethernet 0/32 at 10G speed.

```
device# config
device(config)# interface ethernet 0/32
device(conf-if-eth-0/32)# redundant-management enable
device(conf-if-eth-0/32)# no shut
```
The following example configures Ethernet 0/32 at 1G speed.

```
device# config
device(config)# interface ethernet 0/32
device(conf-if-eth-0/32)# speed 1000
device(conf-if-eth-0/32)# redundant-management enable
device(conf-if-eth-0/32)# no shut
```
The following example configures Ethernet 0/32 on an SLX 9250 with a Mellanox adapter at 1G speed.

```
device# conf t
device(config)# hardware
device(config-hardware)# connector 0/32
device(config-connector-0/32)# breakout mode 4x1G
device(config-connector-0/32)# end
device# conf t
device(config)# interface ethernet 0/32:1
device(conf-if-eth-0/32:1)# redundant-management enable
device(conf-if-eth-0/32:1)# no shut
```
#### Example

The following examples show interface details when redundant management is enabled.

```
device# show interface management 0
interface Management 0
line-speed actual "1000baseT, Duplex: Full"
oper-status up
ip address "static 10.x.x.x/22"
ip gateway-address 10.x.x.x
ipv6 ipv6-address [ ]
ipv6 ipv6-gateways [ ]
redundant management port 0/32
device# show ip interface brief
Flags: I - Insight Enabled U - Unnumbered interface M - Redundant management port
Interface IP-Address Vrf Status Protocol
                  ================ =========== ========= ===================== ========
Ethernet 0/1 unassigned default-vrf administratively down down
Ethernet 0/2 unassigned default-vrf administratively down down
...
Ethernet 0/32 (M) unassigned mgmt-vrf administratively down down
...
device# show interface ethernet 0/32
Ethernet 0/32 is admin down, line protocol is down (admin down)
Redundant management mode is enabled
Hardware is Ethernet, address is 609c.9f5a.a35f
Current address is 609c.9f5a.a35f
Pluggable media not present
Description: Insight port
Interface index (ifindex) is 202350592 (0xc0fa000)
```
<span id="page-29-0"></span>MTU 9216 bytes Maximum Speed : 10G LineSpeed Actual : Nil LineSpeed Configured : Auto, Duplex: Full Priority Tag disable Forward LACP PDU: Disable Route Only: Disabled Tag-type: 0x8100 Last clearing of show interface counters: 00:01:13 Queueing strategy: fifo FEC Mode - Disabled Receive Statistics: 0 packets, 0 bytes Unicasts: 0, Multicasts: 0, Broadcasts: 0 64-byte pkts: 0, Over 64-byte pkts: 0, Over 127-byte pkts: 0 Over 255-byte pkts: 0, Over 511-byte pkts: 0, Over 1023-byte pkts: 0 Over 1518-byte pkts(Jumbo): 0 Runts: 0, Jabbers: 0, CRC: 0, Overruns: 0 Errors: 0, Discards: 0 Transmit Statistics: 0 packets, 0 bytes Unicasts: 0, Multicasts: 0, Broadcasts: 0 Underruns: 0 Errors: 0, Discards: 0 Rate info: Input 0.000000 Mbits/sec, 0 packets/sec, 0.00% of line-rate Output 0.000000 Mbits/sec, 0 packets/sec, 0.00% of line-rate Route-Only Packets Dropped: 0 Time since last interface status change: 00:01:13

#### Redundant Management Data Path

SLX Linux boots with bond0 and Primary Active eth3 Physical Management 0 Interface. The interface bond0 is subordinate to vBridge (eth0), which serves as a Management 0 interface to SLX Linux and all the applications on it. The eth0 is connected through Linux Tap to the TPVM eth0. TPVM eth0 contains a separate MAC. The IPv4 address is assigned to eth0 through DHCP or static.

On SLX Linux, a logical proxy interface Eth0.15 or Eth0.32.1 is created to represent the front panel port as a stand by member for bond0.

<span id="page-30-0"></span>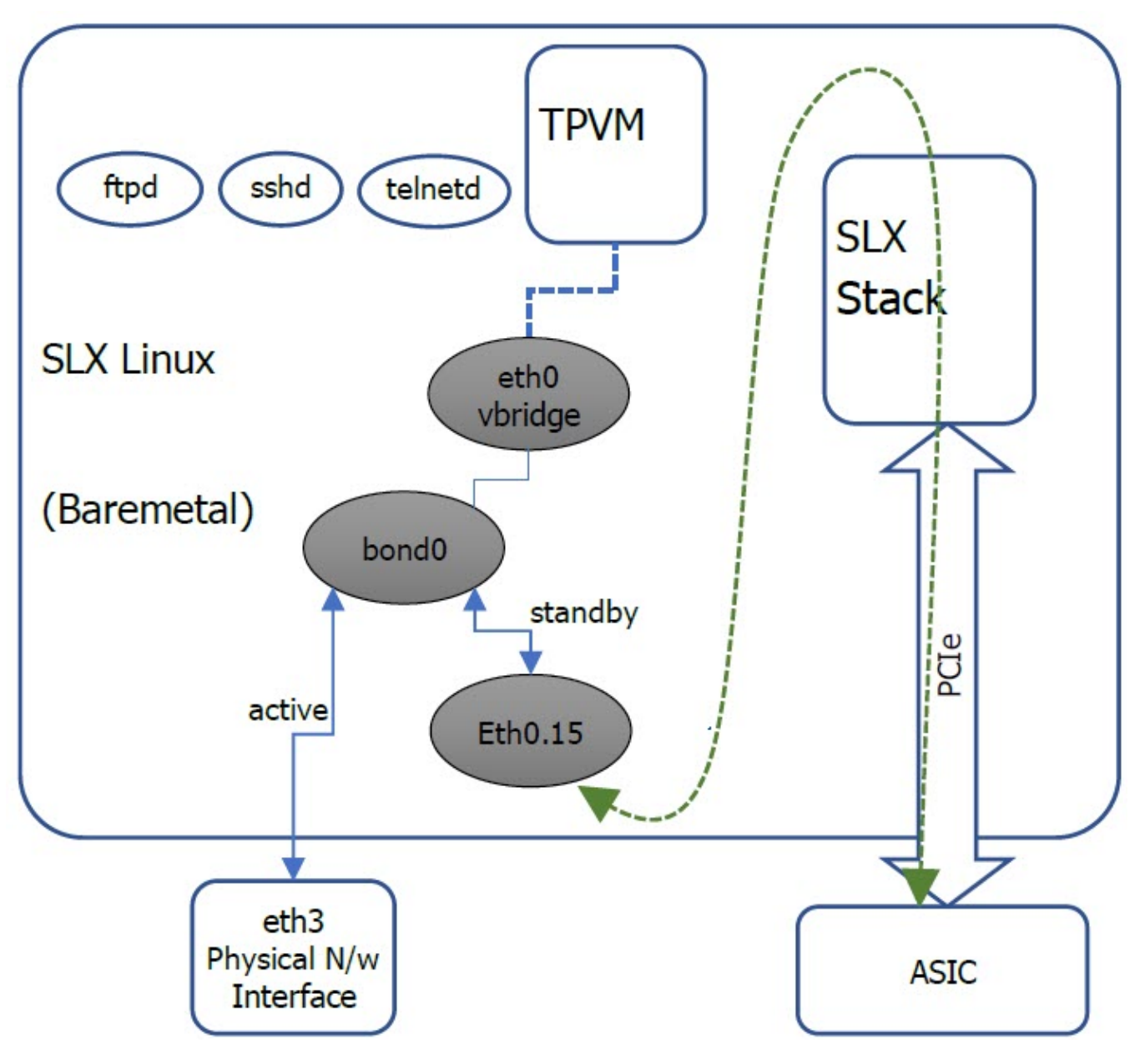

**Figure 2: Data path overview**

# TPVM High-Availability Requirements

This topic describes the high availability requirements for XCO deployment on TPVM.

## OS Version

Ensure that all the nodes in a HA cluster have the same operating system version. For more information about supported operating systems, see [Supported Platforms and](#page-15-0) [Deployment Models for Fabric Skill](#page-15-0) on page 16.

#### <span id="page-31-0"></span>NTP

XCO installer allows a maximum drift of 10 seconds across the nodes. If the difference is more than 10 seconds, the installer prompts you to synchronize the clocks.

### **DNS**

Ensure that the DNS servers listed in the /etc/resolv.conf file resolve to the IP addresses of all the nodes. For example, `dig <node\_hostname> +short` must resolve to the correct IP addresses assigned to the host.

### IP Addressing

Ensure that you have configured both IPv4 and IPv6 addresses in the XCO management Interface. If you are creating a sub-interface, the IPv4 address is mandatory; the IPv6 address is optional.

#### *Additional IP Addresses*

High availability (HA) deployments require an extra IP address to be used as a virtual IP address for a cluster. Ensure that this extra IP address is an unallocated IP address in the same subnet. Use the virtual IP address to manage the XCO cluster in the HA deployment, and to maintain the HA using VRRP (Virtual Router Redundancy Protocol).

The following is an example of virtual IP address of a cluster:

- Cluster Virtual IP: 10.0.1.10/24
- Node A: 10.0.1.11/24
- Node B: 10.0.1.12/24

### **SSH**

Before installation, ensure that you have configured the passwordless SSH between the root users of both TPVM nodes.

*Configure Passwordless SSH for SLX-OS 20.2.3 and later with TPVM Version 4.2.2 and Later*

You can configure passwordless SSH for SLX-OS and TPVM.

#### About This Task

Follow this procedure to configure passwordless SSH for SLX-OS and TPVM using the SLX command line.

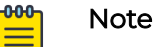

- The **tpvm config trusted-peer add** command updates the SSH configuration only for the root user of TPVM. For other users, see Configure Passwordless SSH for SLX-OS Releases earlier than 20.2.3 on page 33 to manually transfer the SSH credentials for SLX-OS releases prior to 20.2.3.
- The **tpvm config trusted-peer add** command generates RSA keys. If your organization needs a different server key type, you must configure it manually using the ssh-keygen. Append the .pub file contents into the remote TPVM / root/.ssh/authorized keys file.

#### Procedure

1. To configure a trusted peer, run the following command:

device# tpvm config trusted-peer add <peer-ip> sudo-user <peer-sudo-user> password <peer-sudo-user-password>

2. To display a trusted peer information, run the following command:

device# show tpvm config trusted-peer

3. To remove a trusted peer, run the following command:

```
device# tpvm config trusted-peer remove <peer-ip> sudo-user <peer-sudo-user> password
<peer-sudo-user-password>`
```
*Configure Passwordless SSH for SLX-OS Releases earlier than 20.2.3*

You can configure passwordless SSH for SLX-OS.

#### About This Task

Follow this procedure to configure passwordless SSH for SLX-OS releases earlier than 20.2.3.

#### Procedure

Run the **ssh-keygen** and **ssh-copy-id** commands on each TPVM to configure the SSH passwordless login. For example, SSH or console into TPVM1 as an admin user and complete the following steps:

a. On TPVM1 and TPVM2, run the following command:

```
```bash
sudo mkdir -p /root/.ssh
sudo ssh-keygen -b 4096 -t rsa -q -N '' -f /root/.ssh/id rsa
sudo cat /root/.ssh/id rsa.pub
```
b. On TPVM1, paste the contents of the **.pub** file from TPVM2 into the  $/root(.ssh/$ authorized\_keys file.

- <span id="page-33-0"></span>c. On TPVM2, paste the contents of the .pub file from TPVM1 into the  $/root/.ssh/$ authorized\_keys file.
- d. Verify that the root from each TPVM can SSH into the root of the other TPVM with no password prompt.
- e. (Optional) On a Linux server, use the following script and pass the IP address of TPVM1 and TPVM2 as separate arguments:

You will be prompted for a password of each TPVM as it bootstraps.

```
```bash
#!/bin/bash
# Change this to the reference the appropriate local host public key for non-TPVM 
linux.
MY_PUB_KEY=`-i ~/.ssh/id_rsa.pub`
TPVM1_IP="$1"
TPVM2_IP="$2"
TPVM_USER="extreme"
SSH_OPTION="-o StrictHostKeyChecking=no"
echo "Setting up passwordless ssh login from this host to TPVMs..."
ssh-copy-id $MY_PUB_KEY $SSH_OPTION $TPVM_USER@$TPVM1_IP
ssh-copy-id $MY_PUB_KEY $SSH_OPTION $TPVM_USER@$TPVM2_IP
echo "Generating ssh keypairs for root on TPVMs..."
ssh ${MY_PUB_KEY::-4} $SSH_OPTION $TPVM_USER@$TPVM1_IP "sudo mkdir -p /root/.ssh"
ssh ${MY_PUB_KEY::-4} $SSH_OPTION $TPVM_USER@$TPVM2_IP "sudo mkdir -p /root/.ssh"
# Please note that you can change the key type, bits, and filename here, but the -N '' 
should be left alone.
ssh ${MY_PUB_KEY::-4} $SSH_OPTION $TPVM_USER@$TPVM1_IP "sudo ssh-keygen -b 4096 -t rsa
-q -N T-f /root/.ssh/id_rsa"
ssh ${MY_PUB_KEY::-4} $SSH_OPTION $TPVM_USER@$TPVM2_IP "sudo ssh-keygen -b 4096 -t rsa
-q -N '' -f /root/.ssh/id rsa"
echo "Setting up passwordless ssh login between TPVMs..."
TPVM1_ROOT_PUB_KEY=`ssh ${MY_PUB_KEY::-4} $SSH_OPTION $TPVM_USER@$TPVM1_IP "sudo cat /
root/.ssh/id_rsa.pub"`
TPVM2_ROOT_PUB_KEY=`ssh ${MY_PUB_KEY::-4} $SSH_OPTION $TPVM_USER@$TPVM2_IP "sudo cat /
root/.ssh/id_rsa.pub"`
echo "Exchanging ssh public keys for root between TPVMs..."
ssh ${MY_PUB_KEY::-4} $SSH_OPTION $TPVM_USER@$TPVM1_IP "echo $TPVM2_ROOT_PUB_KEY |
sudo tee -a /root/.ssh/authorized keys"
ssh ${MY_PUB_KEY::-4} $SSH_OPTION $TPVM_USER@$TPVM1_IP "echo $TPVM1_ROOT_PUB_KEY | 
sudo tee -a /root/.ssh/authorized keys"
echo "Adding TPVM IPs for root between TPVMs as known hosts to skip first time login 
prompts..."
ssh ${MY_PUB_KEY::-4} $SSH_OPTION $TPVM_USER@$TPVM1_IP "sudo ssh-keyscan -H $TPVM2_IP
>> /root/.ssh/known hosts"
ssh ${MY_PUB_KEY::-4} $SSH_OPTION $TPVM_USER@$TPVM2_IP "sudo ssh-keyscan -H $TPVM1_IP
>> /root/.ssh/known hosts"
echo "Completed passwordless ssh login between TPVMs."
\ddot{\phantom{0}}
```
## Install XCO Single-Node Fabric Management on TPVM

You can install single-node XCO on TPVM.

#### About This Task

Follow this procedure to install XCO on TPVM in a single-node deployment.

Fresh installation of a single-node XCO on TPVM takes approximately 12 minutes to complete.

#### Procedure

1. Download the XCO tar file and the related digests file to a Linux server. Use these files to transfer the tar file to the SLX as a remote host.

```
```bash
remote-server$ ls
efa-3.4.0-digests.tar.gz efa-3.4.0.tar.gz
```
- 2. Verify the PGP signature as described in article 48172 on the [Extreme Portal](https://extremeportal.force.com/ExtrArticleDetail?n=000048172).
- 3. Verify that the SLX-OS version, SSH keys, and passwordless access configuration are correct for the TPVM via the SLX console or SSH.

For the supported version information, see [Supported Platforms and Deployment](#page-15-0) [Models for Fabric Skill](#page-15-0) on page 16.

```
SLX# show tpvm status
   SSH and Sudo passwordless : Enabled
   AutoStart : Enabled
   Tovm status : Running
   Tpvm version :4.5.6
   Tpvm additional status : normal
    SLX# show version
    SLX-OS Operating System Version: 20.4.2
    Copyright (c) 1995-2022 Extreme Networks, Inc.
    Firmware name: 20.4.2b
   Build Time: 04:24:00 Dec 6, 2022<br>Install Time: 03:20:53 Dec 29, 2022
                   03:20:53 Dec 29, 2022
 Kernel: 4.14.67
 Control Processor: Intel(R) Xeon(R) CPU D-1527 @ 2.20GHz, 4 cores
    Microcode Version: 0x7000017
 Memory Size: System Total: 31643 MB
 System Uptime: 0days 0hrs 21mins 58secs 
    Name Primary/Secondary Versions 
 ------------------------------------------
    SLX-OS 20.4.2b
           20.4.2b
```
4. Verify the TPVM versions using the TPVM console or SSH.

```
$ lsb release -a
No LSB modules are available.
Distributor ID: Ubuntu
Description: Ubuntu 20.04.6 LTS
Release: 20.04
Codename: focal
```
5. Verify that NTP is synchronized by checking the Status line of **show tpvm config ntp** command.

```
SLX# show tpvm config ntp
    NTP Servers: 10.20.61.191
                           Local time: Wed 2022-12-28 19:00:00 PST
                       Universal time: Thu 2022-12-29 03:00:00 UTC
                            RTC time: Thu 2022-12-29 03:00:01
                           Time zone: America/Los Angeles (PST, -0800)
            System clock synchronized: yes
     systemd-timesyncd.service active: yes
                     RTC in local TZ: no
     systemd-timesyncd.service - Network Time Synchronization
      Loaded: loaded (/lib/systemd/system/systemd-timesyncd.service; enabled; vendor 
preset: enabled)
     Active: active (running) since Thu 2022-12-22 12:57:24 PST; 6 days ago
```

```
 Docs: man:systemd-timesyncd.service(8)
    Main PID: 680 (systemd-timesyn)
      Status: "Synchronized to time server 10.20.61.191:123 (10.20.61.191)."
       Tasks: 2 (limit: 4630)
      CGroup: /system.slice/systemd-timesyncd.service
             └─680 /lib/systemd/systemd-timesyncd
     Dec 22 12:57:24 L5tpvm systemd[1]: Starting Network Time Synchronization...
     Dec 22 12:57:24 L5tpvm systemd[1]: Started Network Time Synchronization.
     Dec 22 12:57:57 L5tpvm systemd-timesyncd[680]: Synchronized to time server 
10.20.61.191:123 (10.20.61.191).
```
6. Log in to TPVM and configure the NTP time zone. Press tab after timezone to see the list of available timezones.

```
SLX# tpvm config timezone America/Los_Angeles
```
7. Enter SLX Linux mode and transfer the tarball to the SLX using SCP.

```
SLX# start-shell
     device$ scp user@remote-server:~/builds/efa/efa-3.4.0.tar.gz /efaboot/
```
8. To deploy XCO on TPVM from the SLX shell, run the **efa deploy** command.

If multiple XCO tarballs are present in the /efaboot/ directory, choose a target version of XCO to install from the version selection menu.

#### Note

**OOO** 

From SLX version 20.4.1 and above, a new install or upgrade of XCO on TPVM in a single-node deployment displays the following warning banner:

```
SLX# efa deploy
   Step 1: Get IP Address assigned to TPVM to deploy EFA 10.x.x.x.
     Step 2: Checking for EFA packages in /efaboot directory
     1. /efaboot/efa-3.4.0.tar.gz
     2. /efaboot/efa-3.4.0.tar.gz
    Enter option: 1
     **********************************************************************
                       !!! WARNING !!!
     * Proceeding with Extreme Fabric Automation deployment *
           1. Do not reboot device(s) or TPVM(s)
            2. Do not toggle management port on device(s) or TPVM(s)
            3. Avoid CTRL+C on the installer window
 **********************************************************************
     Copying EFA package efa-3.4.0.tar.gz to TPVM 10.x.x.x... done.
     Extracting EFA package efa-3.4.0.tar.gz on TPVM 10.x.x.x... done.
     Starting EFA installer.
\mathcal{L}^{\mathcal{L}}(\mathcal{L}^{\mathcal{L}})
```
The EFA Installer will continue with a series of dialogs.

9. When prompted, select **Single-node deployment** then **OK**.

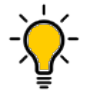

Tip

Use arrow keys to move between options. Press the space bar to select an option.
10. When prompted, select the IP mode (IPv4 single stack, or Dual ip-stack). Then select **OK**.

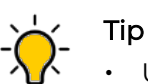

- Use arrow keys to move between options. Press the space bar to select an option.
- Depending on the IP stack selection, system will prompt you with appropriate IP address input.
- 11. When prompted to configure additional management IP networks, take one of the following steps.
	- Select **No** to ignore this optional step or when you have finished entering subinterface information.
	- Select **Yes** and then provide the following information when prompted.
		- Sub-interface name, which is a unique name that contains no more than 11 characters, no white space, and no % or / characters.
		- ID of the VLAN that the management network uses to tag traffic. Valid values range from 2 through 4093.
		- IP subnet address for IPv4 mode or IPv6 subnet address for IPv6 mode in CIDR format. The subnet must not overlap with any IP subnet that you have already provided.
		- In Dual mode, an IPv6 address is optional, but an IPv4 address is mandatory.

As the installation proceeds, messages display showing the installation progress. 12. Verify the installation.

- a. On the SLX device, run the **show efa status** command to see details of the installation and the state of services.
- b. From the EFA command line on the TPVM console or SSH session, run the **sudo efactl status** command to see the status of nodes, pods, and services.

Ensure that all the containers are in the `Running` state.

c. Run the **efa status** command for the status information.

Ensure that all nodes are up.

```
SLX# show efa status
===================================================
                EFA version details 
===================================================
    Version : 3.4.0
Build: 45
Time Stamp: 23-03-16:23:17:04
Mode: Secure
Deployment Type: multi-node
Deployment Platform: TPVM
Deployment Suite: Fabric Automation
Deployment IP Mode: ipv4
Virtual IP: 10.20.55.4
Node IPs: 10.20.55.22,10.20.55.33
--- Time Elapsed: 13.291491ms --- 
===================================================
               EFA Status 
===================================================
+-----------+---------+--------+-------------+
```
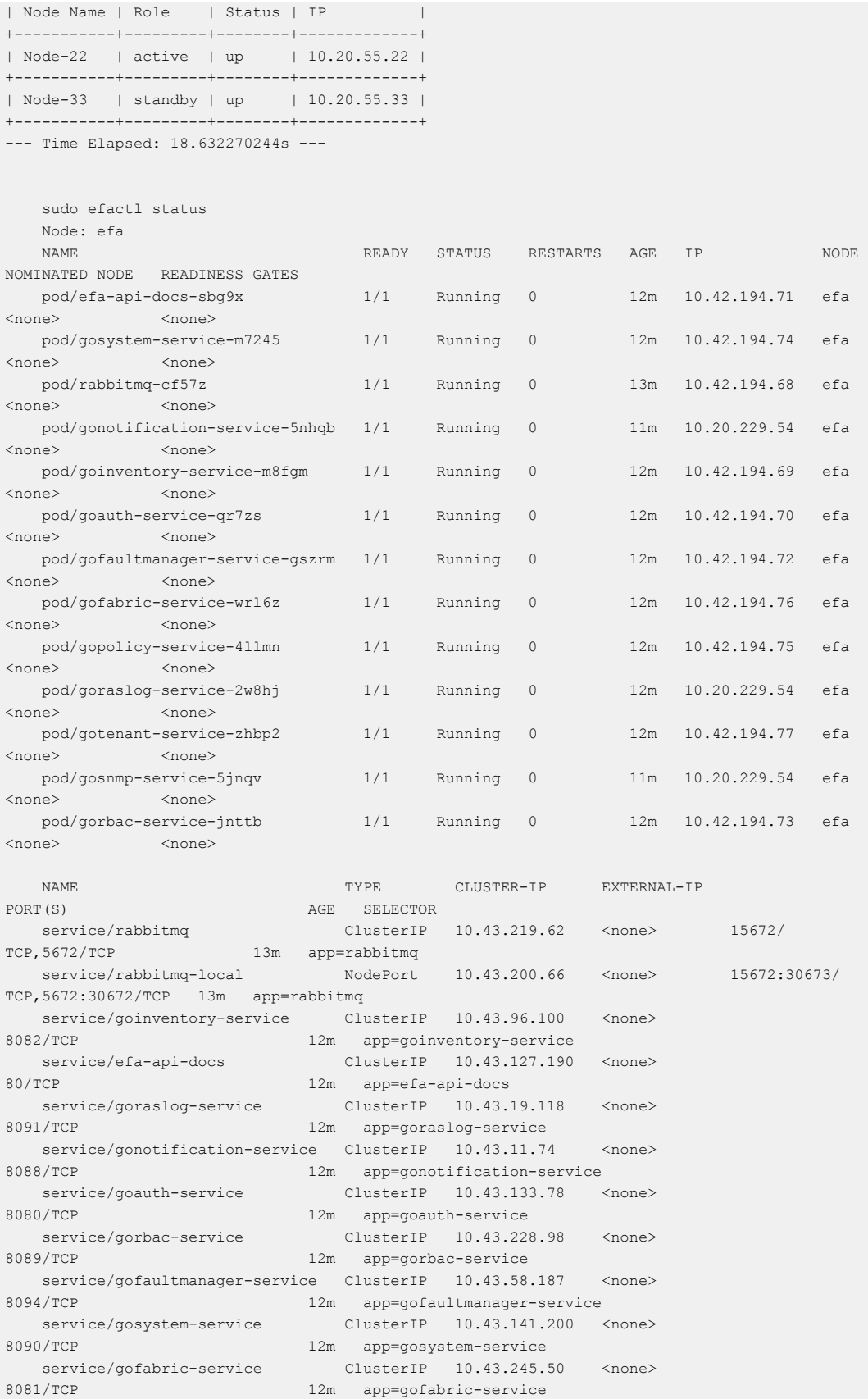

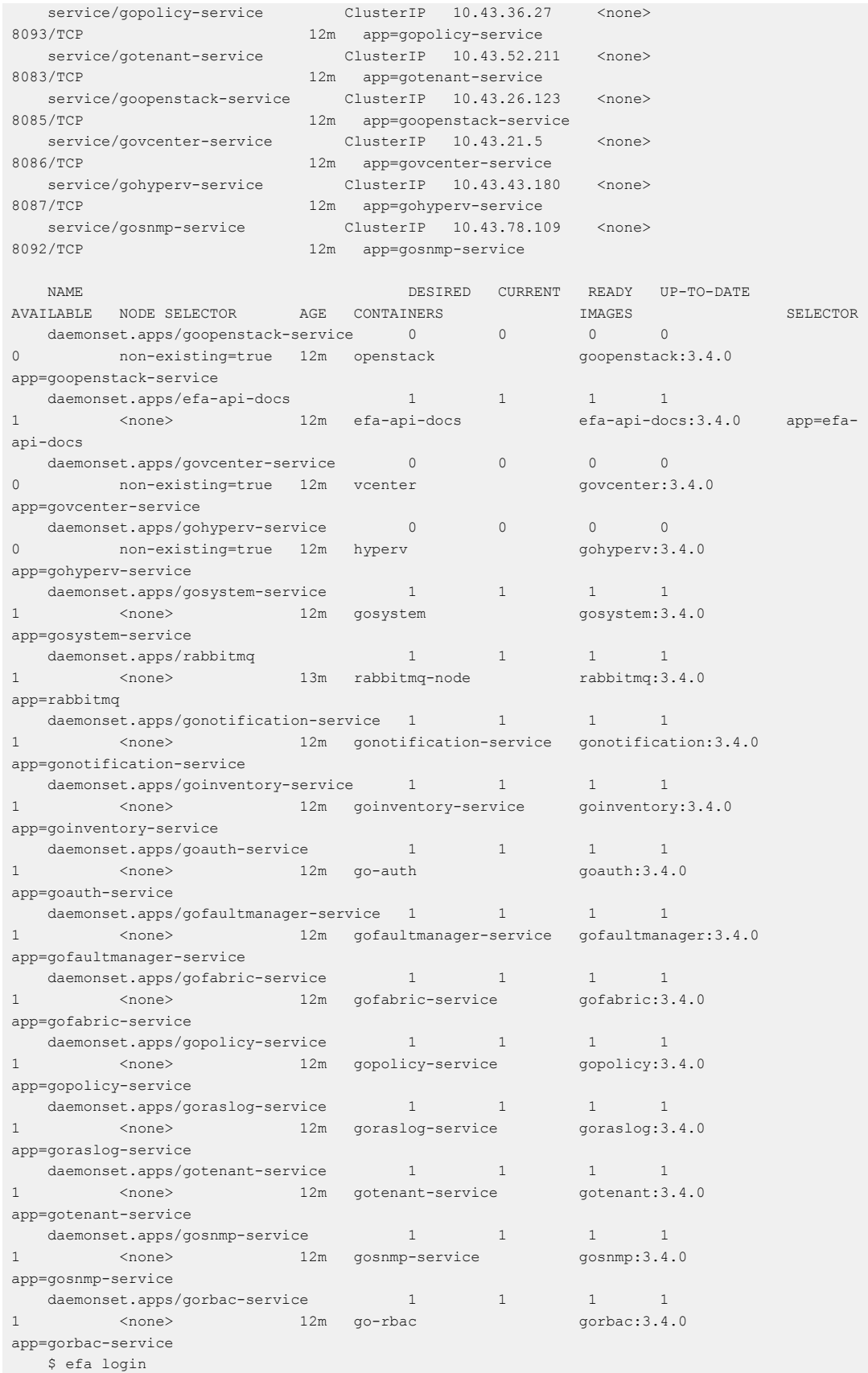

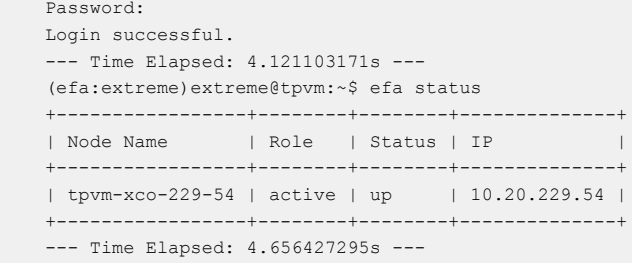

# Back up Database

You can back up an XCO database after the installation.

#### About This Task

Follow this procedure to back up an XCO database after single-node installation of XCO on TPVM.

### Procedure

- 1. Connect to the TPVM console or SSH session as an Extreme user.
- 2. Log in to XCO using the **efa login** command.
- 3. (Optional) Run the **efa system settings update** command to configure XCO to backup to a remote server.

```
extreme@tpvm:~$ efa login
   Password:
   Login successful.
    --- Time Elapsed: 2.412206025s ---
    (efa:user)@tpvm:~$ efa system settings update --remote-server-ip 10.25.101.74 --
remote-transfer-protocol scp --remote-server-username user --remote-server-directory /
home/user/
   Please supply a password for remote server:
   Setting Update Successful
    --- Time Elapsed: 4.723485224s ---
```
4. If you have configured a remote server, run the **efa system backup --remote** command to generate a local backup, and then copy the resulting tar.gz file to the configured remote device. Otherwise, run the **efa system backup** command.

Backups are stored locally in /var/log/efa/backup/ or /apps/efa\_logs/backup/ directory. Backup files are date and time stamped in the file name.

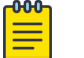

### Note

Running the **efa system restore** command without any arguments will run in an interactive mode, and allow you to pick any backup present in /var/log/efa/backup/ or /apps/efa\_logs/backup/ directory.

For information on additional backup options, see **[ExtremeCloud](https://documentation.extremenetworks.com/xco/xco_3.4.0/command)** [Orchestrator Command Reference, 3.4.0](https://documentation.extremenetworks.com/xco/xco_3.4.0/command) and [ExtremeCloud Orchestrator](https://documentation.extremenetworks.com/xco/xco_3.4.0/cliadmin) [CLI Administration Guide, 3.4.0](https://documentation.extremenetworks.com/xco/xco_3.4.0/cliadmin).

### <span id="page-40-0"></span>Example

The following example shows **efa system backup** command output with backup location:

```
extreme@tpvm:~$ efa login
Password:
Login successful.
--- Time Elapsed: 2.412206025s ---
(efa:extreme)extreme@tpvm:~$ efa system backup --remote
Generating backup of EFA...
Backup Location: user@10.25.101.74:/home/releaseuser/user/
EFA-3.4.0-54-2023-03-28T03-02-13.077.tar
--- Time Elapsed: 20.097407523s ---
```
# Restore Database

You can restore an XCO database from its backup

### About This Task

Follow this procedure to restore an XCO database.

#### $-000-$ Note

You can restore the backup from older EFA or XCO versions on newer versions but the reverse is not supported. For example, backup of EFA 2.7.0 can be restored on XCO 3.2.0 but backup of XCO 3.2.0 cannot be restored on EFA 2.7.0.

### Procedure

-000

- 1. Connect to the TPVM console or SSH session as a root user.
- 2. Log in to EFA using the **efa login** command.
- 3. (Optional) Transfer the backup from the remote host.
- 4. Run the **efa system restore** command with the required arguments.

# Note

Running the **efa system restore** command without any arguments will run the command in an interactive mode, and allow you to pick any backup present in the /var/log/efa/backup/ or /apps/efa\_logs/backup/ directory.

For more information, see **[ExtremeCloud Orchestrator Command](https://documentation.extremenetworks.com/xco/xco_3.4.0/command)** [Reference, 3.4.0](https://documentation.extremenetworks.com/xco/xco_3.4.0/command) and [ExtremeCloud Orchestrator CLI Administration Guide,](https://documentation.extremenetworks.com/xco/xco_3.4.0/cliadmin) [3.4.0](https://documentation.extremenetworks.com/xco/xco_3.4.0/cliadmin).

# Example

The following example shows **efa system restore** command output from a backup:

```
user@tpvm:~$ efa login
Password:
Login successful.
--- Time Elapsed: 2.019739819s ---
(efa:user)user@tpvm:~$ scp user@remotehost:~/EFA-3.4.0-54-2023-03-28T03-02-13.077.tar ./
user@remotehosts password: 
EFA-3.4.0-54-2023-03-28T03-02-13.077.tar 100% 876KB 28.8MB/s 00:00 
(efa:user)user@tpvm:~$ efa system restore --backup-tar
```

```
EFA-3.4.0-54-2023-07-28T03-02-13.077.tar 
Performing EFA restore using EFA-3.4.0-54-2023-07-28T03-02-13.077.tar
Restore operation ID: 4d229051-87db-11ed-8921-5254008962d2
Stopping all EFA services...
All pods are terminated
Restoring databases...
Start services after restore
Restore of encryption keys is completed
Extreme Fabric Automation Stack is now Restored and Ready!
Restore operation is successful
--- Time Elapsed: 6m47.278493209s ---
(efa:user)user@tpvm:~$
```
## Upgrade XCO on TPVM in a Single-Node Deployment

You can upgrade single-node XCO on TPVM.

### About This Task

Follow this procedure to upgrade XCO in TPVM in a single-node deployment.

### Procedure

1. Download the XCO tar file and the digests file to a Linux server. Use these files to transfer the tar file to the SLX as a remote host.

```
```bash
remote-server$ ls
efa-3.4.0-digests.tar.gz efa-3.4.0.tar.gz
```
- 2. Verify the PGP signature as described in article 48172 on the [Extreme Portal](https://extremeportal.force.com/ExtrArticleDetail?n=000048172).
- 3. While the upgrade process does make a backup of the XCO state, as a best practice, perform a manual backup before every upgrade to create a remote copy of the backup.
- 4. Enter SLX Linux mode, and transfer the tarball to the SLX using SCP.

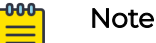

You can copy multiple XCO tarballs to the /efaboot/ directory.

```
SLX# start-shell
     device$ scp user@remote-server:~/builds/efa/efa-3.4.0.tar.gz /efaboot/
```
5. To deploy XCO on TPVM from the SLX command line, run the **efa deploy** command.

If you have multiple XCO tarballs in the /efaboot/ directory, choose a target version of XCO to install from the version selection menu.

## **Note**

-000-

SLX versions 20.4.1 and above, a new install or upgrade of XCO on TPVM in a single-node deployment displays the following warning banner:

```
SLX# efa deploy
    Step 1: Get IP Address assigned to TPVM to deploy EFA 10.x.x.x.
     Step 2: Checking for EFA packages in /efaboot directory
     1. /efaboot/efa-3.4.0.tar.gz
     2. /efaboot/efa-3.4.0.tar.gz
     Enter option: 1
                                **********************************************************************
```

```
!!! WARNING !!!
 * Proceeding with Extreme Fabric Automation deployment *
       1. Do not reboot device(s) or TPVM(s)
        2. Do not toggle management port on device(s) or TPVM(s)
        3. Avoid CTRL+C on the installer window
 **********************************************************************
 Copying EFA package efa-3.4.0.tar.gz to TPVM 10.x.x.x... done.
 Extracting EFA package efa-3.4.0.tar.gz on TPVM 10.x.x.x... done.
 Starting EFA installer.
```
The EFA Installer will continue with a series of dialogs.

6. When prompted, select Single-node deployment and OK.

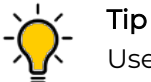

Use arrow keys to move between options. Press the space bar to select an option.

- 7. When prompted to configure additional management IP networks, take one of the following steps.
	- Select Yes and then provide the following information when prompted. Repeat as often as necessary.
		- Sub-interface name, which is a unique name that contains no more than 11 characters, no white space, and no % or / characters.
		- ID of the VLAN that the management network uses to tag traffic. Valid values range from 2 through 4093.
		- IP subnet address for IPv4 mode or IPv6 subnet address for IPv6 mode in CIDR format. The subnet must not overlap with any IP subnet that you have already provided.
		- In Dual mode, an IPv6 address is optional, but an IPv4 address is mandatory.
	- Select No to ignore this optional step or when you have finished entering subinterface information.

As the installation proceeds, messages display showing the installation progress

- 8. Verify the installation.
	- a. On the SLX device, run the **show efa status** command to see details of the installation and the state of services.
	- b. From the EFA command line on the TPVM console or SSH session, run the **sudo efactl status** command to see the status of nodes, pods, and services. Ensure that all the containers are in the "Running" state.
	- c. Run the **show efa status** command to view the status information.

Ensure that all nodes are up.

```
SLX# show efa status
     ===================================================
               EFA version details 
     ===================================================
     Version : 3.4.0
     Build: GA
    Time Stamp: 23-8-8:17:11:29
    Mode: Secure
    Deployment Type: single-node
     Deployment Platform: TPVM
    Deployment Suite: Fabric Automation
```
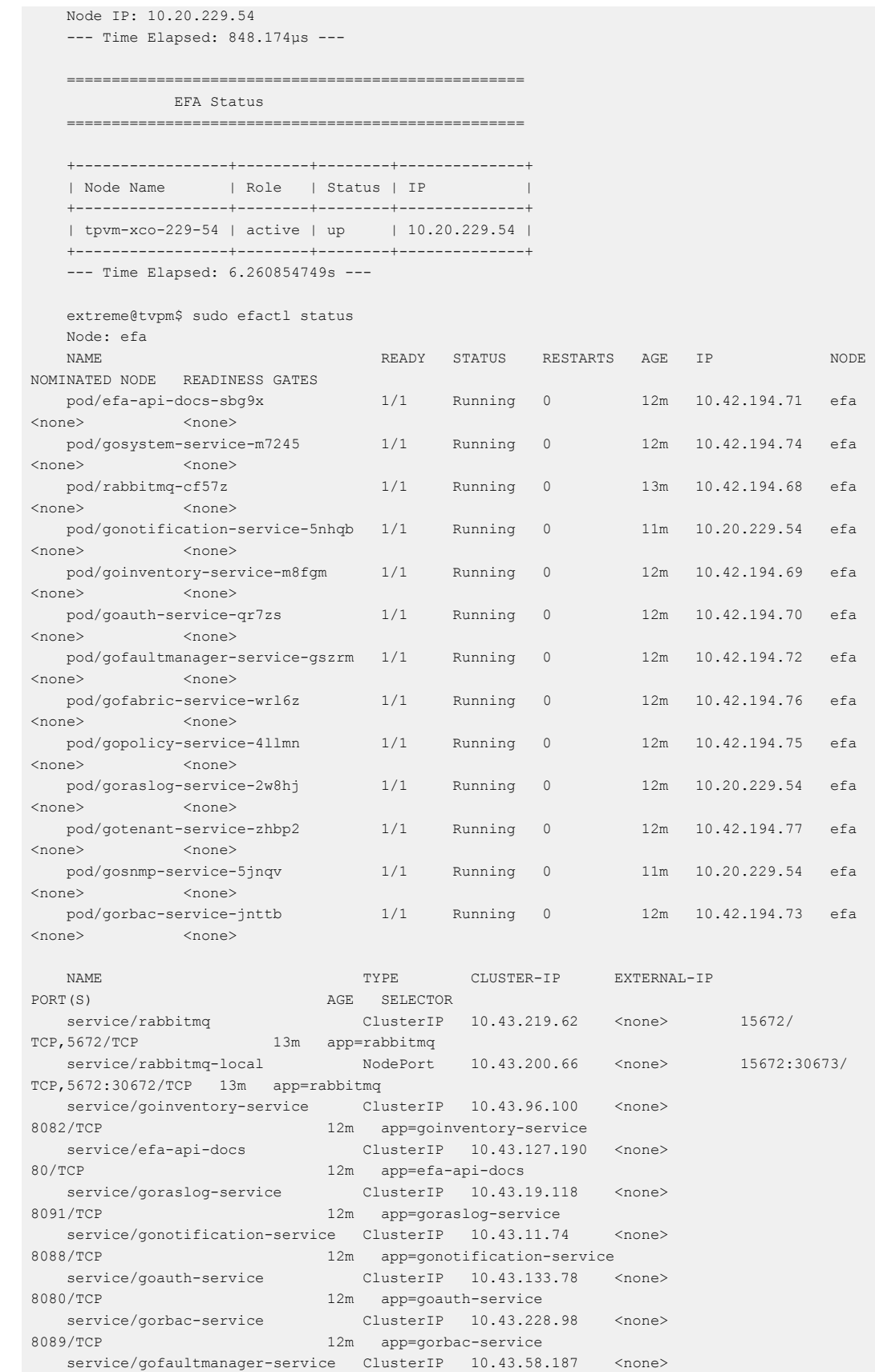

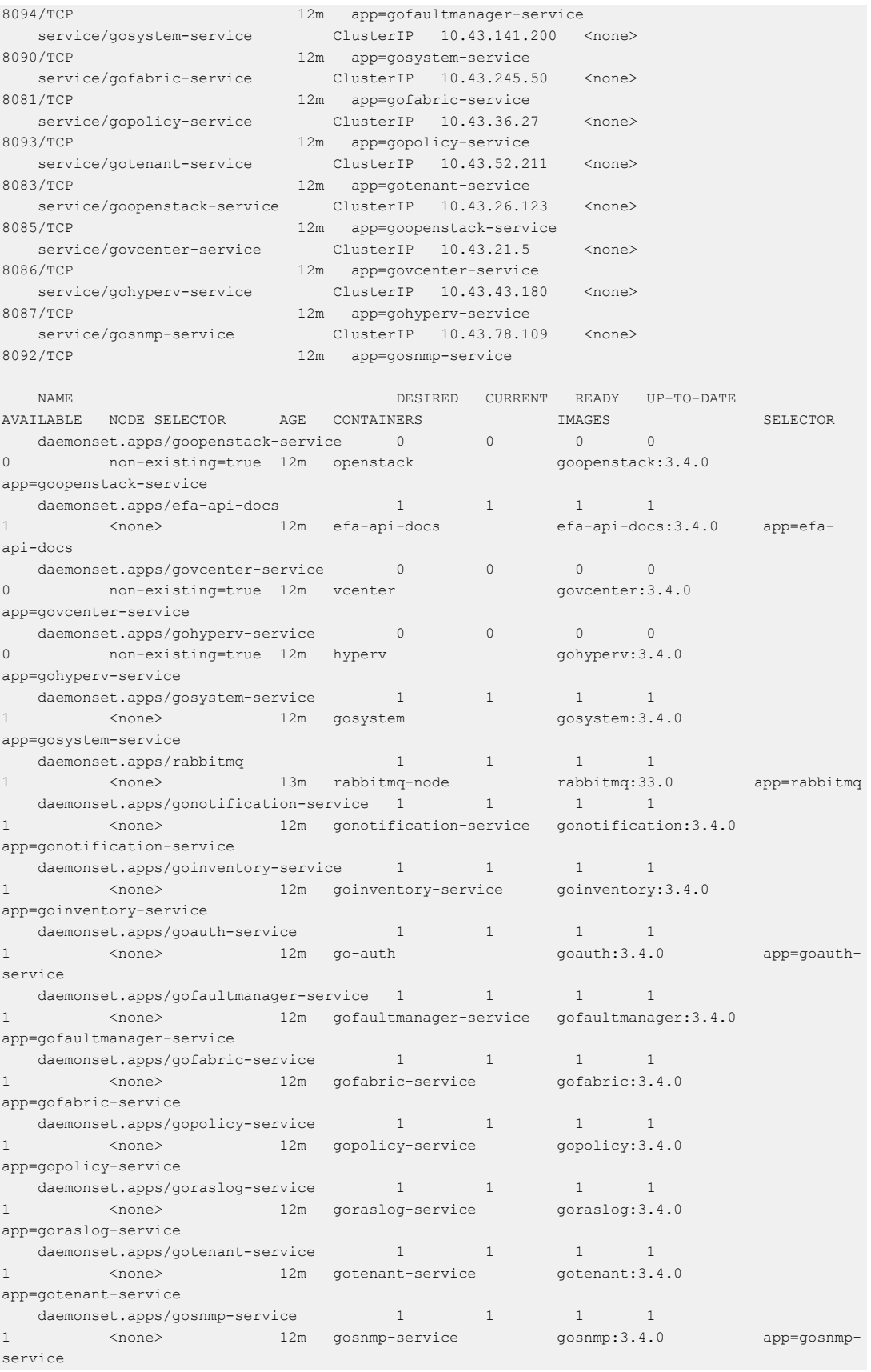

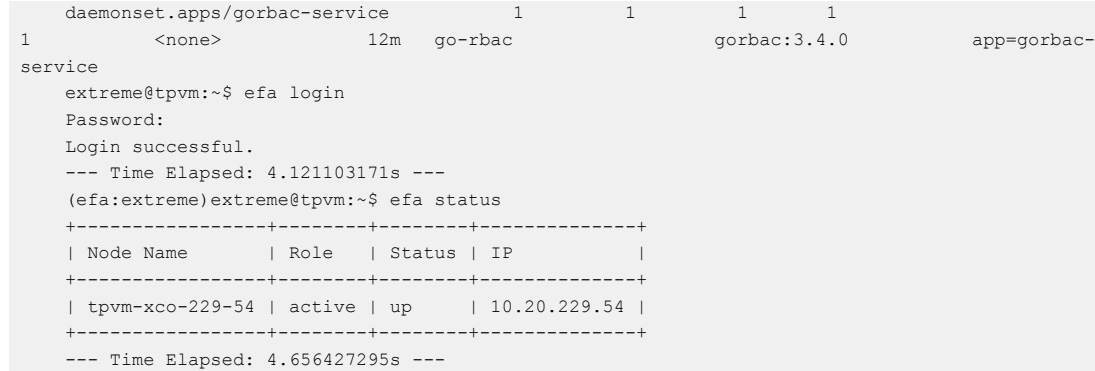

### *Recover the Upgrade*

You can recover from an upgrade failure by rerunning the upgrade, or performing a fresh installation. Then use a backup to restore the system.

#### Rerunning the Upgrade

You can rerun an XCO upgrade on TPVM.

For more information on rerunning an XCO upgrade, see [Upgrade XCO on TPVM in a](#page-41-0) [Single-Node Deployment](#page-41-0) on page 42.

### Uninstall, Install, and Restore from Backup

You can perform uninstall, install, and restore process.

#### About This Task

Complete the following tasks to uninstall, install, and restore from XCO backup.

## Procedure

- 1. [Uninstall XCO on TPVM in a Single-Node and Multi-Node Deployment](#page-76-0) on page 77.
- 2. [Install XCO Single-Node Fabric Management on TPVM](#page-33-0) on page 34.
- 3. [Restore Database](#page-40-0) on page 41.

# Upgrade TPVM OS for XCO Single-Node Deployment

You can upgrade the TPVM version of an XCO single-node deployment.

# About This Task

# About This Task

Follow this procedure to upgrade the TPVM version of an XCO single-node deployment.

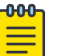

# Note

- If the TPVM version is 4.4.0 or above, see [TPVM Incremental Upgrade](#page-68-0) on page 69.
- If the TPVM version is lower than 4.4.0, see [Upgrading SLX-OS, TPVM, and](#page-55-0) [XCO Together](#page-55-0) on page 56.
- When using single-node XCO on TPVM. upgrade of TPVM from 4.5.x to 4.6.x is a full upgrade (Ubuntu 18.04 to 20.04). In case of full upgrade, all the data on the TPVM (for example, installed XCO) will be lost.

For multi-node installation, this procedure does not apply.

However, you can migrate the TPVM from a single-node to multi-node deployment. For more information, see [Migrate TPVM Single-Node to Multi-Node](#page-47-0) on page 48.

### Procedure

1. Back up XCO.

For more information, see "Back up and Restore the XCO System" in the [ExtremeCloud Orchestrator CLI Administration Guide, 3.4.0](https://documentation.extremenetworks.com/xco/xco_3.4.0/cliadmin).

2. Copy the backup file to a remote location, such as the /efaboot of the SLX device or SCP on TPVM.

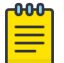

# Note

The TPVM backup process backs up only the database and not the application.

3. Run the following config command on SLX to undeploy existing TPVM:

```
Router# 
Router# conf t
Entering configuration mode terminal
Router(config)# tpvm
Router(config-tpvm-TPVM)# undeploy-force
```
- 4. Remove the existing TPVM .deb file and copy the TPVM 4.6.0 .deb file to the / tftpboot/SWBD2900 directory.
- 5. Run the following slx tpvm config command to deploy the TPVM 4.6.0:

```
Router# 
Router# conf t
Entering configuration mode terminal
Router(config)# tpvm
Router(config-tpvm-TPVM)# deploy
```
- 6. Deploy XCO 3.4.0.
- 7. Run the **efa system restore** command on XCO to restore the backup file taken in the previous release.
- 8. Verify whether XCO data is restored on the new TPVM 4.60.

# <span id="page-47-0"></span>Migrate TPVM Single-Node to Multi-Node

You can migrate the SLX TPVM from a single-node to multi-node deployment.

# Before You Begin

Ensure that both TPVM instances are correctly configured and meet the high availability multi-node requirements.

# About This Task

Follow this procedure to migrate TPVM from a single-node to multi-node deployment.

## Procedure

1. Download the XCO tar file and digest file to the Linux server. Use these files to transfer the tar file to the SLX as a remote host.

```
```bash
remote-server$ ls
efa-3.4.0-digests.tar.gz efa-3.4.0.tar.gz
```
- 2. Verify the PGP signature as described in article 48172 on the [Extreme Portal](https://extremeportal.force.com/ExtrArticleDetail?n=000048172).
- 3. (Optional) Backup the XCO state. While the upgrade process does make a backup of the XCO state, as a best practice, perform a manual backup before every upgrade to get a remote copy of the backup.
- 4. Enter SLX Linux mode, and transfer the tarball to the SLX using SCP.

# Note

You can copy multiple XCO tarballs to the /efaboot/ directory.

```
SLX# start-shell
     device$ scp user@remote-server:~/builds/efa/efa-3.4.0.tar.gz /efaboot/
```
5. To deploy XCO on TPVM from the SLX command line, run the **efa deploy** command.

If you have multiple XCO tarballs present in the /efaboot/ directory, choose a target version of XCO to install from the version selection menu.

#### $-0.00 -$ Note

From SLX 20.4.1 and above, a new install or upgrade of XCO on TPVM in a single-node deployment displays the following warning banner:

```
SLX# efa deploy
   Step 1: Get IP Address assigned to TPVM to deploy EFA 10.x.x.x.
    Step 2: Checking for EFA packages in /efaboot directory
    1. /efaboot/efa-3.4.0.tar.gz
    2. /efaboot/efa-3.4.0.tar.gz
    Enter option: 1
     **********************************************************************
                       !!! WARNING !!!
      Proceeding with Extreme Fabric Automation deployment
            1. Do not reboot device(s) or TPVM(s)
            2. Do not toggle management port on device(s) or TPVM(s)
            3. Avoid CTRL+C on the installer window
     **********************************************************************
    Copying EFA package efa-3.4.0.tar.gz to TPVM 10.x.x.x... done.
    Extracting EFA package efa-3.4.0.tar.gz on TPVM 10.x.x.x... done.
     Starting EFA installer.
```

```
 The EFA Installer will continue with a series of dialogs.
```
6. When prompted, select **Multi-node deployment** and **OK**.

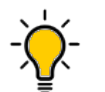

Tip

 $\mathcal{L}^{\mathcal{L}}(\mathcal{L}^{\mathcal{L}})$ 

Use arrow keys to move between options. Press the space bar to select an option.

- 7. When prompted, enter the peer IP address depending on the IP stack selected.
- 8. When prompted, enter the virtual IP address for the cluster.
- 9. When prompted, enter the virtual IPv6 address for the cluster.
	- Select **Yes** and then provide the virtual IPv6 addresses.
	- Select **No** to ignore this optional step.
- 10. When prompted to configure additional IP addresses for a health check, take one of the following steps.
	- Select **Yes** and then provide the IPv4 or IPv6 addresses.
	- Select **No** to ignore this optional step.
- 11. When prompted to configure additional management IP networks, take one of the following steps.
	- Select **Yes** and then provide the following information when prompted. Repeat as often as necessary.
		- Sub-interface name, which is a unique name that contains no more than 11 characters, no white space, and no % or / characters.
		- ID of the VLAN that the management network uses to tag traffic. Valid values range from 2 through 4093.
		- IP subnet address in CIDR format. The subnet must not overlap with any IP subnet that you have already provided.
		- An IPv6 address is optional, but an IPv4 address is mandatory.
	- Select **No** to ignore this optional step or when you have finished entering network information.
- 12. When prompted to configure additional management IP network routes, take one of the following steps.

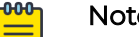

# Note

XCO Management Interface must have IPv4 address configured. Adding IPv6 address is optional while IPv4 is mandatory.

- Select **Yes** and then provide the following information when prompted. Repeat as often as necessary.
	- Target network IP address in CIDR format
	- Source IP address for outbound traffic
	- Next-hop or gateway IP address through which access to the destination network is provided
- Select **No** to ignore this optional step or when you have finished entering route information.

As the installation proceeds, messages display showing the installation progress. 13. Verify the installation.

- a. On the SLX device, run the **show efa status** command to see details of the installation and the state of services.
- b. From the XCO command line, run the **efactl status** command to see the status of nodes, pods, and services.
- c. From the XCO command line, run the **efa status** command for concise status information.

# Install XCO on TPVM in a Multi-Node Deployment

# Before You Begin

Ensure that the EFA tar file is available on the /efaboot partition of the SLX device. XCO on TPVM is supported only on the platforms described in [Supported Platforms](#page-15-0) [and Deployment Models for Fabric Skill](#page-15-0) on page 16.

# About This Task

Follow this procedure to install XCO on a TPVM in a multi-node deployment.

Fresh installation of a multi-node XCO on TPVM takes approximately 25 to 28 minutes to complete.

# Procedure

- 1. Run the **show tpvm status** command and verify that the TPVM is set up for an XCO deployment.
	- a. Verify the versions of TPVM and SLX-OS.
		- For the supported version information, see [Supported Platforms and Deployment](#page-15-0) [Models for Fabric Skill](#page-15-0) on page 16.
	- b. Verify that the TPVM has an assigned IP address.
	- c. Verify that the SSH keys are uploaded.
	- d. (For SLX-OS releases earlier than 20.2.3) Verify that the passwordless access is configured.
	- e. (For SLX-OS 20.2.3 and later with TPVM version 4.2.2 and later) Verify that the passwordless access is configured for the peer.
	- f. Verify that the NTP is configured on TPVM by running the **show run tpvm** command. If NTP is not configured, configure it by running the following command.

device# tpvm config ntp add server <ip>

- g. Verify that NTP is synchronized.
- h. (Optional) Log in to TPVM and configure the NTP time zone from SLX. device# tpvm config timezone
- i. (Optional) Configure unique TPVM host names. device# tpvm config host
- 2. Enter SLX Linux mode.

```
device# start-shell
```
3. Copy the XCO tar file to the SLX device.

```
# scp efa-x.x.x.tar.gz
```
4. Deploy XCO on TPVM from the SLX command line.

```
device# efa deploy
Starting "efa deploy", DO NOT hit CTRL+C
Step 1: Checking if TPVM is deployed ...
Step 2: Get IP Addressed assigned to TPVM to deploy EFA
IP Address of the TPVM 10.x.x.x
Step 3: Checking for EFA packages in /efaboot directory
Step 4: Deploying EFA package efa-2.x.x.tar.gz on 10.x.x.x
```
# Note

-000

From SLX version 20.4.1 and above, any new install or upgrade of XCO on TPVM in a multi-node deployment displays the following warning banner:

```
**********************************************************************
* ! ! ! WARNING ! ! ! *
  Proceeding with Extreme Fabric Automation deployment
      1. Do not reboot device(s) or TPVM(s)
       2. Do not toggle management port on device(s) or TPVM(s)
       3. Avoid CTRL+C on the installer window
**********************************************************************
```
The XCO Installer begins in a series of dialogs.

5. When prompted, select **Multi-node deployment** and **OK**.

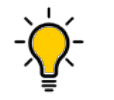

Use arrow keys to move between options. Press the space bar to select an option.

6. When prompted, select the IP mode (IPv4 single stack, or Dual ip-stack). Then select **OK**.

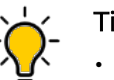

## Tip

Tip

- Use arrow keys to move between options. Press the space bar to select an option.
- Depending on the IP stack selection, system will prompt you with appropriate IP address input.
- 7. When prompted, enter the peer IP address depending on the IP stack selected.
- 8. When prompted, enter the virtual IP address for the cluster.
- 9. When prompted, enter the virtual IPv6 address for the cluster.
	- Select **Yes** and then provide the virtual IPv6 addresses.
	- Select **No** to ignore this optional step.
- 10. When prompted to configure additional IP addresses for a health check, take one of the following steps.
	- Select **Yes** and then provide the IPv4 or IPv6 addresses.
	- Select **No** to ignore this optional step.
- <span id="page-51-0"></span>11. When prompted to configure additional management IP networks, take one of the following steps.
	- Select **Yes** and then provide the following information when prompted. Repeat as often as necessary.
		- Sub-interface name, which is a unique name that contains no more than 11 characters, no white space, and no % or / characters.
		- ID of the VLAN that the management network uses to tag traffic. Valid values range from 2 through 4093.
		- IP subnet address in CIDR format. The subnet must not overlap with any IP subnet that you have already provided.
		- An IPv6 address is optional, but an IPv4 address is mandatory.
	- Select **No** to ignore this optional step or when you have finished entering network information.
- 12. When prompted to configure additional management IP network routes, take one of the following steps.

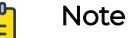

XCO Management Interface must have IPv4 address configured. Adding IPv6 address is optional while IPv4 is mandatory.

- Select **Yes** and then provide the following information when prompted. Repeat as often as necessary.
	- Target network IP address in CIDR format
	- Source IP address for outbound traffic
	- Next-hop or gateway IP address through which access to the destination network is provided
- Select **No** to ignore this optional step or when you have finished entering route information.

As the installation proceeds, messages display showing the installation progress. 13. Verify the installation.

- a. On the SLX device, run the **show efa status** command to see details of the installation and the state of services.
- b. From the XCO command line, run the **efactl status** command to see the status of nodes, pods, and services.
- c. From the XCO command line, run the **efa status** command for concise status information.

# Back up XCO Database

You can back up an XCO database after the installation.

# About This Task

Follow this procedure to back up an XCO database.

# <span id="page-52-0"></span>Procedure

- 1. Connect to the TPVM console or SSH session of the redundant IP as an Extreme user.
- 2. Log in to XCO using the **efa login** command.
- 3. If needed, run the **efa system settings update** command to configure XCO to back up to a remote server.

```
extreme@tpvm:~$ efa login
   Password:
   Login successful.
    --- Time Elapsed: 2.412206025s ---
    (efa:user)@tpvm:~$ efa system settings update --remote-server-ip 10.25.101.74 --
remote-transfer-protocol scp --remote-server-username user --remote-server-directory /
home/user/
   Please supply a password for remote server:
    Setting Update Successful
    --- Time Elapsed: 4.723485224s ---
```
4. If you have configured a remote server, run the **efa system backup --remote** command to generate a local backup and copy the resulting tar.gz file to the configured remote device.

Otherwise, run the **efa system backup** command. Local backups are stored in /var/log/efa/backup/ or /apps/efa\_logs/backup/ directory. Backup files are date and time stamped in the file name.

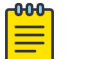

# Note

For additional backup options, see the **[ExtremeCloud Orchestrator](https://documentation.extremenetworks.com/xco/xco_3.4.0/command)** [Command Reference, 3.4.0](https://documentation.extremenetworks.com/xco/xco_3.4.0/command) and [ExtremeCloud Orchestrator CLI](https://documentation.extremenetworks.com/xco/xco_3.4.0/cliadmin) [Administration Guide, 3.4.0](https://documentation.extremenetworks.com/xco/xco_3.4.0/cliadmin)

# Example

The following example shows **efa system backup** command output with backup location:

```
extreme@tpvm:~$ efa login
Password:
Login successful.
--- Time Elapsed: 2.412206025s ---
(efa:extreme)extreme@tpvm:~$ efa system backup --remote
Generating backup of EFA...
Backup Location: user@10.25.101.74:/home/user/EFA-3.4.0-2-2023-8-30T01-44-39.193.tar
--- Time Elapsed: 26.700226408s ---
```
# Restore Database

You can restore an XCO database from its backup.

# About This Task

Follow this procedure to restore an XCO database.

# Procedure

1. Connect to the TPVM console or SSH session as a root user.

- 2. Log in to EFA using the **efa login** command.
- 3. (Optional) Transfer the backup from the remote host.
- 4. Run the **efa system restore** command with the required arguments.

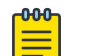

Note Running the **efa system restore** command without any arguments will run in an interactive mode. This will allow you to pick any backup present in /var/log/efa/backup/ or /apps/efa\_logs/backup/ directory. For more information, see [ExtremeCloud Orchestrator Command Reference, 3.4.0](https://documentation.extremenetworks.com/xco/xco_3.4.0/command) and [ExtremeCloud Orchestrator CLI Administration Guide, 3.4.0](https://documentation.extremenetworks.com/xco/xco_3.4.0/cliadmin).

### Example

```
user@tpvm:~$ efa login
Password:
Login successful.
 --- Time Elapsed: 2.019739819s ---
(efa:user)user@tpvm:~$ scp user@remotehost:~/EFA-3.4.0-2-2023-08-30T01-44-39.193.tar ./
user@remotehosts password: 
EFA-3.4.0-2-2023-08-30T01-44-39.193.tar 100% 876KB 28.8MB/s 00:00 
(efa:user)user@tpvm:~$ efa system restore --backup-tar 
EFA-3.4.0-2-2023-08-30T01-44-39.193.tar 
Performing EFA restore using EFA-3.4.0-2-2023-08-30T01-44-39.193.tar
Restore operation ID: 4d229051-87db-11ed-8921-5254008962d2
Stopping all EFA services...
All pods are terminated
Restoring databases...
Start services after restore
Restore of encryption keys is completed
Extreme Fabric Automation Stack is now Restored and Ready!
Restore operation is successful
--- Time Elapsed: 6m47.278493209s ---
(efa:user)user@tpvm:~$
```
# Upgrade XCO on TPVM in a Multi-Node Deployment

You can upgrade a multi-node deployment of XCO on TPVM (Third-Party Virtual Machine).

### Before You Begin

Ensure that the XCO tar file is available on the /efaboot partition of the SLX device.

# About This Task

XCO on TPVM is supported only on the platforms described in [Supported Platforms](#page-15-0) [and Deployment Models for Fabric Skill](#page-15-0) on page 16. By default, XCO is installed in secure mode.

Upgrade of XCO on a TPVM in a two-node deployment takes approximately 28 to 30 minutes.

# Procedure

- 1. Enter SLX Linux mode.
	- device# start-shell # cd /efaboot

2. Copy the XCO tar file to the SLX device.

# scp efa-x.x.x.tar.gz

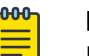

Note

From SLX version 20.4.1 and above, a new install or upgrade of XCO on TPVM in a multi-node deployment displays the following warning banner:

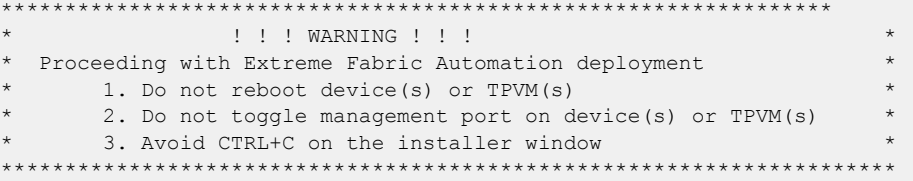

3. Deploy XCO on TPVM from the SLX command line.

```
device# efa deploy
Starting "efa deploy", DO NOT hit CTRL+C
Step 1: Checking if TPVM is deployed ...
Step 2: Get IP Addressed assigned to TPVM to deploy EFA
IP Address of the TPVM 10.x.x.x
Step 3: Checking for EFA packages in /efaboot directory
Step 4: Deploying EFA package efa-2.x.x.tar.gz on 10.x.x.x
```
The EFA Installer begins in a series of dialogs.

4. When prompted, select **Multi-node deployment** and **OK**.

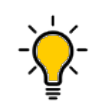

Tip

Use arrow keys to move between options. Press the space bar to select an option.

- 5. When prompted, enter the peer IP address depending on the IP stack selected.
- 6. When prompted, enter the virtual IPv6 address for the cluster.
	- Select **Yes** and then provide the virtual IPv6 addresses.
	- Select **No** to ignore this optional step.
- 7. When prompted to configure additional IP addresses for a health check, take one of the following steps.
	- Select **Yes** and then provide the IPv4 or IPv6 addresses.
	- Select **No** to ignore this optional step.
- 8. When prompted to configure additional management IP networks, take one of the following steps.
	- Select **Yes** and then provide the following information when prompted. Repeat as often as necessary.
		- Sub-interface name, which is a unique name that contains no more than 11 characters, no white space, and no % or / characters.
		- ID of the VLAN that the management network uses to tag traffic. Valid values range from 2 through 4093.
		- IP subnet address in CIDR format. The subnet must not overlap with any IP subnet that you have already provided.
		- An IPv6 address is optional, but an IPv4 address is mandatory.
- <span id="page-55-0"></span>• Select **No** to ignore this optional step or when you have finished entering network information.
- 9. When prompted to configure additional management IP network routes, take one of the following steps.

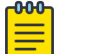

# Note

XCO management Interface must have both IPv4 and IPv6 address configured. Adding IPv6 address is optional while IPv4 is mandatory during sub interface creation.

- Select **Yes** and then provide the following information when prompted. Repeat as often as necessary.
	- Target network IP address in CIDR format
	- Source IP address for outbound traffic
	- Next-hop or gateway IP address through which access to the destination network is provided
- Select **No** to ignore this optional step or when you have finished entering route information.

As the installation proceeds, messages display showing the installation progress. 10. Verify the upgrade.

- a. On the SLX device, run the **show efa status** command to see details of the installation and the state of services.
- b. From the XCO command line, run the **sudo efactl status** command to see the status of nodes, pods, and services.
- c. From the XCO command line, run the **efa status** command for concise status information.

# Upgrading SLX-OS, TPVM, and XCO Together

Use the topics to learn how to upgrade an SLX device to the latest supported version of SLX-OS and TPVM.

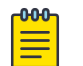

# Note

For details on updating TPVM password while XCO is running, see [ExtremeCloud Orchestrator Security Guide, 3.4.0](https://documentation.extremenetworks.com/xco/xco_3.4.0/security).

# *Requirement for SCP connections*

The firmware server must support more than 10 unauthenticated SCP connections. To ensure this requirement, specify an appropriate value of '#MaxStartups 10:30:100' in the /etc/ssh/sshd\_config file on the firmware server.

The following is an example of an appropriate value:

Full is greater than Start and Start is greater than the number of devices in the fabric.

- Run **\$ sudo systemctl daemon-reload** to restart the sshd service for the changes to the /etc/ssh/sshd\_config file to take effect.
- Run **\$ sudo systemctl restart sshd.service** to restart the sshd service.
- Restarting the sshd service does not affect any connected SSH sessions.

### *Upgrade XCO, SLX-OS, and TPVM Method 1*

Use this upgrade method if the old base version of TPVM is newer than 4.4.0.

### About This Task

This option is the preferred method for upgrading XCO, SLX-OS, and TPVM. For more information about supported versions, see [Supported Platforms and Deployment](#page-15-0) [Models for Fabric Skill](#page-15-0) on page 16.

In the following procedure, SLX1 refers to the active XCO node (TPVM1). SLX2 refers to the standby XCO node (TPVM2).

### Procedure

- 1. Upgrade XCO to the latest version.
	- a. Back up XCO.

efa system backup

For more information about backup and restore, see [Back up XCO Database](#page-51-0) on page 52 and [Restore Database](#page-52-0) on page 53.

- b. SCP the backup file to a location outside of TPVM, such as the /efaboot partition of SLX-OS where the XCO image is kept.
- c. Copy the EFA image to the /efaboot directory on SLX1.
- d. Deploy XCO on any of the SLX.

efa deploy

e. When prompted, select **Multi Node Build Upgrade**.

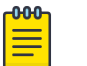

### Note

If the upgrade process returns cfg-refreshed, run a manual Drift and Reconcile on all devices.

2. Upgrade SLX-OS to the latest version.

An SLX-OS upgrade from 20.2.3x to 20.3.2x needs a full install. The procedure performs fabric-wide firmware download by staging the devices in multiple groups with no traffic disruption. Complete the following steps to download firmware on all the devices in a fabric.

a. From the XCO command line on TPVM1 (the active node), upgrade SLX2 to the latest SLX-OS version.

```
efa inventory firmware-host register --ip <fw-host-ip> 
--protocol scp --username <username> --password <password>
```
<span id="page-57-0"></span>b. From the XCO command line on SLX1, upgrade SLX-OS from 20.2.3x to 20.3.2b.

efa inventory device firmware-download prepare add --fabric <fabric name> --firmware-host <fw-host-ip> --firmware-directory <fw-path>

efa inventory device firmware-download prepare list --fabric <fabric name>

efa inventory device firmware-download execute --fabric <fabric name>

efa inventory device firmware-download show --fabric <fabric name>

3. Change the TPVM password after you upgrade the SLX-OS version.

For more details on TPVM password change, refer [TPVM Complete Package Upgrade](#page-60-0) on page 61 and [Change TPVM Password from XCO](#page-67-0) on page 68.

4. From the XCO command line, upgrade TPVM1 (SLX1) and TPVM2 (SLX2) to the latest TPVM version using the TPVM incremental upgrade image.

For more details, refer [TPVM Incremental Upgrade using Auto-Reboot](#page-72-0) on page 73.

a. Back up XCO.

efa system backup

- b. Verify the TPVM status on SLX1 and SLX2. Ensure both TPVMs are in running state. device# show tpvm status
- c. From the active XCO command line run the following command to upgrade TPVM1 and TPVM2.

This is applicable for SLX version 20.4.1 and EFA version 3.0.0 and above.

efa inventory device tpvm-upgrade execute --ip<SLX1-IP>,<SLX2-IP>, --firmware-host <fw-host-ip> --tpvm-image <path-for-tpvm\_inc\_upg.deb>

d. From the XCO command line, verify the TPVM upgrade process.

efa inventory device tpvm-upgrade show -–ip <SLX1-IP>,<SLX2-IP>

- e. When the status of the upgrade is complete, perform the following from the XCO command line on both nodes.
	- Run **efa status** to verify that both nodes are up.
	- Run **sudo efactl status** to verify that all pods on the active node are in Running state.
	- Run **sudo efactl db-status** to verify that the MariaDB is active (running).
- f. If a "System restart required" message appears when you run the **efa inventory device tpvm-upgrade show** command or on TPVM consoles after the upgrade of TPVMs, reboot the TPVM2 (standby) first, and wait for TPVM2 to come up. This step ensures that the services are running with "efactl status" followed by the reboot of TPVM1 (active).

#### *Upgrade XCO, SLX-OS, and TPVM Method 2*

Use this upgrade method if the TPVM base version is older than 4.4.0.

### About This Task

This option is the preferred method for upgrading XCO, SLX-OS, and TPVM. For more information about supported versions, see [Supported Platforms and Deployment](#page-15-0) [Models for Fabric Skill](#page-15-0) on page 16.

In the following procedure, **SLX1** refers to the active XCO node (TPVM1). **SLX2** refers to the standby XCO node (TPVM2).

### Procedure

- 1. Upgrade XCO to the latest version.
	- a. Back up XCO.

```
efa system backup
```
For more information, see "Back up and Restore the XCO System" in the [ExtremeCloud Orchestrator CLI Administration Guide, 3.4.0](https://documentation.extremenetworks.com/xco/xco_3.4.0/cliadmin).

- b. SCP the backup file to a location outside of TPVM, such as the /efaboot partition of SLX-OS where the XCO image is kept.
- c. Copy the EFA image to the /efaboot directory on SLX1.
- d. Deploy XCO on SLX1.

efa deploy

e. When prompted, select **Multi Node Build Upgrade**.

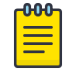

#### Note

If the upgrade process returns cfg-refreshed, run a manual DRC on all devices.

2. Upgrade SLX-OS to the latest version.

An SLX-OS upgrade from 20.2.3x to 20.3.2x needs a full install. The procedure performs fabric-wide firmware download by staging the devices in multiple groups with no traffic disruption. Complete the following steps to download firmware on all the devices in the fabric.

a. From the XCO command line on TPVM1 (the active node), upgrade SLX2 to the latest SLX-OS version.

```
efa inventory firmware-host register --ip <fw-host-ip> 
--protocol scp --username <username> --password <password>
```
b. From the XCO command line on SLX1, upgrade SLX-OS from 20.2.3x to 20.3.2b.

efa inventory device firmware-download prepare add --fabric <fabric name> --firmware-host <fw-host-ip> --firmware-directory <fw-path>

efa inventory device firmware-download prepare list --fabric <fabric name>

efa inventory device firmware-download execute --fabric <fabric name>

efa inventory device firmware-download show --fabric <fabric name>

3. From the XCO command line, upgrade TPVM2 (SLX2) to the latest TPVM version.

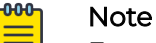

Ensure that you upgrade TPVM2 first because it is the standby node of XCO. For more information, see [TPVM Complete Package Upgrade](#page-60-0) on page 61.

a. Back up XCO.

efa system backup

b. Verify the trusted-peer configuration on SLX1 and SLX2.

```
device# show tpvm config trusted-peer
U37-55-172# show tpvm config trusted-peer
root@10.20.55.175
```
c. If a trusted-peer is present on at least one node, run the following command from the XCO command line on TPVM1 to upgrade TPVM2:

```
efa inventory device tpvm-upgrade execute <SLX2-IP> 
--firmware-host <fw-host-ip> --tpvm-image <path-for-tpvm.deb>
```
d. If a trusted-peer is not present on either node, run the following command from the XCO command line on TPVM1 to upgrade TPVM2:

```
efa inventory device tpvm-upgrade execute <SLX2-IP> 
--firmware-host <fw-host-ip> --tpvm-image <path-for-tpvm.deb>
--trusted-peer-sudo-user <username> --trusted-peer-password <password>
```
e. Verify the TPVM is upgraded by running the following command at the XCO command line.

efa inventory device tpvm-upgrade show -–ip <SLX2-IP>

f. When the upgrade is complete, perform the following on both nodes from the XCO command line.

Run **efa status** to verify that both nodes are up.

Run **sudo efactl status** to verify that all pods on the active node are in Running state.

Run **sudo efactl db-status** to verify that the MariaDB is active (running)

g. (Optional) Verify the TPVM status on SLX2.

device# show tpvm status

### Note

-000

• With SLX-OS 20.3.2a and later, TPVM configuration will continue to exist in subsequent SLX-OS upgrades, so you do not need to configure TPVM in these upgrades. When an SLX device that hosts TPVM is upgraded to 20.3.2a, the existing TPVM continues to run, and all TPVM parameters that were configured with the **tpvm config** command are converted to TPVM config block commands.

An exception is the "trusted-peer" configuration, which must be manually reconfigured after the upgrade, unless you provide trusted peer parameters when you run **efa inventory device tpvm-upgrade execute**.

For information about TPVM configuration block and migration, see [Extreme SLX-OS Management Configuration Guide](https://documentation.extremenetworks.com/slxos/SW/20xx/manage/GUID-D6F80768-4451-4138-A2CD-D98C127B5BC9.shtml).

• Do not run the **efa inventory device tpvm-upgrade execute** command if the TPVM upgrade is in progress.

- <span id="page-60-0"></span>4. Upgrade TPVM1 (SLX1) to the latest TPVM version.
	- a. From the SLX-OS command line on SLX1, stop and start TPVM to force a failover.

```
device# tpvm stop
```
device# tpvm start

- b. When XCO synchronizes after the failover, view the output of the following commands to ensure that both nodes are in proper state.
	- Run **efa status** to verify that both nodes are up.
	- Run **sudo efactl status** to verify that all pods on the active node are in Running state.
	- Run **sudo efactl db-status** to verify that the MariaDB is active (running).
- c. From the XCO command line on TPVM2 (the active EFA), upgrade TPVM.

```
efa inventory device tpvm-upgrade execute --ip <slx-hosting-stby-efa> 
--firmware-host <firmware-host-ip> --tpvm-image <image-path-on-host>
```
d. From the XCO command line, verify the TPVM upgrade process.

efa inventory device tpvm-upgrade show -–ip <SLX1-IP>

e. If the upgrade process shows a failure, take the following steps.

Run **device# show run tpvm** to verify whether the trusted-peer on the SLX device is configured with the correct IP address.

If the IP address is incorrect, correct it manually and repeat the upgrade process starting with step 4.c in [Upgrade XCO, SLX-OS, and TPVM Method 2](#page-57-0) on page 58.

- f. When the upgrade is complete, perform the following (from the EFA command line) on both nodes.
	- Run **efa status** to verify that both nodes are up.
	- Run **sudo efactl status** to verify that all pods on the active node are in Running state.
	- Run **sudo efactl db-status** to verify that the MariaDB is active (running).
- g. (Optional) Verify the TPVM status on SLX1.

device# show tpvm status

# TPVM Complete Package Upgrade

You can perform a complete package upgrade of TPVM.

You can upgrade a device's TPVM image when a TPVM is installed and running an XCO instance which is managing the device. After the TPVM image update, an XCO instance gets reinstalled with the same XCO version as before and rejoins with the active XCO instance.

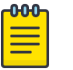

# Note

- An upgrade from TPVM 4.5.x to TPVM 4.6.0 is a complete package upgrade.
- Change the TPVM password after you upgrade the SLX-OS version. This is due to Ubuntu 20.04 LTS having a restriction with supporting certain special ASCII characters. These special characters are required in storing TPVM password on SLX-OS.
	- Note that if you change the TPVM password through SLX-OS, XCO will be down.

If you do not want XCO to be down, follow the procedure described in the [Change TPVM Password from XCO](#page-67-0) on page 68

- For more details on changing TPVM password, see "Procedure to change TPVM Password" in the [Extreme TPVM 4.6.0 Release Notes.](https://documentation.extremenetworks.com/release_notes/tpvm/4.6.0/tpvm-4.6.0-releasenotes.pdf)
- For minimum supported SLX-OS version for TPVM deployment model, see [Supported Platforms and Deployment Models for Fabric Skill](#page-15-0) on page 16.
- TPVM Incremental upgrade is not supported.

For more information about commands and supported parameters, see [ExtremeCloud Orchestrator Command Reference, 3.4.0](https://documentation.extremenetworks.com/xco/xco_3.4.0/command)

# *Assumptions and Limitations*

- XCO supports SLX-OS 20.3.2a and later. The TPVM upgrade has SLX-OS dependencies for the new SLX commands: **tpvm upgrade** and **tpvm revert**. The TPVM configurations has already been present in the SLX running-config.
- XCO does not support TPVM upgrade on a single-node TPVM deployment.
- You can deploy a TPVM on multiple high-availability (HA) nodes, but you can upgrade a TPVM only on the standby TPVM node.
- TPVM upgrade is allowed only on the XCO HA nodes that are managing the devices and hosting the XCO HA instances.
- The XCO version is reinstalled and remains the same after the TPVM upgrade. You must not perform an XCO version upgrade during a TPVM upgrade. Ensure that you perform the XCO version upgrade before or after the TPVM upgrade is completed on both the HA nodes.
- You can upgrade only one device's TPVM at a time.
- User is required to change the TPVM password after upgrading to SLX-OS 20.5.1a. This is due to Ubuntu 20.04 LTS having a restriction with supporting certain special ASCII characters. These special characters are required in storing TPVM password on SLX-OS.

### *TPVM Upgrade Workflow Dependencies*

Before you start the TPVM upgrade, review the TPVM configuration and registration dependencies.

### TPVM Configuration Persistence

The TPVM running configuration and operational data (including the TPVM image version and TPVM IP address) from the SLX device continue to exist in the XCO DB. The following table describes the TPVM configurations present in the XCO DB.

When you set the TPVM configuration interface management IP to DHCP, ensure that the TPVM IP address remains the same. This is due to a dependency on XCO deployment where a peer node is configured with a specific IP address in the active node. You cannot change the peer node IP without restarting XCO HA cluster daemons on an active node.

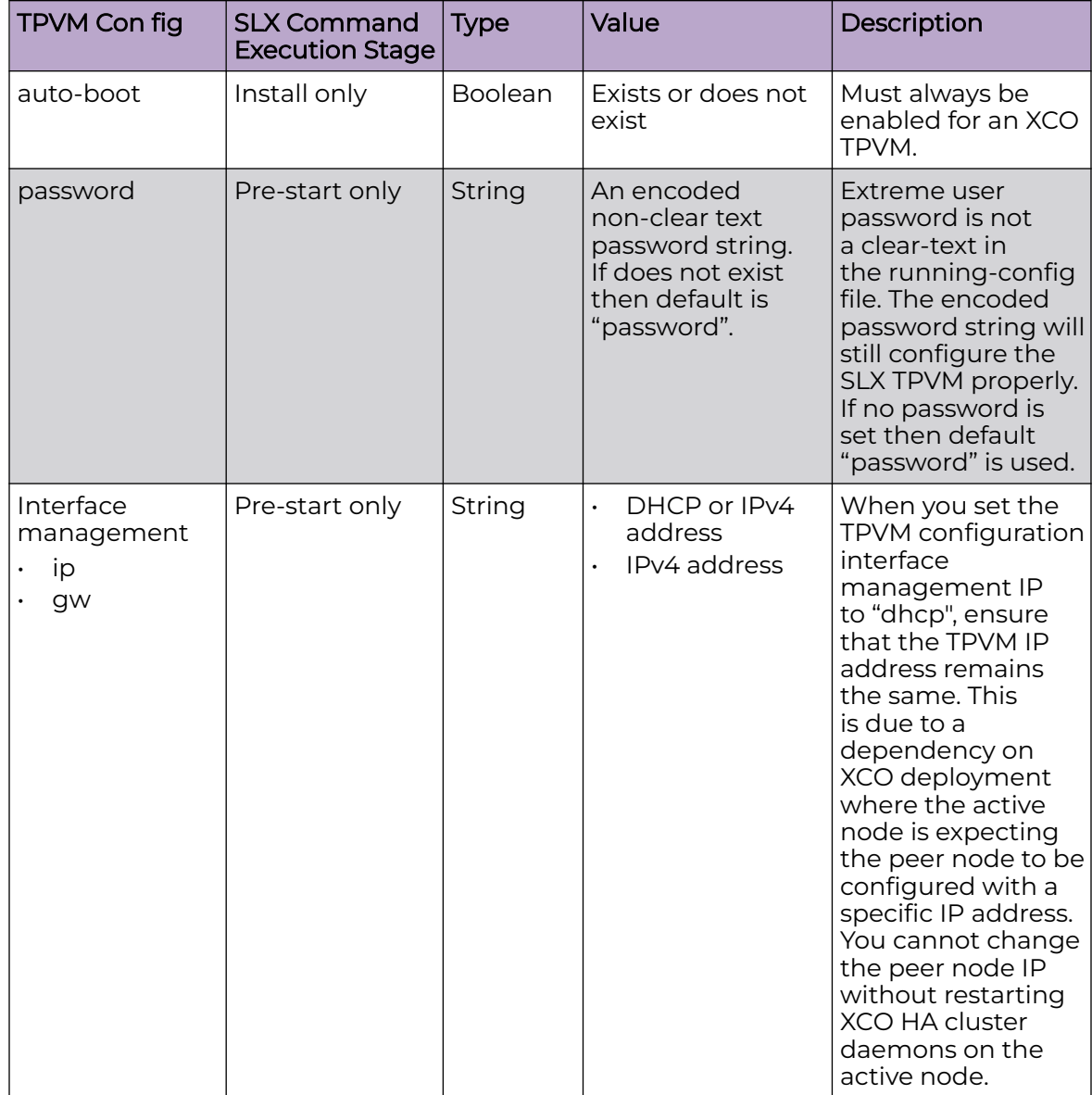

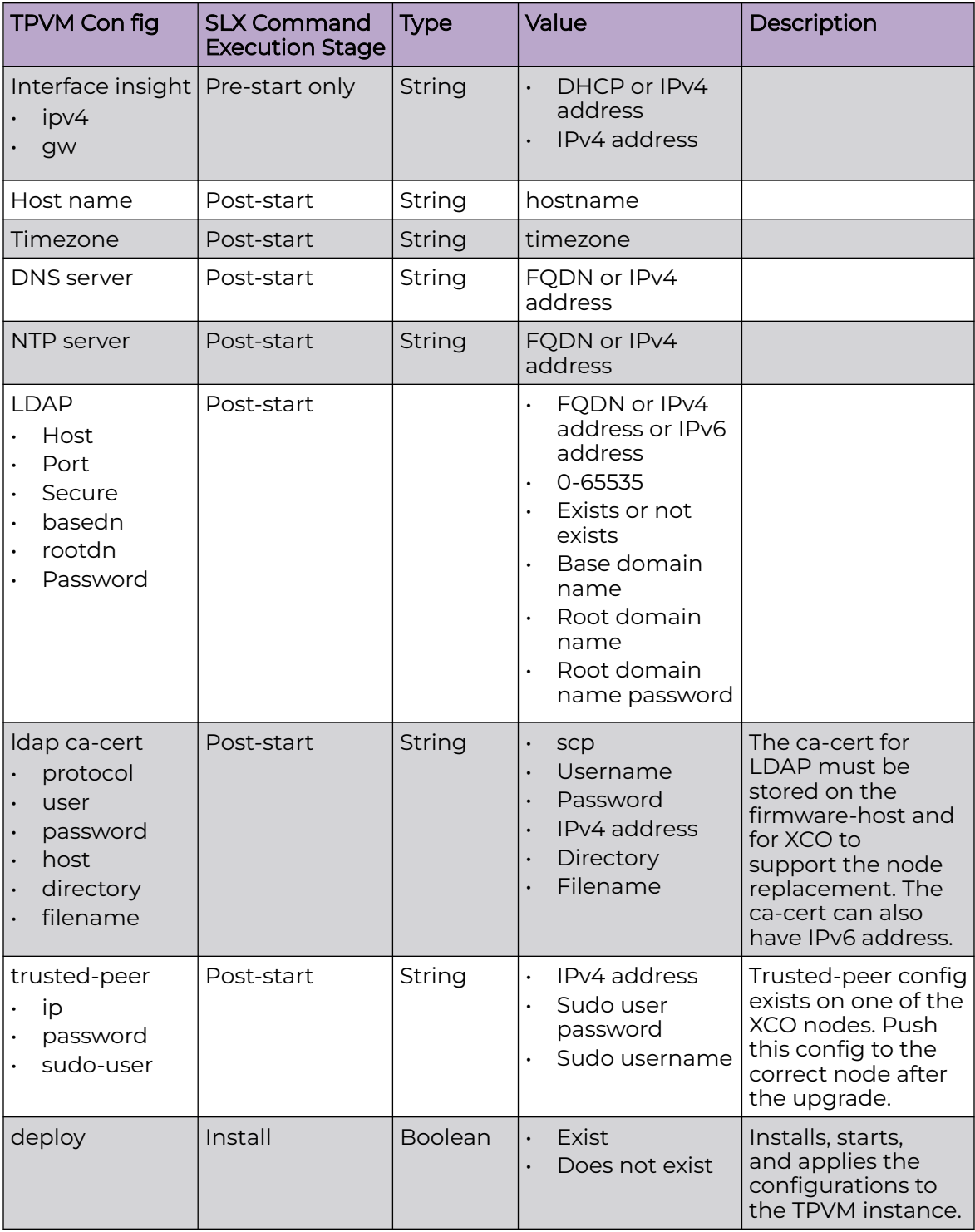

# Device Registration Enhancements

The TPVM config information already exist in the XCO DB when a device is registered or during the initial device registration. The **TPVM running-config** information is read and stored during the device discovery so that user visible device registration times are not

impacted. The TPVM config is fetched and stored only during initial device registration and not during subsequent device updates.

# Timer-based TPVM Con fig Updates

A timer is set to poll daily data for any TPVM config changes for XCO HA peer managed devices.

# *TPVM Upgrade Workflow*

You can upgrade a TPVM on a single-node and multi-node deployment.

# About This Task

Follow this TPVM upgrade procedure to upgrade an existing TPVM.

# Procedure

- 1. Perform validations on user input for the device IP, firmware host, and TPVM image.
	- a. The device IP is a registered device with the minimum supported SLX version and with the associated TPVM configuration. It must be one of the XCO HA peers managing the device.
	- b. Ensure that the firmware host is registered prior to TPVM upgrade.
	- c. The TPVM image is validated during the SLX TPVM upgrade.
- 2. Read the current TPVM configuration and operational data (including TPVM version and IP address) from the device, and then perform the following validations. TPVM configuration is pushed to the device in the node replacement case.
	- a. If TPVM is neither configured nor installed, then the TPVM configuration existed in the XCO DB is pushed to the device, and TPVM instance is installed. This operation supports the node replacement RMA case.
	- b. If TPVM configuration from the device differs from the existing XCO configuration, then the device's configuration has priority, and the XCO DB is updated.
	- c. When you set the TPVM configuration interface management IP to DHCP, ensure that the TPVM IP address remains the same. This is due to a dependency on XCO deployment where a peer node is configured with a specific IP address in the active node. You cannot change the peer node IP without restarting XCO HA cluster daemons on an active node.

# TPVM Configuration Special Handling for All Cases

- You must re-apply the trusted-peer configuration on the node where it was already applied. It exists on only one of the nodes in the XCO HA cluster. An appropriate node is identified and the trusted peer configuration is pushed to the correct node during TPVM upgrade or node replacement.
- 3. Run an appropriate SLX command on the device to upgrade or install the TPVM.
	- a. Run the **tpvm upgrade** command on the device. The device stops and takes a snapshot to roll back in case of failure. The device downloads the TPVM image and upgrade the TPVM instance. The TPVM starts after the upgrade, and the existing TPVM configurations are programmed on the running TPVM instance.
- b. During node replacement, the TPVM configuration is pushed to the device, and the **tpvm deploy** command is run on the device. You do not require a TPVM snapshot because the replacement switch is a new switch without a configured TPVM.
- 4. Redeploy XCO on the upgraded or installed TPVM node from the active node. Allow the redeployed peer node to rejoin the XCO HA cluster.

### Example

```
The following example shows an output of TPVM upgrade execute command:
```

```
(efa:extreme)extreme@node-1:~$ efa inventory device tpvm-upgrade execute --ip 
10.20.48.162 --firmware-host 10.31.2.101 \
> --tpvm-image /buildsjc/sre fusion/Nightly/tpvm/tpvm4.5.6/tpvm4.5.6 221103 2338/dist/
SWBD2900/tpvm-4.5.6-0.amd64.deb
TPVM Upgrade Execute [success]
Monitor TPVM upgrade execution progress using:
  efa inventory device tpvm-upgrade show --ip 10.20.48.162
  efa inventory device tpvm-upgrade show --execution-id a2c07243-bae0-46ea-aa2c-
e932e409d0bd
Please do not execute other commands on the device until process is completed
--- Time Elapsed: 145.914563ms ---
(efa:extreme)extreme@node-1:~$ while [1] ; do efa inventory device tpvm-upgrade show
--ip 10.20.48.162 ; sleep 120s ; done
       +--------+----+-----+--------+-----+------+-------------+-----------+--------
        +-----------------+----------+-------+------------+------------------+------------------+
|IP |Host|Model|Chassis | ASN | Role | Current TPVM|Target TPVM|Update 
     | Status | Detailed | Failed| Upgrade | Start Time | Last Update Time |
|Address |Name| |Name | | | Version |Version |State 
| | Status | State | Type | | |
     +--------+----+-----+--------+-----+------+-------------+-----------+--------
       +-----------------+----------+-------+------------+------------------+------------------+
|10.20 |AS2 |3012 |SLX9250 |64512| Spine| 4.5.3 | |In 
|Device Validation| None | |Incremental |2022-11-05 |2022-11-05 |
|.48.162 | | |-32C | | | | |Progress| 
Started | | |Upgrade |23:52:29 -0700 PDT|23:52:36 -0700 PDT|
+--------+----+-----+--------+-----+------+-------------+-----------+--------
+-----------------+----------+-------+------------+------------------+------------------+
TPVM Upgrade Show Details
--- Time Elapsed: 372.428607ms ---
+-------+----+-----+-------+-----+-----+-----------+------------+---------
+-------------------+-----------------+------+------------+------------------
+------------------+
|IP |Host|Model|Chassis|ASN |Role |Current |Target TPVM |Update | 
Status | Detailed | Failed| Upgrade | Start Time | Last Update Time |
|Address|Name| |Name | | | |TPM Version|
Version |State | | Status 
|State | Type | | |
+-------+----+-----+-------+-----+-----+-----------+------------+---------
    +-------------------+-----------------+------+------------+------------------
+------------------+
|10.20 |AS2 |3012 |SLX9250|64512|Spine| 4.5.6 | 4.5.6 |Completed| TPVM 
Upgrade       |Reboot Required   |        |Incremental |2022-11-05           |2022-11-06          |
|.48.162| | |-32C | | | | | | Workflow 
Completed|for TPVM Instance| |Upgrade |23:52:29 -0700 PDT|00:01:11 -0700 PDT|
+-------+----+-----+-------+-----+-----+-----------+------------+---------
                  +-------------------+-----------------+------+------------+------------------
+------------------+
```
# *TPVM Upgrade Workflow States*

This topic describes all the upgrade states in a TPVM upgrade workflow.

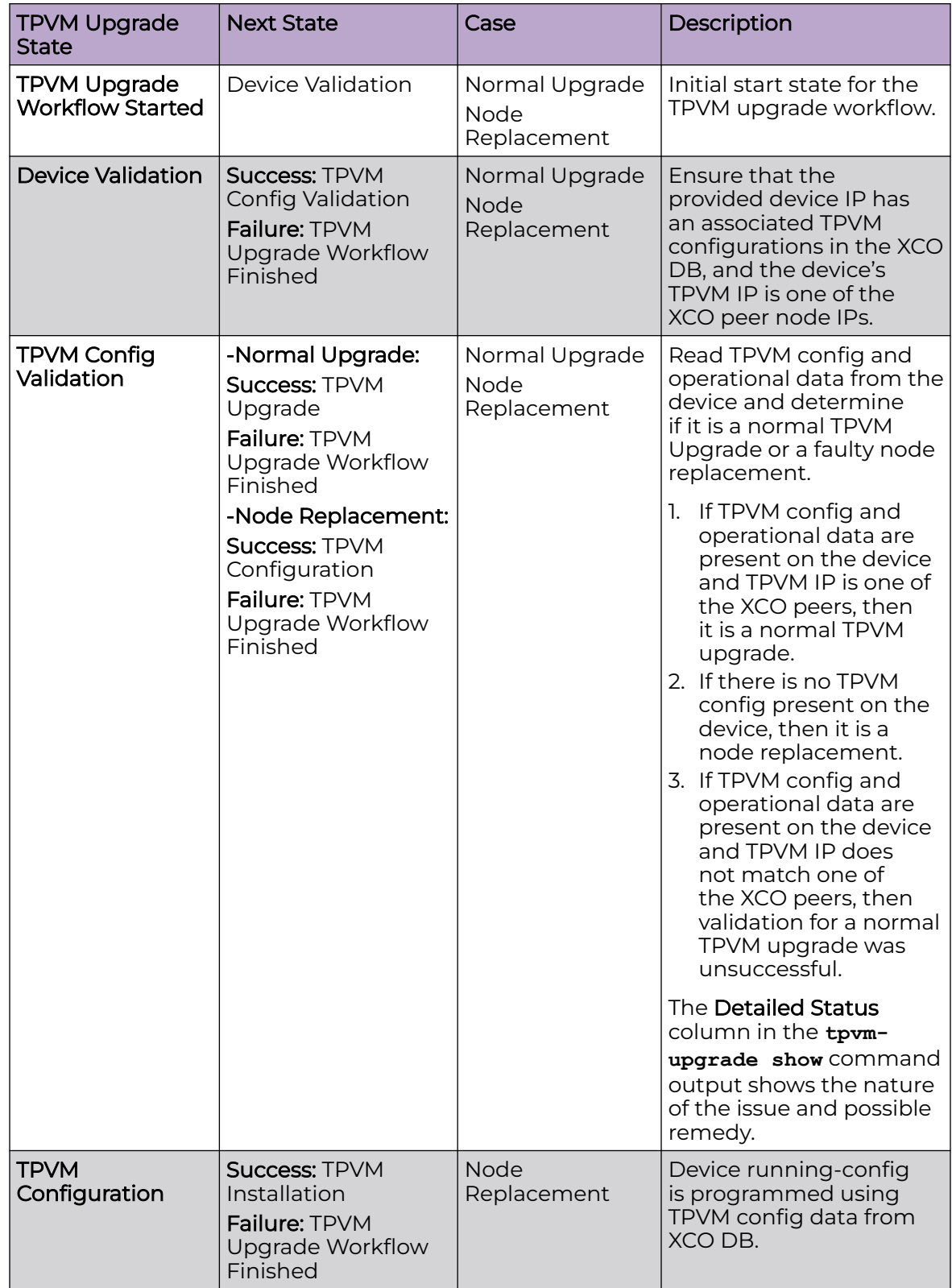

<span id="page-67-0"></span>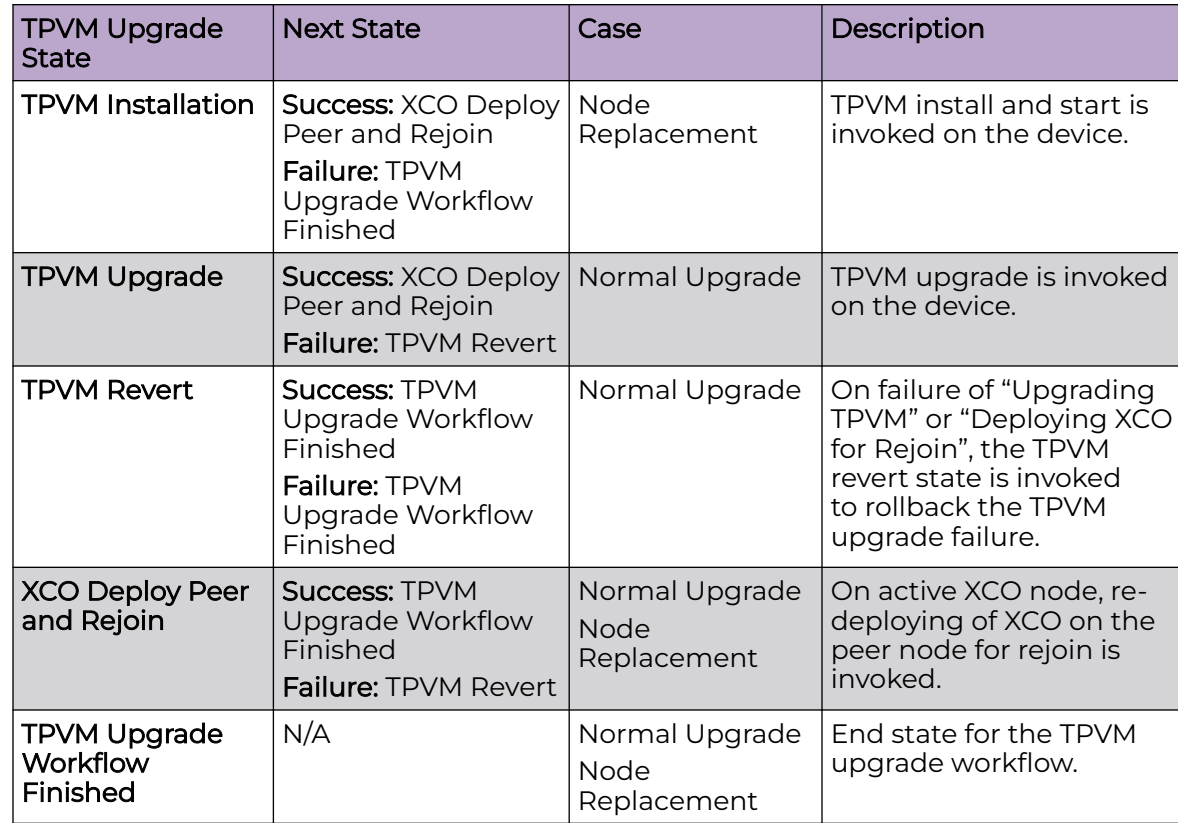

### *Change TPVM Password from XCO*

You can change the TPVM password from XCO.

### Before You Begin

Before you upgrade TPVM 4.5.x to 4.6.x from XCO, upgrade SLX-OS current version to SLX-OS 20.5.1a or above.

For minimum supported SLX-OS version for TPVM deployment model, see [Supported](#page-15-0) [Platforms and Deployment Models for Fabric Skill](#page-15-0) on page 16.

### About This Task

Follow this procedure to change the TPVM password directly from XCO.

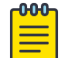

# Note

To change the TPVM password from SLX, see "Procedure to change TPVM Password" in the [Extreme TPVM 4.6.0 Release Notes.](https://documentation.extremenetworks.com/release_notes/tpvm/4.6.0/tpvm-4.6.0-releasenotes.pdf)

# Procedure

1. On an active XCO or TPVM, change the password on standby TPVM.

```
For example, 10.20.48.161 is a standby node and 10.20.48.162 is an active TPVM node.
```

```
efa inventory device execute-cli --command "show running-config tpvm" --ip 10.20.48.161
efa inventory device execute-cli --command "tpvm TPVM, no trusted-peer" --config --ip 
10.20.48.161
efa inventory device execute-cli --command "tpvm stop" --ip 10.20.48.161
efa inventory device execute-cli --command "tpvm TPVM, no password, password password" 
--config --ip 10.20.48.161
```
efa inventory device execute-cli --command "tpvm start" --ip 10.20.48.161 efa inventory device execute-cli --command "show running-config tpvm" --ip 10.20.48.161

- <span id="page-68-0"></span>2. Wait and check for the efa status.
- 3. Reboot the active TPVM (sudo reboot).
- 4. Wait for the efa login to work.

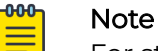

For standby node, the efa status will not be up.

5. Change password on new standby TPVM.

```
efa inventory device execute-cli --command "show running-config tpvm" --ip 10.20.48.162
efa inventory device execute-cli --command "tpvm TPVM, no trusted-peer" --config --ip 
10.20.48.162
efa inventory device execute-cli --command "tpvm stop" --ip 10.20.48.162
efa inventory device execute-cli --command "tpvm TPVM, no password, password password" 
--config --ip 10.20.48.162
efa inventory device execute-cli --command "tpvm start" --ip 10.20.48.162
efa inventory device execute-cli --command "show running-config tpvm" --ip 10.20.48.162
```
6. Set trusted peer on any one or both the nodes.

```
efa inventory device execute-cli --command "tpvm TPVM, trusted-peer ip 10.20.55.182 
password password" --config --ip 10.20.48.162
efa inventory device execute-cli --command "tpvm TPVM, trusted-peer ip 10.20.55.183 
password password" --config --ip 10.20.48.161
```
# TPVM Incremental Upgrade

The TPVM incremental upgrade allows you to upgrade active and standby TPVM nodes. It is applicable for multi-node and single-node deployment where XCO is running. It reduces the upgrade time (around 3 minutes) compared to the full upgrade.

### Before You Begin

- Ensure that you are using EFA 3.0.0 and later.
- Ensure that the TPVM is running and the SLX version is 20.4.1 or later.

# About This Task

XCO automatically determines whether the TPVM upgrade is an incremental upgrade or a full upgrade based on the TPVM image name. If the image name contains inc upg, then the upgrade is an incremental upgrade.

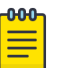

## Note

- You can perform the incremental upgrade on either one of the TPVMs (active or standby) or on both the TPVMs at the same time.
- The **efa inventory device tpvm-upgrade show** command displays the failed state in case of upgrade failures.

The **efa inventory device tpvm-upgrade show** command displays the TPVM information including version, IP address, device IP, TPVM hostname, and SLX version.

- The TPVM upgrade can be restarted in case of XCO restart or inventory service restart.
- The Detailed Status of TPVM upgrade shows whether a reboot is required for an incremental upgrade. If the output of an incremental upgrade shows that reboot is required for both active and standby nodes, ensure that you reboot the standby TPVM first, and then the active TPVM.

## Procedure

1. Run the **efa inventory device tpvm-upgrade execute** command.

The command fetches either the active TPVM IP address or the standby TPVM IP address or both for a TPVM incremental upgrade. XCO does not allow more than one instance of TPVM incremental upgrade per device.

```
efa inventory device tpvm-upgrade execute --ip 10.20.48.162 --firmware-
host 10.31.2.101 \ > --tpvm-image /buildsjc/sre fusion/Nightly/tpvm/tpvm4.5.6/
tpvm4.5.6_221103_2338/dist/ SWBD2900/tpvm_inc_upg-4.5.6-0.amd64.deb
```
2. Run the **efa inventory device tpvm-upgrade show** command.

The command shows the device status for a TPVM upgrade operation.

efa inventory device tpvm-upgrade show

The following are the output examples of a TPVM upgrade show command:

• TPVM Upgrade show with one TPVM IP address

```
efa inventory device tpvm-upgrade show --ip 10.24.80.58
+-------------+-----------+-------+--------------+------------
+------+----------------------+---------------------+--------------
+---------------------------------+-----------------+-------------------------------
                 +-------------------------------+-------------------------------+
| IP Address | Host Name | Model 
| Chassis Name | ASN | Role | Current TPVM Version | Target TPVM Version
| Update State | Status | Detailed Status | Start 
Time | Last Update Time | Failed State |
               +-------------+-----------+-------+--------------+------------
+------+----------------------+---------------------+--------------
+---------------------------------+-----------------+-------------------------------
           +-------------------------------+-------------------------------+
| 10.24.80.58 | SLX | 4001
```

```
| BR-SLX9640 | 4200000000 | Leaf | 4.5.0 | 4.5.0 
| Completed | TPVM Upgrade Workflow Completed | None | 2022-05-19
08:31:11 -0700 PDT | 2022-05-19 08:33:52 -0700 PDT | TPVM Config Validation Failed |
       +-------------+-----------+-------+--------------+------------
     +------+----------------------+---------------------+--------------
+---------------------------------+-----------------+-------------------------------
+-------------------------------+-------------------------------+
```
Failed State: Shows the last failed state, if upgrade fails. On a successful run, this is a null string. • TPVM Upgrade show with two TPVM IP addresses efa inventory device tpvm-upgrade show --ip 10.24.80.58,10.24.80.56 +-------------+-----------+-------+--------------+------------ +------+----------------------+---------------------+-------------- +---------------------------+-----------------+------------------------------- +-------------------------------+--------------+ | IP Address | Host Name | Model | Chassis Name | ASN | Role | Current TPVM Version | Target TPVM Version | Update State | Status | Detailed Status | Start Time | Last Update Time | Failed State | +-------------+-----------+-------+--------------+------------ +------+----------------------+---------------------+-------------- +---------------------------+-----------------+------------------------------- +-------------------------------+--------------+ | 10.24.80.58 | SLX | 4001 | BR-SLX9640 | 4200000000 | Leaf | 4.5.0 | | In Progress | Device Validation Started | None | 2022-05-26 13:41:14 -0700 PDT | 2022-05-26 13:41:19 -0700 PDT | | +-------------+-----------+-------+--------------+------------ +------+----------------------+---------------------+-------------- +---------------------------+-----------------+------------------------------- +-------------------------------+--------------+ | 10.24.80.56 | SLX | 4001 | BR-SLX9640 | 4200000000 | Leaf | 4.5.0 | | In Progress | Device Validation Started | None | 2022-05-26 13:41:14 -0700 PDT | 2022-05-26 13:41:18 -0700 PDT | | +-------------+-----------+-------+--------------+------------ +------+----------------------+---------------------+-------------- +---------------------------+-----------------+------------------------------- +-------------------------------+--------------+ • TPVM Upgrade show with two TPVM IP addresses and image path efa inventory device tpvm-upgrade show --ip 10.24.80.58,10.24.80.56 --firmware-host 10.31.80.101 --tpvm-image <image\_path> +-------------+-----------+-------+--------------+------------

+------+----------------------+---------------------+-------------- +---------------------------+-----------------+------------------------------- +-------------------------------+--------------+ | IP Address | Host Name | Model | Chassis Name | ASN | Role | Current TPVM Version | Target TPVM Version | Update State | Status | Detailed Status | Start Time | Last Update Time | Failed State | +-------------+-----------+-------+--------------+-----+------ +------+----------------------+---------------------+-------------- +---------------------------+-----------------+------------------------------- +-------------------------------+--------------+ | 10.24.80.58 | SLX | 4001 | BR-SLX9640 | 4200000000 | Leaf | 4.5.0 | | In Progress | Device Validation Started | None | 2022-05-26 13:41:14 -0700 PDT | 2022-05-26 13:41:19 -0700 PDT | | +-------------+-----------+-------+--------------+------------ +------+----------------------+---------------------+--------------

+---------------------------+-----------------+-------------------------------

+-------------------------------+--------------+ | 10.24.80.56 | SLX | 4001 | BR-SLX9640 | 4200000000 | Leaf | 4.5.0 | | In Progress | Device Validation Started | None | 2022-05-26 13:41:14 -0700 PDT | 2022-05-26 13:41:18 -0700 PDT | | +-------------+-----------+-------+--------------+------------ +------+----------------------+---------------------+-------------- +---------------------------+-----------------+------------------------------- +-------------------------------+--------------+ • TPVM Upgrade show with execution ID efa inventory device tpvm-upgrade show --execution-id 670cb89e-d8d1-4213 ac97-20403458627f +-------------+-----+-------+----------+-----------+------+------------- +------------+--------+-------------+---------+------------------- +--------------------+-------+ | IP Address | Host| Model |Chassis | ASN | Role | Current TPVM| Target TPVM| Update | Status | Detailed| Start Time | Last Update Time | Failed| | | Name| |Name | | | Version | Version | State | | Status | | | State | +-------------+-----+-------+----------+-----------+------+------------- +------------+--------+-------------+---------+------------------- +--------------------+-------+ | 10.24.80.58 | SLX | 4001 |BR-SLX9640| 4200000000| Leaf | 4.5.0 | |In | TPVM Upgrade| None | 2022-05-26 | 2022-05-26 | | | | | | | | | | |Progress| Started | | 13:41:14 -0700 PDT| 13:41:58 -0700 PDT | | +-------------+-----+-------+----------+-----------+------+------------- +------------+--------+-------------+---------+------------------- +--------------------+-------+ | 10.24.80.56 | SLX | 4001 |BR-SLX9640| 4200000000| Leaf | 4.5.0 | |In | TPVM Upgrade| None | 2022-05-26 | 2022-05-26 | | | | | | | | | | |Progress| Started | | 13:41:14 -0700 PDT| 13:41:58 -0700 PDT | | +-------------+-----+-------+----------+-----------+------+------------- +------------+--------+-------------+---------+------------------- +--------------------+-------+ TPVM Upgrade Show Details --- Time Elapsed: 124.961824ms --- • TPVM Upgrade show with reboot required information (efa:extreme)extreme@node180:~\$ efa inventory device tpvm-upgrade show --ip 10.24.80.56,10.24.80.58 +-------------+-----+-------+----------+-----------+------+------------- +------------+---------+-------------------+------------------+-------+------------ +-------------------+-------------------+ | IP Address | Host| Model |Chassis | ASN | Role | Current TPVM| Target TPVM| Update | Status | Detailed Status | Failed| Upgrade | Start Time | Last Update Time | | | Name| |Name | | | Version | Version | State | | | State | Type | | | +-------------+-----+-------+----------+-----------+------+------------- +------------+---------+-------------------+------------------+-------+------------ +-------------------+-------------------+ | 10.24.80.56 | SLX | 4001 |BR-SLX9640| 4200000000| Leaf | 4.5.2 | 4.5.2 | Completed| TPVM Upgrade

| Reboot Required | | Incremental| 2022-07-28 | 2022-07-28 |
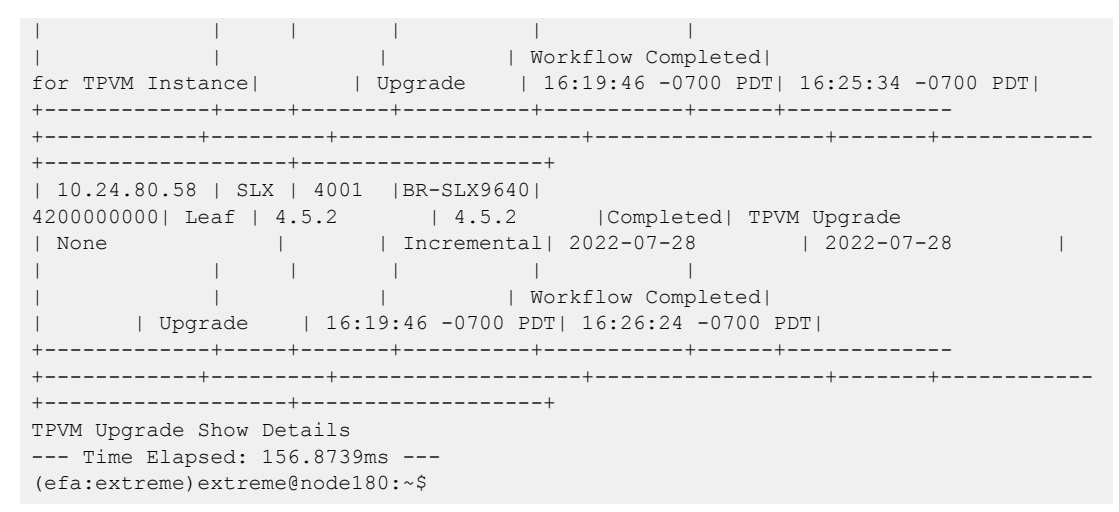

3. Run the **efa inventory device tpvm list** command.

The command shows the information, such as TPVM IP address, SLX IP address, TPVM hostname, TPVM version, and SLX firmware version.

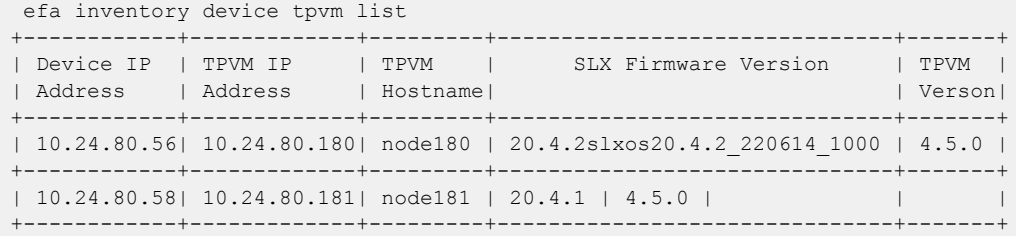

# *TPVM Incremental Upgrade using Auto-Reboot*

TPVM incremental upgrade on a multi-node TPVM in XCO 3.2.0 and later removes the need of manual reboot of TPVM nodes.

# About This Task

TPVM incremental upgrade on a multi-node TPVM in EFA 3.1.0 or earlier requires manual reboot of standby and active TPVM nodes.

XCO 3.2.0 and later provides an auto-reboot option in the incremental upgrade command. The upgrade process reboots the standby TPVM first (if required) and waits till the standby TPVM comes up. After the standby TPVM is up and running, the upgrade process reboots the active TPVM (if required). Use the **efa status** command to verify the active and standby TPVM node status.

If the auto-reboot feature reboots the active TPVM, ensure that you run the show command on the active TPVM to check the upgrade status. Use the show command in the following two cases:

- Using the IP addresses of the devices.
- Using execution ID: You must store the upgrade status information. If the active TPVM reboots, use this information on the new active TPVM.

### Procedure

Run the following TPVM upgrade command:

```
efa inventory device tpvm-upgrade execute --ip <deviceips> --firmware-host <firmarehost> 
--tpvm-image <tpvm_image> --auto-reboot
```
### Example

The following examples show the TPVM upgrade configuration with the auto-reboot option:

```
$ efa inventory device tpvm-upgrade execute --ip 1.1.1.1,1.1.1.2 --firmware-host 2.2.2.2 
--tpvm-image /buildsjc/sre_fusion/Nightly/tpvm/ci_tpvm/tpvm_inc_upg-4.5.5-5.amd64.deb --
auto-reboot
TPVM Upgrade Execute [success]
Monitor TPVM upgrade execution progress using:
   efa inventory device tpvm-upgrade show --ip 1.1.1.1,1.1.1.2 
  efa inventory device tpvm-upgrade show --execution-id 
aac8b30e-6911-4bea-8f67-986bd40528a9 
Please do not execute other commands on the device until process is completed
$ efa inventory device tpvm-upgrade show --ip 1.1.1.1,1.1.1.2
      +-------+----+-----+--------+-----------+-----+------------+-----------+--------
+----------------+-------------------+------+-----------+------------------
+-------------------+
|IP |Host|Model|Chassis | ASN |Role |Current TPVM|Target TPVM|Update | 
Status | Detailed Status |Failed|Upgrade | Start Time | Last Update Time |
|Address|Name| |Name | | | |Version
|Version |State | | |State 
|\texttt{Type}|\texttt{1}|\texttt{1}|\texttt{1}|\texttt{1}|\texttt{1}|\texttt{1}|\texttt{1}|\texttt{1}|\texttt{1}|\texttt{1}|\texttt{1}|\texttt{1}|\texttt{1}|\texttt{1}|\texttt{1}|\texttt{1}|\texttt{1}|\texttt{1}|\texttt{1}|\texttt{1}|\texttt{1}|\texttt{1}|\texttt{1}|\texttt{1}|\texttt{1}|\texttt{1}|\texttt{1}|\texttt{1}|\texttt{1}|\texttt{1}|\texttt{1}|\texttt{1}|\texttt{1}|\texttt{1}|\texttt{1}|\texttt{+-------+----+-----+--------+-----------+-----+------------+-----------+--------
+----------------+-------------------+------+-----------+------------------
+-------------------+
|1.1.1.1|SLX |4001 |BR |4200000000 | Leaf |4.5.5 | | |In |TPVM
Upgrade |None | |Incremental|2022-12-10 | 2022-12-10 |
| | | |-SLX9640| | | 
| |Progress|Started | | 
|Upgrade |19:36:05 -0800 PST| 19:39:26 -0800 PST|
+-------+----+-----+--------+-----------+-----+------------+-----------+--------
        +----------------+-------------------+------+-----------+------------------
+-------------------+
|1.1.1.2|SLX |4001 |BR |4200000000 |Leaf |4.5.5 |4.5.5 |In |Reboot 
Required |Waiting for TPVM | | |Incremental|2022-12-10 | | 2022-12-10 |
| | | |-SLX9640| | | | |Progress|on TPVM 
Instance|Instance to come up| |Upgrade |19:36:05 -0800 PST| 19:40:31 -0800 PST|
+-------+----+-----+--------+-----------+-----+------------+-----------+--------
   +----------------+-------------------+------+-----------+------------------
+-------------------+
```
# Replace a Node in a Multi-node TPVM Deployment

You can use the upgrade process to replace a faulty node in a multi-node TPVM deployment.

### Before You Begin

• Ensure that the cluster with faulty node is running EFA 2.5.5 or later.

- Ensure that you have completed the high-availability prerequisites described in [TPVM High-Availability Requirements](#page-30-0) on page 31.
- Ensure that XCO is not deployed on the replacement node.

# About This Task

During node replacement process, the faulty node is decommissioned, the replacement node is provisioned, and the active node is reconfigured to form a cluster.

Perform this procedure on the active node where XCO is installed.

### Procedure

1. Enter SLX Linux mode and copy the XCO tar file to the SLX device.

```
device# start-shell
```
scp <username>@<hostip>:<br/>>buildpath>/efa-3.4.0.tar.gz

2. Deploy XCO on TPVM from the SLX shell.

```
device# efa deploy
Starting "efa deploy", DO NOT hit CTRL+C
Step 1: Checking if TPVM is deployed ...
Step 2: Get IP Addressed assigned to TPVM to deploy EFA
IP Address of the TPVM 10.x.x.x
Step 3: Checking for EFA packages in /efaboot directory
Step 4: Deploying EFA package efa-3.x.x.tar.gz on 10.x.x.x
```
The XCO Installer begins in a series of dialogs.

3. When prompted, select **Multi Node Build Upgrade with Node Replacement** and **OK**.

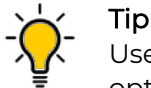

Use arrow keys to move between options. Press the space bar to select an option.

4. When prompted, enter the IP address or host name of the replacement peer node depending on the IP stack selected. Select **OK**.

As the node replacement proceeds, messages display showing the replacement progress.

5. Verify the status of XCO after the node replacement.

device# sudo efactl status

# Note

To recover the SLX configuration, see the "Replace a Faulty Device" topic in the [ExtremeCloud Orchestrator CLI Administration Guide, 3.4.0](https://documentation.extremenetworks.com/xco/xco_3.4.0/cliadmin).

# Maintain TPVM Versions After a Rollback in a Multi-Node Deployment

Both nodes in a multi-node deployment must have the same version of TPVM after an upgrade.

# About This Task

Follow this procedure to address a scenario in which TPVM2 (on SLX2) was upgraded, but TPVM1 (on SLX1) was rolled back to a previous version because of an upgrade failure. To maintain the same version of TPVM on both nodes, you must roll back TPVM2.

In this procedure, SLX1 and TPVM1 refer to the standby XCO node. SLX2 and TPVM2 refer to the active XCO node. You can use incremental debian package for the rollback from TPVM version 4.5.10 to 4.5.9.

# Procedure

1. From the SLX-OS command line on SLX2, stop and start TPVM to force a failover.

device# tpvm stop

device# tpvm start

- 2. When XCO synchronizes after the failover, run the following commands from TPVM to ensure that both nodes are in proper state:
	- a. Run **efa status** to verify that both nodes are up.
	- b. Run **efactl status** to verify that all pods on the active node are in Running state.
	- c. Run **efactl db-status** to verify that the MariaDB is active (running).
- 3. From the XCO command line on TPVM1 (the active XCO), upgrade TPVM.

```
efa inventory device tpvm-upgrade execute --ip <slx-hosting-stby-efa> 
--firmware-host <firmware-host-ip> --tpvm-image <image-path-on-host>
```
4. From the XCO command line, verify the TPVM upgrade process.

efa inventory device tpvm-upgrade show -–ip <SLX2-IP>

- 5. If the upgrade process (step 3) fails, take the following steps:
	- a. Delete the TPVM on both SLX devices.

device# tpvm uninstall force

In the sample scenario, you are deleting version 4.2.5 from the upgraded device and deleting version 4.2.4 from the device on which the TPVM was rolled back.

b. Install the earlier version of the TPVM on both devices.

In the sample scenario, you are installing version 4.2.4 on both devices, so that both devices have the same version of TPVM.

c. Install XCO on the TPVM.

For more information, see [Install XCO on TPVM in a Multi-Node Deployment](#page-49-0) on page 50 .

# Rollback XCO

Initiate a rollback when there is a deployment failure.

# About This Task

Follow this procedure to rollback a deployment failure.

# Procedure

1. Unwind the partial installation or undeploy the failed XCO instance.

no efa deploy

2. Copy the XCO instance.

efa deploy

3. Use system backups available in the /apps/efa\_logs/backup/ directory or copy the required backup files to the /apps/efa\_logs/backup/ directory.

```
$ scp root@10.20.48.170:/home/user/EFA-3.4.0-GA-2023-08-20T07-08-43.921.tar /apps/
efa_logs/backup/
The authenticity of host '10.20.48.170 (10.20.48.170)' can't be established.
ECDSA key fingerprint is SHA256:rQYa5NjeFWtLvCCUzjELs+9jd/6E+hBeEeHIYdFBs2I.
Are you sure you want to continue connecting (yes/no)? yes
Warning: Permanently added '10.20.48.170' (ECDSA) to the list of known hosts.
root@10.20.48.170's password:
EFA-3.4.0-GA-2023-08-20T07-08-43.921.tar 100% 
732KB 18.6MB/s 00:00
```
- 4. Log in to the XCO system as an Extreme user.
- 5. Restore the XCO configuration.

efa system restore -–backup-tar <file\_name>

6. Post XCO rollback, to verify whether there are any devices in the cfg refresh error state, run the following command:

efa fabric show

• To remove the devices from the cfg refresh error state, run the following command:

efa inventory device update --ip <device\_ip>

# Uninstall XCO on TPVM in a Single-Node and Multi-Node Deployment

When XCO is uninstalled, XCO services are stopped, and the database and directories are removed.

# About This Task

Follow this procedure to uninstall XCO on TPVM in a single-node and multi-node deployment.

# Procedure

1. (On a single-node deployment) From the SLX device console, run the following command to uninstall XCO:

device# no efa deploy

a. When prompted to continue, enter y.

As the uninstallation proceeds, messages display showing the uninstallation progress.

2. (On a multi-node deployment) Stop and then start the TPVM to ensure there are no DNS resolution issues.

```
device# tpvm stop
device# tpvm start
```
#### **-000-**Note

- a. For a fresh deployment of XCO 3.2.x, 3.3.x or 3.4.x, uninstall any multi-node deployments of XCO 3.1 or earlier.
- b. After the uninstallation, run the **sudo rm -rf /etc/keepalived/ keepalived.conf** command on both XCO nodes.

Running the **sudo rm -rf /etc/keepalived/keepalived.conf** command cleans up the keepalived file with the old configuration and does not conflict with same file from new installations.

3. (On a multi-node deployment) On the node where XCO is installed, run the following command to uninstall XCO:

device# no efa deploy

a. When prompted, select **Remove the current** XCO **Stack**.

As the uninstallation proceeds, messages display showing the uninstallation progress.

# Flexible XCO Deployment for TPVM

Flexible XCO deployment on TPVM removes the need of providing various setup parameters in an interactive mode.

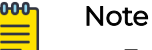

- Ensure that you have valid XCO packages and TPVM installations stored in the correct path.
- Ensure that the SLX CLI versions are correct
- If you have changed a deployment parameter in the EFA 3.1.0 or above, but you have not updated the SLX 20.4.2 or above to reflect the XCO changes, the parameter change does not appear in deployment. Use the non-interactive parameters with the XCO deployment commands.
- When TPVM or XCO deployment is in progress, do not reboot or toggle management ports on the target devices. Avoid using CTRL+C on the installer window.
- As a best practice, do not use the IPv6 address that is converted from IPv4 address. For example, do not use the IPv6 address ::ffff:a14:f663 which is converted from the IPv4 address.

# SLX CLI

Use the commands directly on SLX command line to specify the parameters for TPVM deployment in a single command without responding to prompts.

For example, efa deploy non-interactive single-node package /efaboot/efa-3.4.0.tar.gz ...

# XCO Deployment

Use of the graphical interface is the default procedure for deploying XCO. If you do not want to use graphical interface, use the optional parameters to deploy XCO.

The following table describes the minimal required commands to start the XCO deployment:

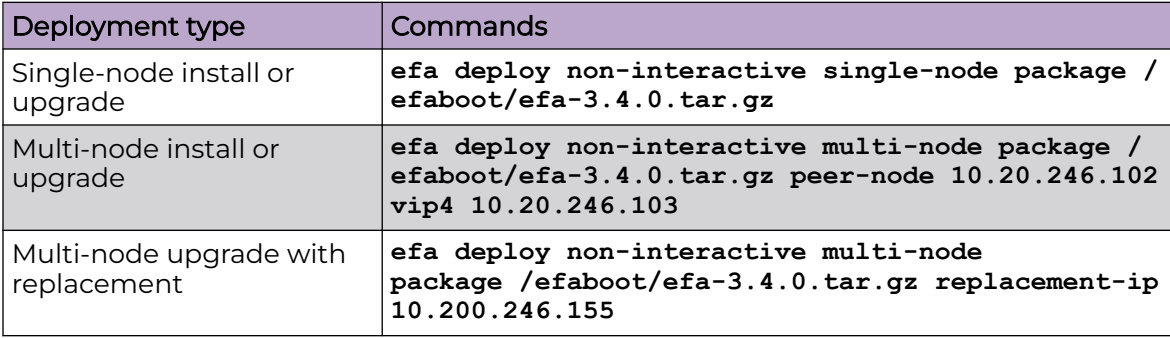

# Listing XCO Packages

XCO packages are stored in the /efaboot directory on an SLX device.

Ensure that you have a package name for single-node and multi-node installations. Use the **show efa packages** command to show the available packages.

# Input Parameters on Single-Node Install or Upgrade

This topic describes the input parameters for a single-node XCO deployment.

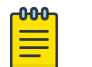

The deployment parameters, such as -m or -f is replaced with ?.

# *Minimum Required Commands*

Note

The following is the minimum required command for a single-node XCO deployment: efa deploy non-interactive single-node package <package-name>

The following example deploys XCO on a single-node in a non-interactive mode: efa deploy non-interactive single-node package /efaboot/efa-3.4.0.tar.gz

*Management IP Networks*

Use the **management-ip** command if you need additional management IP networks.

efa deploy non-interactive single-node package /efaboot/efa-3.4.0.tar.gz management-ip sub-interface-name sub200 sub-vlan-id 200 external-subnet 10.20.246.99/20

Do not use the **management-ip** command if it is not required. XCO supports only adding a single sub-interface.

When deploying a management IP, the **sub-interface-name** command requires a name of the sub-interface. The VLAN ID **sub-vlan-id**, and the external subnet address **external-subnet** are in CIDR format.

# Input Parameters on Multi-Node Install or Upgrade

This topic describes the input parameters for a multi-node XCO deployment.

# *Deployment Type*

Specify the deployment type using the **multi-node** command after the deployment. For installation, use the **peer-node** command followed by the peer node IP address.

Use **vip4** command followed by a virtual IP address to provide a virtual IPv4 address for the installation.

```
efa deploy non-interactive multi-node package <package-name> peer-node <peer node ip>
vip4 <virtual ip-address>
```
For example,

```
efa deploy non-interactive multi-node package /efaboot/efa-3.4.0.tar.gz peer-node 
10.20.246.102 vip4 10.20.246.103
```
*Virtual IPv6*

Use the **vip6** command followed by a virtual IP address to provide a virtual IPv6 address for the installation.

As a best practice, do not use the virtual IPv6 address that is converted from IPv4 address.

The following example shows the vip6 attributes in an XCO multi-node deployment in a non-interactive mode:

```
efa deploy non-interactive multi-node package /efaboot/efa-3.4.0.tar.gz peer-node 
10.20.246.102 vip4 10.20.246.103 vip6 fd00::56:45
```
### *Management IP Networks*

Use the **management-ip** command if you need additional management IP networks. Do not use the command if it is not required. XCO supports adding only a single sub-interface.

```
efa deploy non-interactive multi-node package peer-node <peer ip> vip4 <virtual ip> 
management-ip sub-interface-name <sub interface name> sub-vlan-id <sub vlan id> external-
subnet <virtual ip with subnet> external-v6-subnet <virtual ip with ipv6 subnet>
```
When deploying a management IP, the **sub-interface-name** command requires a name of the sub-interface. Ensure that the VLAN ID **sub-vlan-id** and the external subnet address **external-subnet** must be in the CIDR format.

The following example shows the management IP attributes for a single-node XCO deployment in non-interactive mode:

```
efa deploy non-interactive single-node package /efaboot/efa-3.4.0-410.tar.gz management-
ip sub-interface-name sub200 sub-vlan-id 200 external-subnet 10.10.10.1/24 external-v6-
subnet 2001::1/64
```
### *Build Upgrade and Replacement*

In a TPVM deployment, the following options are available for a multi-node build upgrade and replacement:

- With node replacement: Use the **replacement-ip** command followed by the replacement peer node IP address.
- Without node replacement: No action is needed as the default is to deploy with no node replacement.

The following example shows multi-node build upgrade with node replacement in a non-interactive mode:

```
efa deploy non-interactive multi-node package /efaboot/efa-3.4.0.tar.gz replacement-ip 
10.200.246.155
```
# *Single CLI for HA Ping-target Parameter*

Ensure that XCO is connected to a gateway during installation. If the gateway connectivity fails, the installation will fail.

When you use the standard VRRP to obtain a gateway address, the XCO installation fails.

The ping-target parameter in single CLI pings from both the nodes to the pingtarget IP addresses. If the ping-target is not reachable from any of the nodes, the installation or upgrade fails.

You can provide a maximum of two IP addresses as input to ping-target. The IP addresses can be IPv4 or IPv6.

If you have installed XCO with ping-target, but you have not given the ping-target argument during upgrade, it will retain old values of ping-target and pings to the old ping-target IP addresses. If you do not want to ping to the old ping-target IP addresses, provide the "clear" option to ping-target to clear the old values and ping the default gateway.

If you have installed XCO without ping-target, it will ping the default-gateway. If you have given the ping-target argument during upgrade, it will ping the new pingtarget IP addresses, otherwise it will ping the default-gateway.

# Single CLI Commands

The following table provides a list of single CLI command supported on SLX:

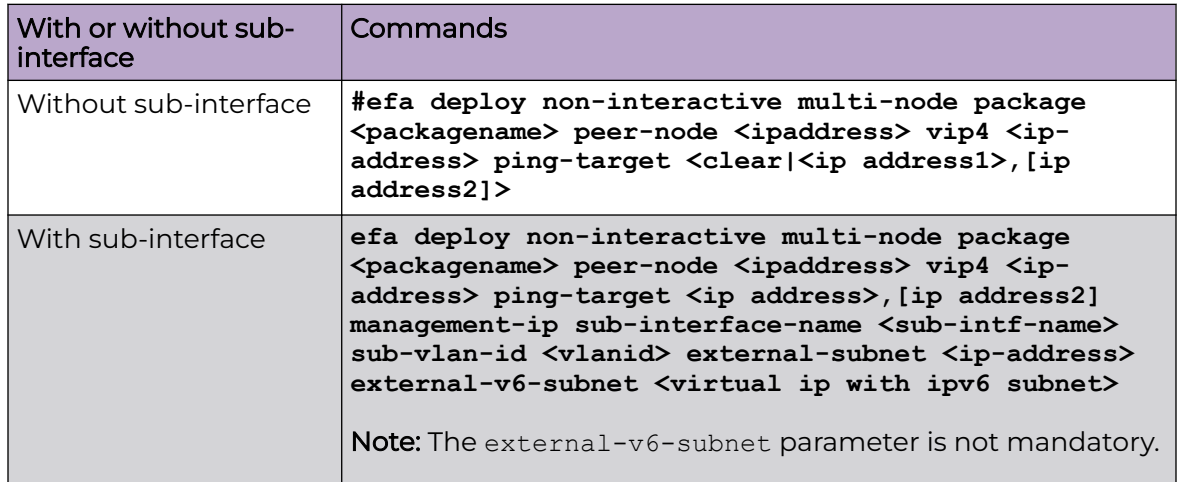

# XCO Installer Improvements for TPVM-Based Deployment

When you fresh install or upgrade XCO on a TPVM, the following services are disabled by default. REST API calls made to these services return failure.

The updated installer optimizes the TPVM installation to disable the microservices by default from the TPVM.

Using the XCO CLI, you can enable or disable the following microservices:

- OpenStack
- Hyper-V (Microsoft SCVMM)
- vCenter (VMware)

#### -000-Note ≡

By default, Hyper-V and vCenter services are enabled on Server-based installations.

All the services will be enabled if you install XCO in server mode.

### Related Topics

Upgrades and Service State on page 83 Enable or Disable Services on page 83

# *Upgrades and Service State*

Services that are disabled prior to upgrade remain disabled after the upgrade. However, the software images for the services get upgraded so that if a disabled service is enabled, it will be consistent with the rest of the XCO installation.

When you disable a service, the corresponding process also gets stopped. When you re-enable a service, the process gets started. The behavior of a microservice postenablement is determined by what happens when the process starts. For example, when re-enabled, OpenStack polls Neutron for fresh data if that is its current behavior on start up.

# *Enable or Disable Services*

You can enable or disable the following services for TPVM or Server-based deployments in XCO:

- openstack (OpenStack)
- scvmm (Microsoft HyperV SCVMM)
- vcenter(VMware vCenter)
- notification (NotificationService)
- snmp (SNMP service)

```
efa system service
Microservice-specific commands
Usage:
efa system service [command]
Available Commands:
  enable Enable and start a service
  disable Disable and stop a service
Use "efa system service [command] --help" for more information about a command.
```
The following examples show how to enable or disable a service:

```
efa system service enable –name=openstack
(efa:extreme)extreme@tpvm:~$ efa system service enable --name=foo
Error : Please provide a valid service name: notification, openstack, scvmm, snmp, and
vcenter
efa system service disable --name openstack
```
# No Graphics Mode

Use the **efa deploy nographics** command if you do not want to view the graphic progress bar during installation process.

The **efa deploy nographics** command does not display any graphic progress bar. The SLX will only display text about what is getting installed. When you use the "nographics" option, the system prompts you for all the required inputs.

You can also continue using the existing **efa deploy -–graphics no** command.

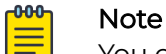

You cannot use the **efa deploy nographics** and **efa deploy -–graphics no** commands together.

# XCO Deployment with Rollback

Ensure that the XCO tar is available on the /efaboot partition of the SLX device.

Choose from the following options to deploy XCO with rollback:

1. Deploy XCO with rollback on an SLX TPVM in a single-node deployment without slx-peer parameters.

```
efa deploy --nographics with-rollback
```
2. Deploy XCO with rollback on an SLX TPVM in a multi-node deployment with slx-peer parameters.

efa deploy nographics with-rollback slx-peer-ip 10.20.246.2 slx-peer-user admin slxpeerpassword pass

3. Deploy XCO with rollback on an SLX TPVM in a single-node deployment.

efa deploy non-interactive with-rollback single-node package /efaboot/ efa-3.4.0.tar.gz ...

4. Deploy XCO with rollback on an SLX TPVM in a multi-node deployment.

```
efa deploy non-interactive with-rollback slx-peer-ip 10.20.246.2 slx-peer-user admin 
slx-peer-password pass multi-node package /efaboot/efa-3.4.0.tar.gz ...
```
# Rollback the XCO Upgrade

Rollback the XCO upgrade when there is a upgrade failure. After the rollback, XCO operates in the previous state by canceling the upgrade.

### About This Task

Follow this procedure to rollback the XCO upgrade.

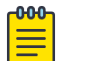

- Note
	- Ensure that the minimum EFA version is 3.1.0 and above and the minimum SLX version is 20.4.2 and above.
	- Ensure that the minimum available disk space is 2 GB on each SLX TPVM partition. Log in to SLX as a root user and run the following command: [root@SLX-1]# df -h

```
Filesystem Size Used Avail Use% Mounted on
/dev/root 16G 4.6G 11G 32% /
```
# Procedure

Deploy XCO with rollback.

```
efa deploy nographics with-rollback slx-peer-ip <ip-address> slx-peer-user <user name>
slx-peer-password <password>
```
When you use the rollback option, the following parameters are required:

- slx-peer-ip SLX IP, which hosts peer TPVM
- slx-peer-user SLX user, which hosts peer TPVM
- slx-peer-password SLX password, which hosts peer TPVM

### Example

The following is an example of a deployment with rollback option:

```
efa deploy nographics with-rollback slx-peer-ip 10.20.54.62 slx-peer-user admin slx-peer-
password password
```

```
Step 1: Get IP Address assigned to TPVM to deploy EFA 10.20.63.128.
Step 2: Checking for EFA packages in /efaboot directory
1. /efaboot/efa-3.4.0-32.tar.gz
2. /efaboot/efa-3.4.0-31.tar.gz
Enter option: 1
**********************************************************************
                  !!! WARNING !!!
   Proceeding with Extreme Fabric Automation deployment
        1. Do not reboot device(s) or TPVM(s)
        2. Do not toggle management port on device(s) or TPVM(s)
        3. Avoid CTRL+C on the installer window
**********************************************************************
Ensuring TPVM 10.20.63.129 is deployed on remote SLX 10.20.54.62... done.
Ensuring EFA supports this rollback procedure... done.
Putting EFA into quiescent state............... done.
Stopping database on standby TPVM.... done.
Stopping database on active TPVM.... done.
Taking snapshot of active TPVM... done.
Taking snapshot of standby TPVM... done.
Starting database on active TPVM.................... done.
Starting database on standby TPVM.... done.
Waiting for EFA to start............................ done.
Completed EFA install preparation.
```
Copying EFA package efa-3.4.0-32.tar.gz to TPVM 10.20.63.128... done. Extracting EFA package efa-3.4.0-32.tar.gz on TPVM 10.20.63.128... done. Starting EFA installer. Step 3: Checking for EFA Stack... Previous Stack found Are you sure you want to re-deploy EFA? (yes/no) no Do you wish to restart the install? (yes/no) no Preserving EFA supportsave... done. Powering off standby TPVM... done. Powering off active TPVM... done. Reverting to saved EFA state on active... done. Waiting for TPVM to boot on active......................... done. Reverting to saved EFA state on standby... done. Copying EFA supportsave back to TPVM... done. Waiting for EFA to start................................................ done. Completed EFA revert procedure. EFA revert succeeded. EFA deployment discontinued or failed. Spine1#

The following is an example of an upgrade failure with rollback option:

```
Spine1# efa deploy non-interactive with-rollback slx-peer-ip 10.20.54.62 slx-peer-user 
admin slx-peer-password password multi-node package /efaboot/efa-3.4.0-32.tar.gz
Initializing...
**********************************************************************
                  !!! WARNING !!!
  Proceeding with Extreme Fabric Automation deployment
        1. Do not reboot device(s) or TPVM(s)
        2. Do not toggle management port on device(s) or TPVM(s)
        3. Avoid CTRL+C on the installer window
**********************************************************************
Ensuring TPVM 10.20.63.129 is deployed on remote SLX 10.20.54.62... done.
Ensuring EFA supports this rollback procedure... done.
Putting EFA into quiescent state............... done.
Stopping database on standby TPVM.... done.
Stopping database on active TPVM.... done.
Taking snapshot of active TPVM... done.
Taking snapshot of standby TPVM... done.
Starting database on active TPVM................... done.
Starting database on standby TPVM.... done.
Waiting for EFA to start........................ done.
Completed EFA install preparation.
Copying EFA package efa-3.4.0-32.tar.gz to TPVM 10.20.63.128... done.
Extracting EFA package efa-3.4.0-32.tar.gz on TPVM 10.20.63.128... done.
Starting EFA installer.
Checking for EFA Stack...
Deployment mode is upgrade
Verifying connectivity to 10.20.63.129...
You have entered:
- to redeploy EFA at version 3.4.0 build 32
- with peer 10.20.63.129
- and VIP 10.20.63.127
- with additional HA health ping check IP(s) 10.20.54.63,10.20.54.64
Making backup
Removing legacy EFA installation
Stopping EFA services
Undeploying EFA application...
Undeploying ecosystem services
Undeploying core services
Removed current application deployment successfully.
Removing EFA container images
```
Removing container images on 10.20.63.128 10.20.63.129... Removing EFA OS services Removing k3s container orchestration Removing database Removing cluster filesystem Removing keepalived for cluster virtual IP Removing database sync tools Removing EFA services and utilities Proceeding with new EFA installation Verifying system requirements Verifying system requirements on all nodes Ensuring networking components are ready Installing software dependencies Started installing helm Installing database migrate client Installing glusterfs filesystem software Installing glusterfs 7.2... GlusterFS Installation Success Creating clustered filesystem Configuring glusterfs volumes Mounting efa volumes for replication to start Mounting gluster units Done with mounting of glusterfs efa volumes on nodes Completed configuring glusterfs Setting up EFA database Installing and configuring mariadb server for HA... Installing perl dependency for database use Installing database client Installing database server Installing mariadb 10.4 server... MariaDB 10.4 Installation Success Configuring database server Failed. Failed. Please wait while supportsave runs... Supportsave complete - /apps/efa\_logs/efa\_2023-08-26T11-26-40.185.logs.zip 46.016172224s Preserving EFA supportsave... done. Powering off standby TPVM... done. Powering off active TPVM... done. Reverting to saved EFA state on active... done. Waiting for TPVM to boot on active.............. done. Reverting to saved EFA state on standby... done. Copying EFA supportsave back to TPVM... done. Waiting for EFA to start................................................... done. Completed EFA revert procedure. EFA revert succeeded. EFA deployment discontinued or failed. Spine1#

<span id="page-87-0"></span>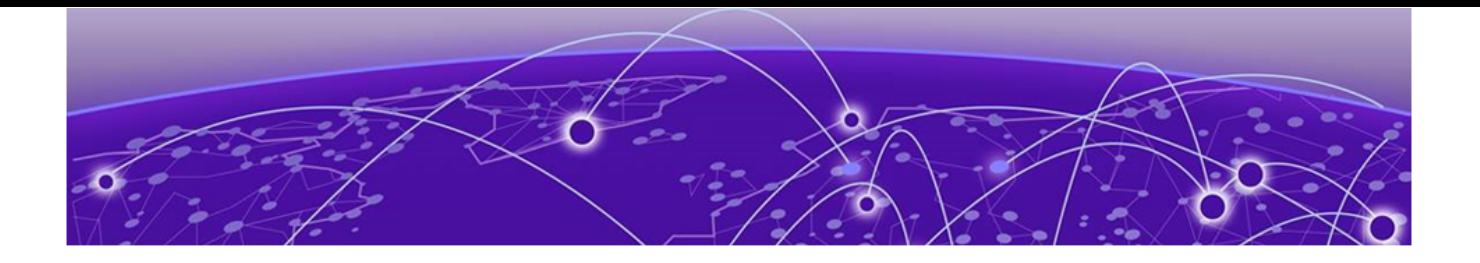

# **Server Deployments**

Server Requirements on page 88 [Single-Node Deployment](#page-91-0) on page 92 [High-Availability Multi-Node Deployment](#page-116-0) on page 117 [Upgrade Ubuntu on the XCO Host - Single Node or Multi Node](#page-128-0) on page 129 [Migrate XCO from a Single-Node to a Multi-Node Deployment using Interactive](#page-130-0) [Mode](#page-130-0) on page 131 [Migrate XCO from a Single-Node to a Multi-Node Deployment using Single](#page-133-0) [CLI](#page-133-0) on page 134 [Replace a Node in a Multi-node Deployment using Interactive Mode o](#page-134-0)n page 135 [Uninstall XCO in a Single-Node or Multi-Node Deployment](#page-136-0) on page 137

Learn about the procedure of an XCO deployment on Server.

# Server Requirements

You can install XCO on an Ubuntu Server with appropriate resources for managing IP fabric or network visibility devices. Each management application will have an OVA appliance.

The XCO installation supports CLI and a Web UI.

# Server and Cloud VM Requirements

The following table describes the general hardware requirements for Server deployments:

# **Table 14: General Hardware Requirements**

Hardware Requirements

OS: Ubuntu 20.04 LTS Server (AMD64)

CPU: 16 cores

# **Table 14: General Hardware Requirements (continued)**

Hardware Requirements

Storage: 200GB

Note

RAM: 32GB

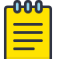

Check whether /usr/local/bin is added in the following secure path: Defaults secure\_path="/usr/local/sbin:/usr/local/bin:/usr/sbin:/usr/bin:/sbin:/

bin:/snap/bin" If not, add /usr/local/bin and then redeploy.

# Server and Cloud VM Deployment Models

The following tables provide software and hardware matrix for IP fabric, SLX-OS, and Visibility Management for Server deployments.

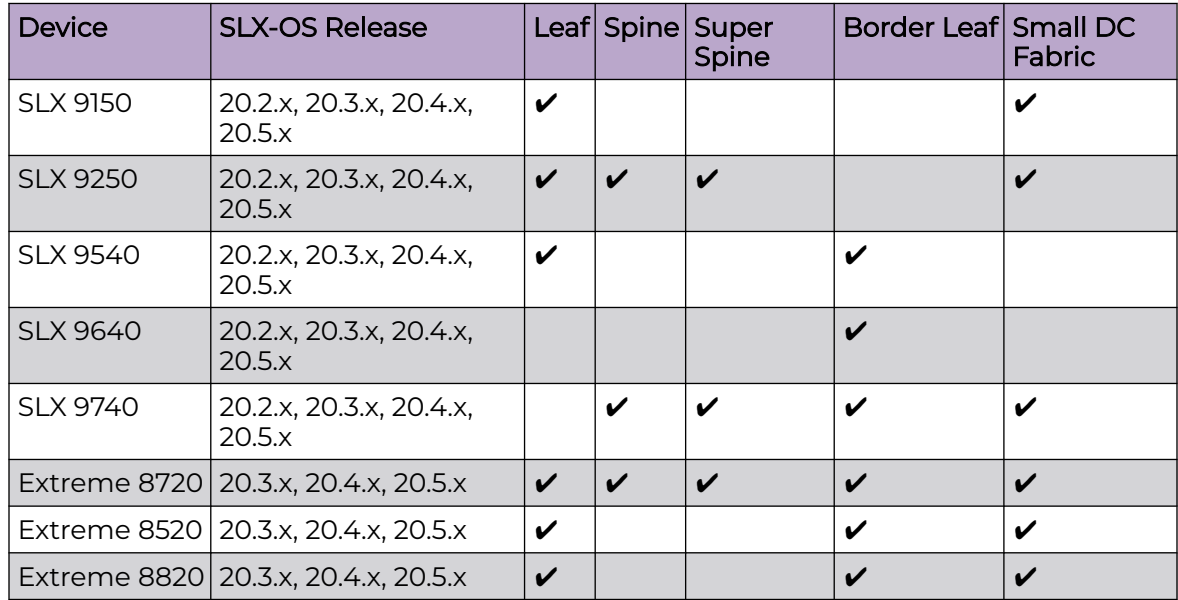

*IP Fabric Topology and SLX-OS Release Matrix*

# *Visibility Management*

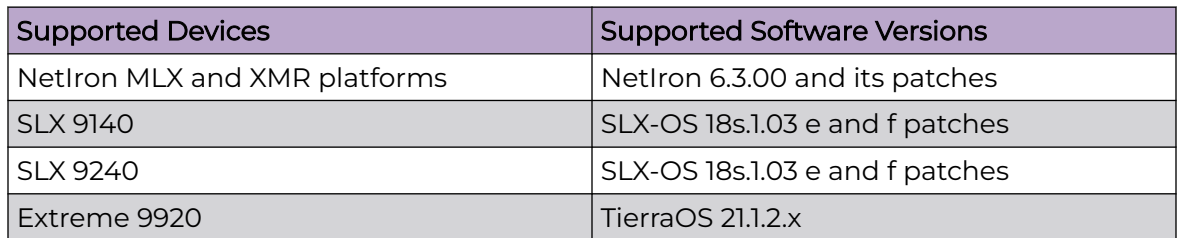

# High-Availability Requirements

Learn about the high availability requirements for Server deployments.

*OS Version*

Ensure that all nodes in a high-availability cluster have the same version of the operating system. For more information about supported operating systems, see [Server](#page-87-0) [and Cloud VM Requirements](#page-87-0) on page 88.

# *NTP*

The XCO installer allows a maximum drift of 10 seconds across nodes. If the difference is more than 10 seconds, the installer prompts you to synchronize the clocks.

# *DNS*

Ensure that the DNS servers listed in the /etc/resolv.conf file can resolve to the addresses of all the nodes. For example, dig <node\_hostname> +short must resolve to the exact IP addresses assigned to the host.

# *IP Addressing*

Ensure that you have configured both IPv4 and IPv6 addresses on the XCO management Interfaces. Adding an IPv6 address is optional, but an IPv4 address is mandatory.

# Additional IP Addresses

High availability (HA) deployments require an extra IP address to be used as a virtual IP address for a cluster. Ensure that this extra IP address is an unallocated IP address in the same subnet. Use the virtual IP address to manage the XCO cluster in the HA deployment, and to maintain the HA using VRRP (Virtual Router Redundancy Protocol).

The following is an example of virtual IP address of a cluster:

- Cluster Virtual IP: 10.0.1.10/24
- Node A: 10.0.1.11/24
- Node B: 10.0.1.12/24

# *Configure Passwordless SSH*

You can configure passwordless SSH for both the nodes in XCO.

# About This Task

Follow this procedure to configure the passwordless SSH between the root users of both nodes prior to installation.

# Procedure

1. Run the **ssh-keygen** and **ssh-copy-id** commands on each node to configure the SSH passwordless login. For example, SSH or console into the nodes as an admin user, then run the following commands:

```
sudo sed -i "s/#PermitRootLogin\ prohibit-password/PermitRootLogin\ prohibit-
password/g" /etc/ssh/sshd_config
sudo mkdir -p /root/.ssh
sudo ssh-keygen -b 4096 -t rsa -q -N '' -f /root/.ssh/id rsa
sudo cat /root/.ssh/id rsa.pub
```
- 2. On Nodel, paste the contents of the .pub file from Node2 into /root/.ssh/ authorized keys directory. On Node2, paste the contents of the .pub file from Nodel into / root/.ssh/authorized keys directory.
- 3. Verify that the root from each node can SSH to the root of the other node with no password prompt.
- 4. Run the following script and pass the IP address of Node1 and Node2 as separate arguments:

You will be prompted for the password of each node after it bootstraps.

### -000 Note

Modify the script to suit your requirements.

```
#!/bin/bash
# Change this to the reference the appropriate local host public key for non-TPVM 
Linux.
MY_PUB_KEY=`-i ~/.ssh/id_rsa.pub`
NODE1_IP="$1"
NODE2_IP="$2"
NODE_USER="extreme"
SSH_OPTION="-o StrictHostKeyChecking=no"
echo "Setting up passwordless ssh login from this host to nodes..."
ssh-copy-id $MY_PUB_KEY $SSH_OPTION $NODE_USER@$NODE1_IP
ssh-copy-id $MY_PUB_KEY $SSH_OPTION $NODE_USER@$NODE2_IP
echo "Generating ssh keypairs for root on nodes..."
ssh ${MY_PUB_KEY::-4} $SSH_OPTION $NODE_USER@$NODE1_IP "sudo mkdir -p /root/.ssh"
ssh ${MY_PUB_KEY::-4} $SSH_OPTION $NODE_USER@$NODE2_IP "sudo mkdir -p /root/.ssh"
# Please note that you can change the key type, bits, and filename here, but the -N '' 
should be left alone.
ssh ${MY_PUB_KEY::-4} $SSH_OPTION $NODE_USER@$NODE1_IP "sudo ssh-keygen -b 4096 -t rsa
-q -N -1 -f \sqrt{root/}.ssh/id rsa"
ssh ${MY_PUB_KEY::-4} $SSH_OPTION $NODE_USER@$NODE2_IP "sudo ssh-keygen -b 4096 -t rsa
-q -N '' -f /root/.ssh/id rsa"
echo "Setting up passwordless ssh login between nodes..."
NODE1_ROOT_PUB_KEY=`ssh ${MY_PUB_KEY::-4} $SSH_OPTION $NODE_USER@$NODE1_IP "sudo cat /
root/.ssh/id_rsa.pub"`
NODE2_ROOT_PUB_KEY=`ssh ${MY_PUB_KEY::-4} $SSH_OPTION $NODE_USER@$NODE2_IP "sudo cat /
root/.ssh/id_rsa.pub"`
echo "Exchanging ssh public keys for root between nodes..."
ssh ${MY_PUB_KEY::-4} $SSH_OPTION $NODE_USER@$NODE1_IP "echo $NODE2_ROOT_PUB_KEY |
sudo tee -a /root/.ssh/authorized keys"
ssh ${MY_PUB_KEY::-4} $SSH_OPTION $NODE_USER@$NODE1_IP "echo $NODE1_ROOT_PUB_KEY |
sudo tee -a /root/.ssh/authorized keys"
echo "Adding node IPs for root between nodes as known hosts to skip first time login 
prompts..."
ssh ${MY_PUB_KEY::-4} $SSH_OPTION $NODE_USER@$NODE1_IP "sudo ssh-keyscan -H $NODE2_IP 
>> /root/.ssh/known hosts"
ssh ${MY_PUB_KEY::-4} $SSH_OPTION $NODE_USER@$NODE2_IP "sudo ssh-keyscan -H $NODE1_IP
```

```
>> /root/.ssh/known hosts"
echo "Completed passwordless ssh login between nodes."
```
# <span id="page-91-0"></span>Single-Node Deployment

You can install XCO on a single-node server or virtual machine, which is a non-TPVM deployment.

# XCO Installer Improvements for Server-Based Deployment

XCO installer supports packet and fabric suites for server-based single node deployment. The following table provides commands for silent installation:

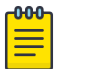

Note

- During failure, the installer automatically collects supportsave and unwinds the partial installation.
- For any error, check the installer logs in the <Logs directory>/installer directory. For more details, see "Logging and Log Files" in *[ExtremeCloud](https://documentation.extremenetworks.com/xco/xco_3.4.0/cliadmin)* [Orchestrator CLI Administration Guide, 3.4.0](https://documentation.extremenetworks.com/xco/xco_3.4.0/cliadmin).

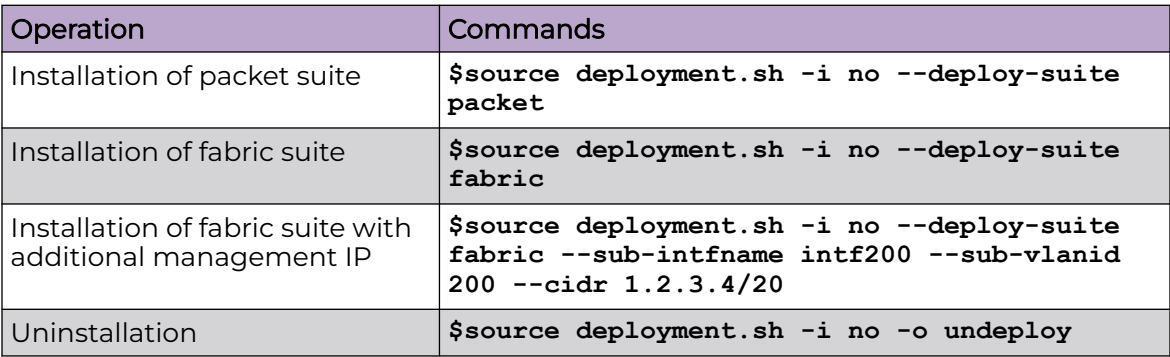

# Install Fabric using Interactive Mode

You can install XCO using interactive mode.

# About This Task

Follow this procedure to install XCO in interactive mode.

# Procedure

1. Download the XCO tar file and the digests file to the Linux server. XCO will be installed to this server using an administrative account.

```
admin@server$ ls
efa-3.4.0-digests.tar.gz efa-3.4.0.tar.gz
```
- 2. Verify the PGP signature as described in article 48172 on the [Extreme Portal](https://extremeportal.force.com/ExtrArticleDetail?n=000048172).
- 3. Extract the XCO tarball to a desired location. Ensure that this location has the permissions to allow the administrative user to run commands.

4. Change the current directory to the extracted file location, and run **source deployment.sh**. This starts the XCO installation in a menu driven interactive mode.

For command line based interactive mode, run the **source deployment.sh -g no** command.

5. When prompted, select **Single-node deployment** and **Fabric Automation**.

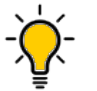

Use arrow keys to move between options. Press the space bar to select an option.

```
admin@server:~/efa$ source deployment.sh -g no Step 1: Checking for EFA Stack... 
Please choose: 1 Single-node deployment 2 Multi-node deployment 1 Single-node 
Deployment Please choose: 1 Fabric Automation 2 Packet Broker Management 1 Selected 
application suite: Fabric Automation
```
6. When prompted, select the IP mode (IPv4 single stack, or Dual ip-stack). Then select **OK**.

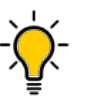

### Tip

Tip

- Use arrow keys to move between options. Press the space bar to select an option.
- Depending on the IP stack selection, system will prompt you with appropriate IP address input.
- 7. When prompted to configure additional management IP networks, take one of the following steps.
	- Select **No** to ignore this optional step or when you have finished entering subinterface information.
	- Select **Yes** and then provide the requested information.
		- Sub-interface name, which is a unique name that contains no more than 11 characters, no white space, and no % or / characters.
		- ID of the VLAN that the management network uses to tag traffic. Valid values range from 2 through 4093.
		- IP subnet address in CIDR format. The subnet must not overlap with any IP subnet that you have already provided.
		- An IPv6 address is optional, but an IPv4 address is mandatory.

As the installation proceeds, messages display showing the installation progress.

- 8. Verify the installation.
	- From the EFA command line on the console or SSH session, run the **sudo efactl status** command to see the status of nodes, pods, and services.
	- Run the **efa status** command for concise status information.

### Ensure that all nodes are up.

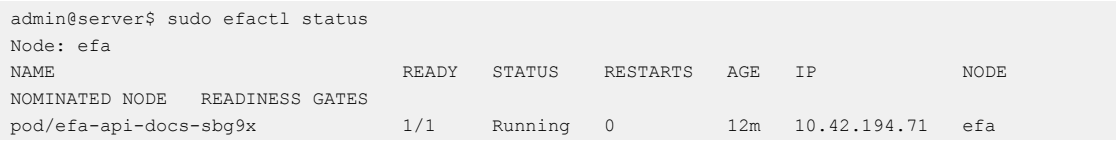

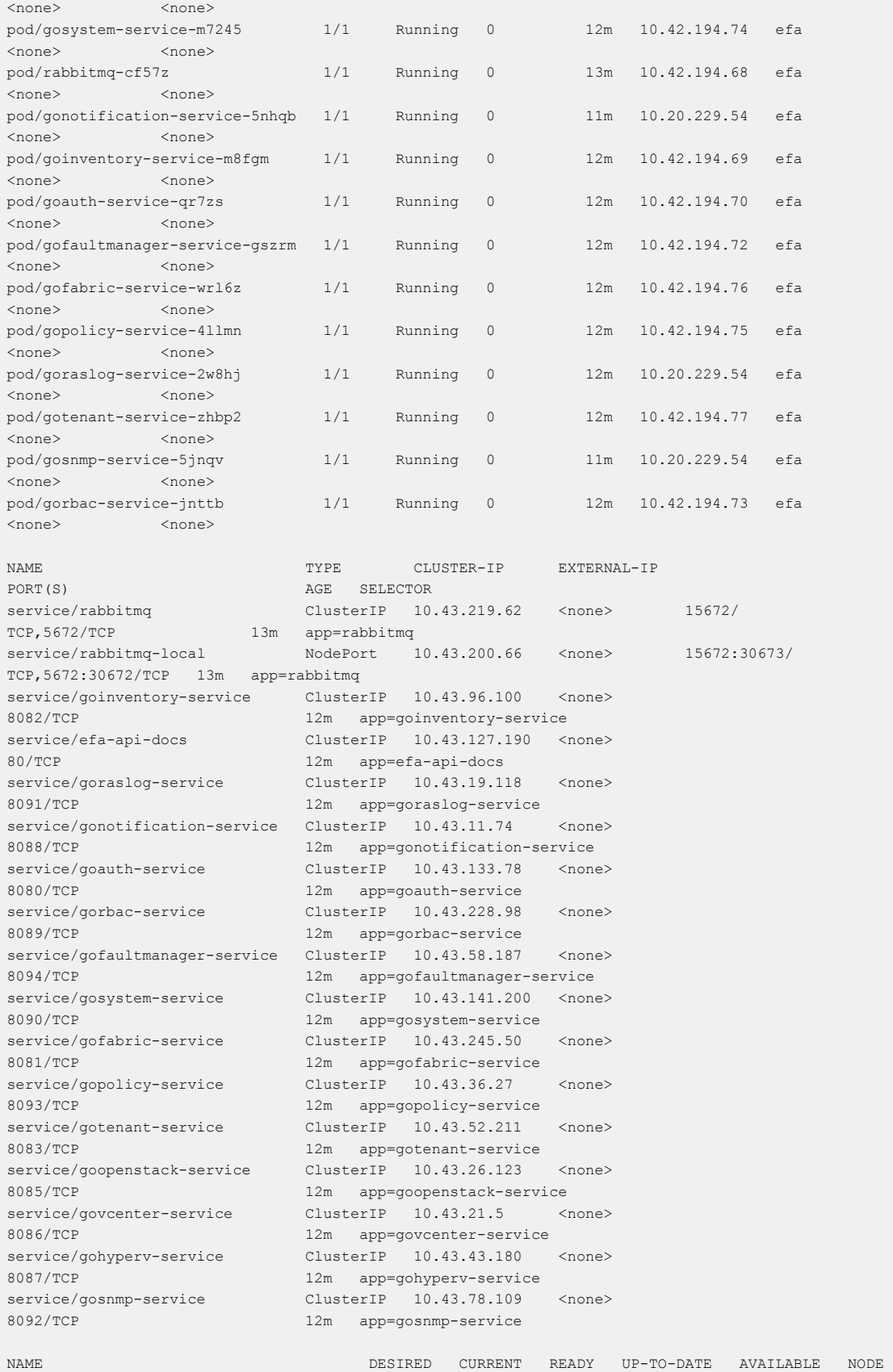

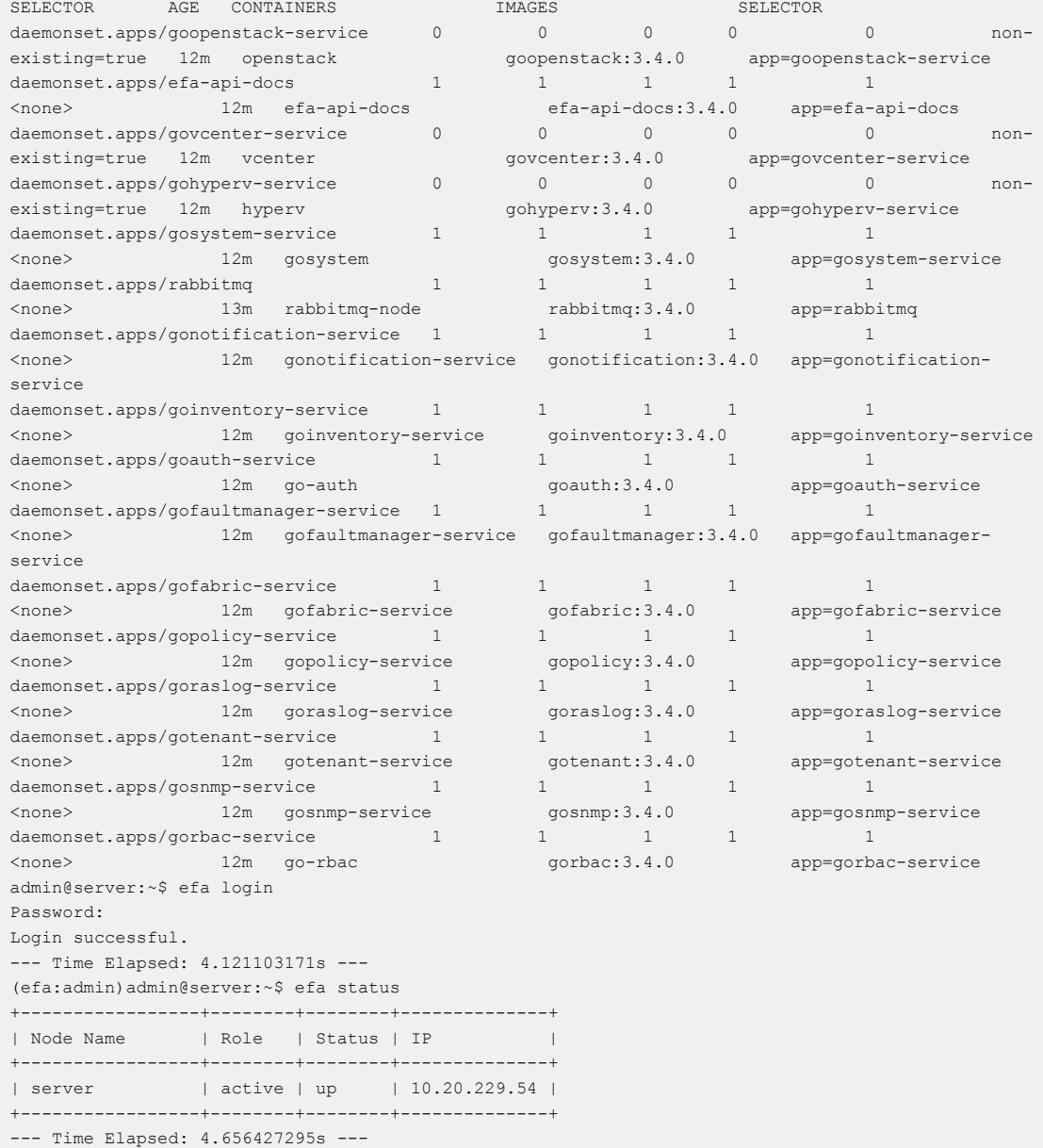

# Install Fabric using Single CLI

You can install XCO using non-interactive mode.

# About This Task

Follow this procedure to install XCO using single CLI in a non-interactive mode.

# Procedure

1. Download the XCO tar file and the digests file to the Linux server. XCO is installed on this server using an administrative account.

```
admin@server$ ls
efa-3.4.0-digests.tar.gz efa-3.4.0.tar.gz
```
- 2. Verify the PGP signature as described in article 48172 on the [Extreme Portal](https://extremeportal.force.com/ExtrArticleDetail?n=000048172).
- 3. Extract the XCO tarball to a desired location. Ensure that this location has the permissions to allow your administrative user to run commands.
- 4. Change the current directory to the extracted file location, and run the **source deployment.sh -i no -deploy-suite fabric** command. This starts the XCO installation in a non-interactive mode with the options of single-node, IP fabric management, and no additional management IP addresses. To specify an additional management interface for XCO, wait for the installation to complete, un-install XCO, and then re-install using the interactive method.
- 5. Verify the installation.
	- From the EFA command line on the console or SSH session, run the **sudo efactl status** command to see the status of nodes, pods, and services.
	- Run the **efa status** command for the status information.

# Ensure that all nodes are up.

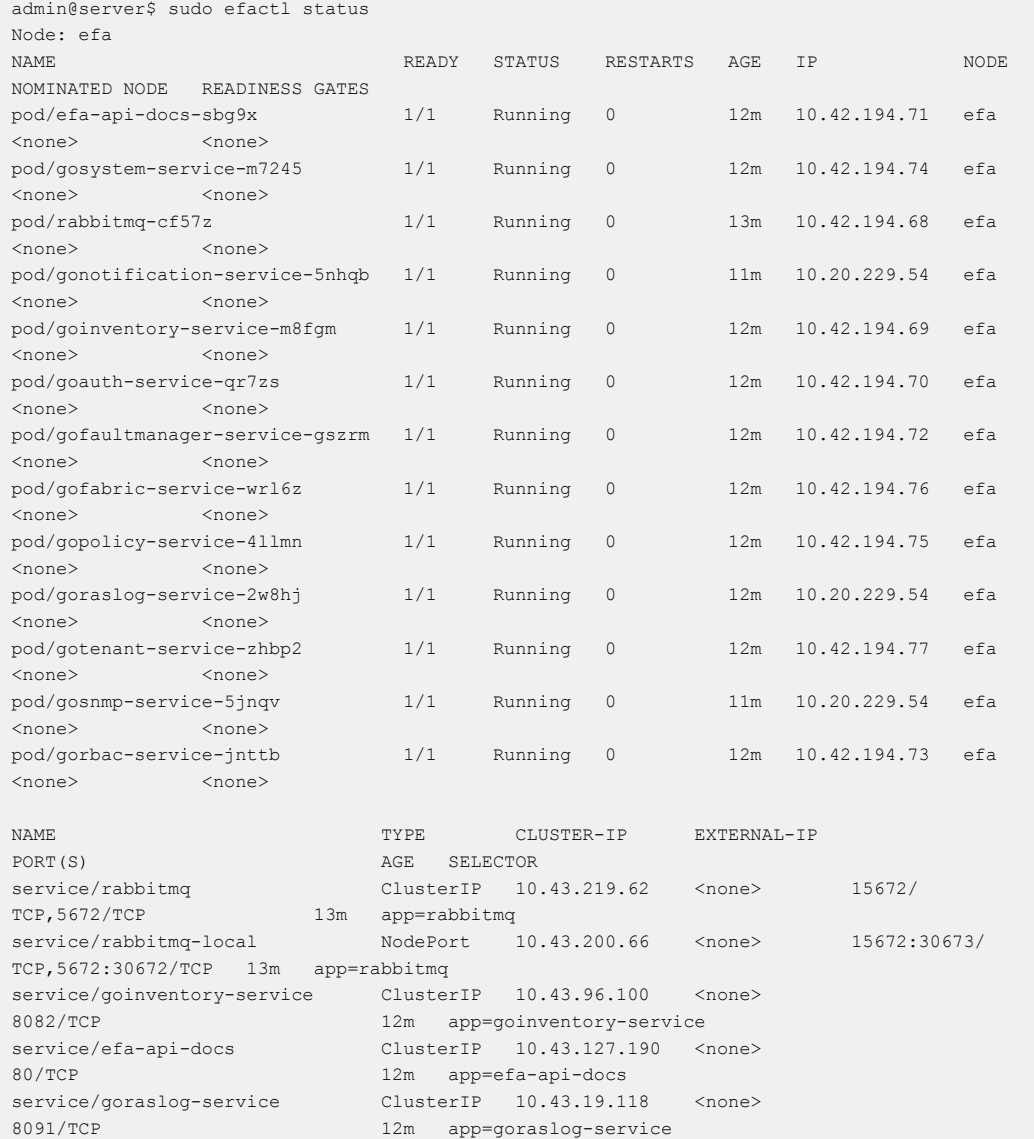

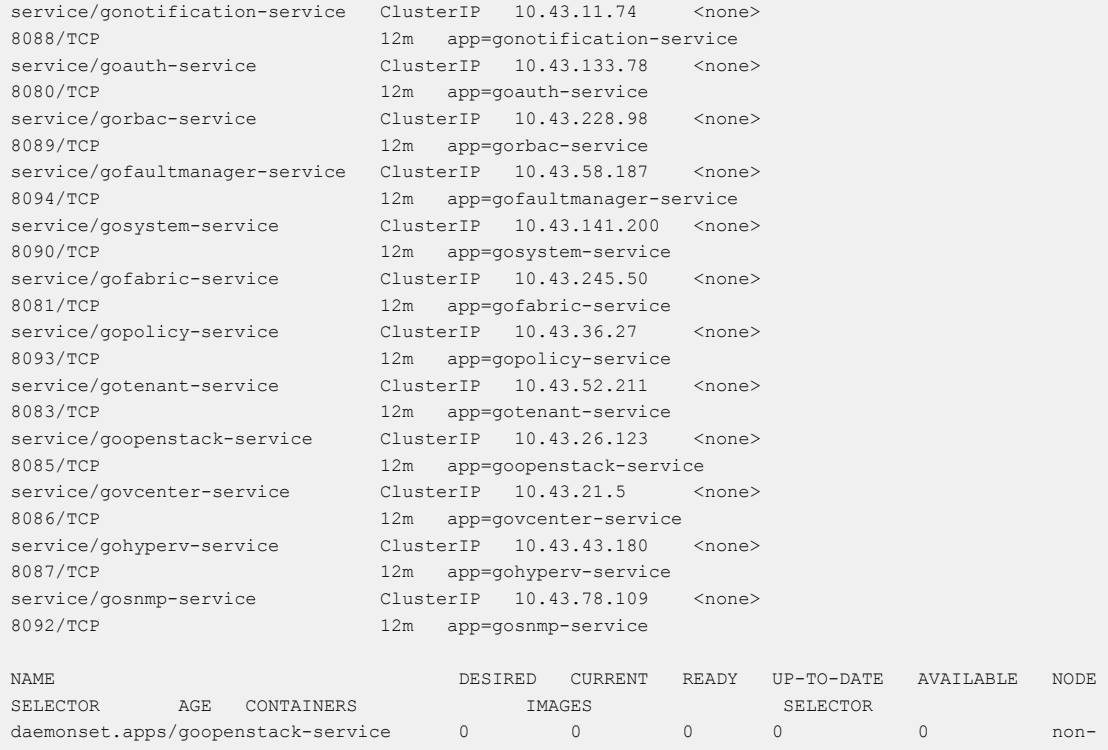

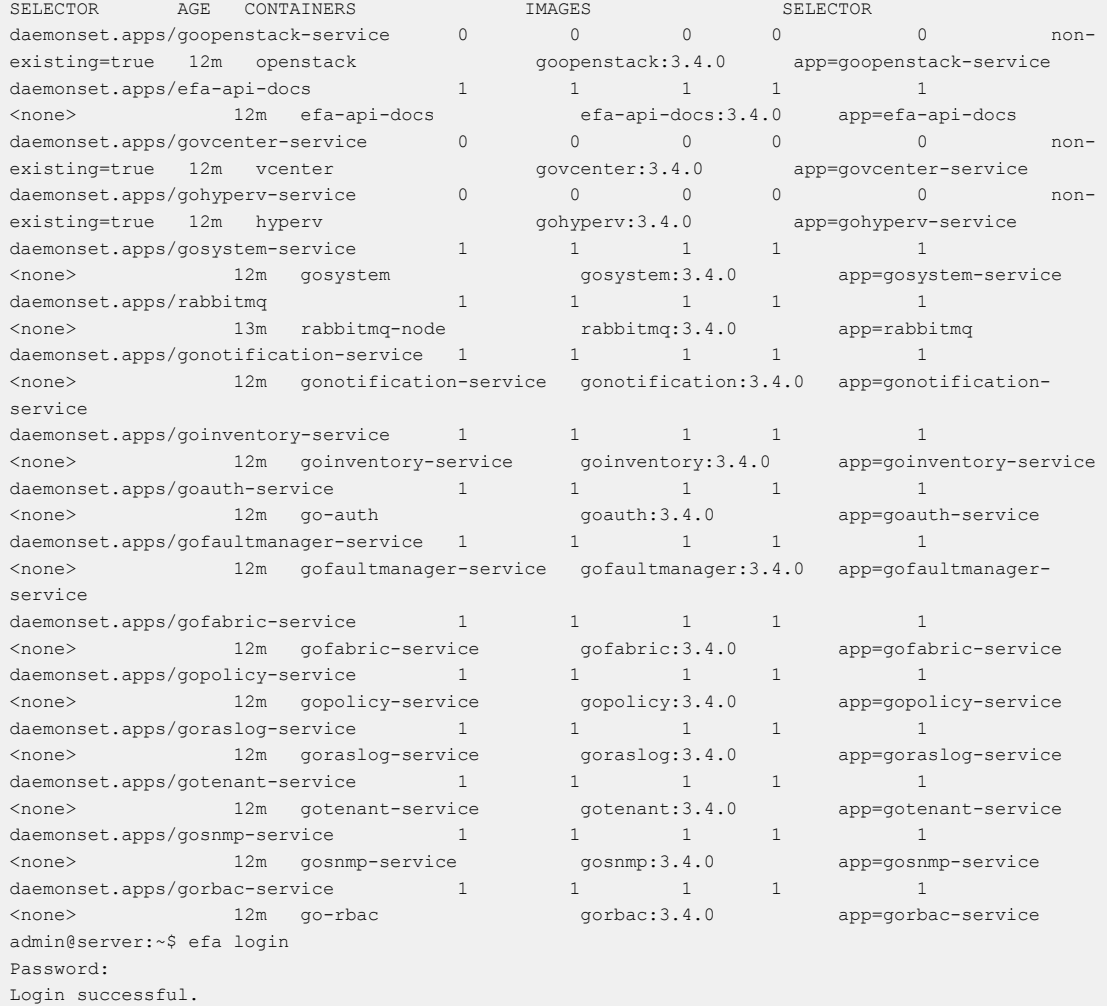

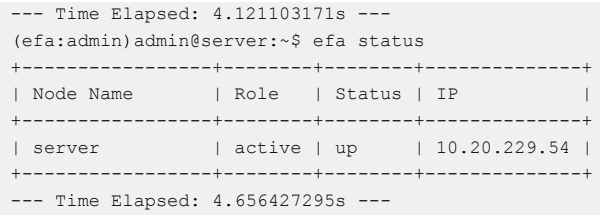

# Install Fabric using OVA

You can install XCO using OVA.

# Before You Begin

- Ensure that you have an understanding of the hypervisor environment, including converting the embedded disk image to a suitable format.
- The XCO OVA image does not support cloud-init, or provisioning the VM with a user and network information via the user interface. Ensure that you are aware of the information on DNS, network address, subnet mask, and gateway requirements to assign to the VM.
- Ensure that the selected address complies with the general IP address requirements.

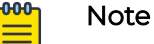

OVA will operate XCO in dual IP stack mode. If any IP address is missing from the IP stack, a default IP address will be utilized.

# About This Task

Follow this procedure to install XCO using OVA.

# Procedure

- 1. Download the OVA file for fabric management to a Linux device. Use the device to convert or transfer the OVA file to your hypervisor image store.
- 2. Verify the PGP signature as described in article 48172 on the [Extreme Portal](https://extremeportal.force.com/ExtrArticleDetail?n=000048172).
- 3. (Optional) Convert the OVA, and import the image or the OVA into your hypervisor.
- 4. Deploy the OVA or converted image.

When prompted, select virtio or its equivalent on your hypervisor for the drive bus type option for a converted image. If given options are in the form of hardware requirements assigned to the VM, see [Server and Cloud VM Requirements](#page-87-0) on page 88.

5. When the VM is in a running state, complete the procedure described in [Post OVA](#page-102-0) [Install Procedure for Fabric and Visibility](#page-102-0) on page 103.

# Install Visibility using Interactive Mode

You can install visibility using an interactive mode.

# About This Task

Follow this procedure to install visibility in interactive mode.

# Procedure

1. Download the XCO tar file and the related digests file to the Linux server. XCO will be installed to this server using an administrative account.

```
admin@server$ ls
efa-3.4.0-digests.tar.gz efa-3.4.0.tar.gz
```
- 2. Verify the PGP signature as described in article 48172 on the [Extreme Portal](https://extremeportal.force.com/ExtrArticleDetail?n=000048172).
- 3. Extract the XCO tarball to a desired location. Ensure that this location has the permissions to allow your administrative user to run commands.
- 4. Change the current directory to the extracted file location, and run the **source deployment.sh**. This starts the XCO installation in a menu driven interactive mode.

For command line based interactive mode, run the **source deployment.sh -g no** command.

5. When prompted, select **Single-node deployment** and **Packet Broker Management**.

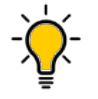

Tip

Use arrow keys to move between options. Press the space bar to select an option.

```
admin@server:~/efa$ source deployment.sh -g no
Step 1: Checking for EFA Stack...
Please choose: 1 Single-node deployment 2 Multi-node deployment
1
Single-node Deployment
Please choose: 1 Fabric Automation 2 Packet Broker Management
2
Selected application suite: Packet Broker Management
```
6. When prompted, select the IP mode (IPv4 single stack, or Dual ip-stack). Then select **OK**.

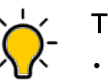

# Tip

- Use arrow keys to move between options. Press the space bar to select an option.
- Depending on the IP stack selection, system will prompt you with appropriate IP address input.
- 7. When prompted to configure additional management IP networks, take one of the following steps.
	- Select **No** to ignore this optional step or when you have finished entering subinterface information.
	- Select **Yes** and then provide the requested information.
		- Sub-interface name, which is a unique name that contains no more than 11 characters, no white space, and no % or / characters.
		- ID of the VLAN that the management network uses to tag traffic. Valid values range from 2 through 4093.
		- IP subnet address in CIDR format. The subnet must not overlap with any IP subnet that you have already provided.
		- An IPv6 address is optional, but an IPv4 address is mandatory.

As the installation proceeds, messages display showing the installation progress.

- 8. Verify the installation.
	- From the EFA command line on the console or SSH session, run the **sudo efactl status** command to see the status of nodes, pods, and services.
	- Run the **efa status** command to ensure that all nodes are up.

# Install Visibility using Single CLI

You can install visibility using a single CLI.

# About This Task

Follow this procedure to install visibility using a single CLI in a non-interactive mode.

### Procedure

1. Download the XCO tar file and the related digests file to the Linux server. XCO will be installed to this server using an administrative account.

```
admin@server$ ls
efa-3.4.0-digests.tar.gz efa-3.4.0.tar.gz
```
- 2. Verify the PGP signature as described in article 48172 on the [Extreme Portal](https://extremeportal.force.com/ExtrArticleDetail?n=000048172).
- 3. Extract the XCO tarball to a desired location. Ensure that this location has the permissions to allow your administrative user to run commands.
- 4. Change the current directory to the extracted file location, and run the **source**

**deployment.sh -i no -deploy-suite packet**. This starts the XCO installation in a non-interactive mode with the options of single-node, IP visibility management, and no additional management IP addresses.

To specify an additional management interface for XCO, wait for the installation to complete, un-install XCO, and then re-install using the interactive method.

- 5. Verify the installation.
	- From the EFA command line on the console or SSH session, run the **sudo efactl status** command to see the status of nodes, pods, and services.
	- Run the **efa status** command to ensure that the all nodes are up.

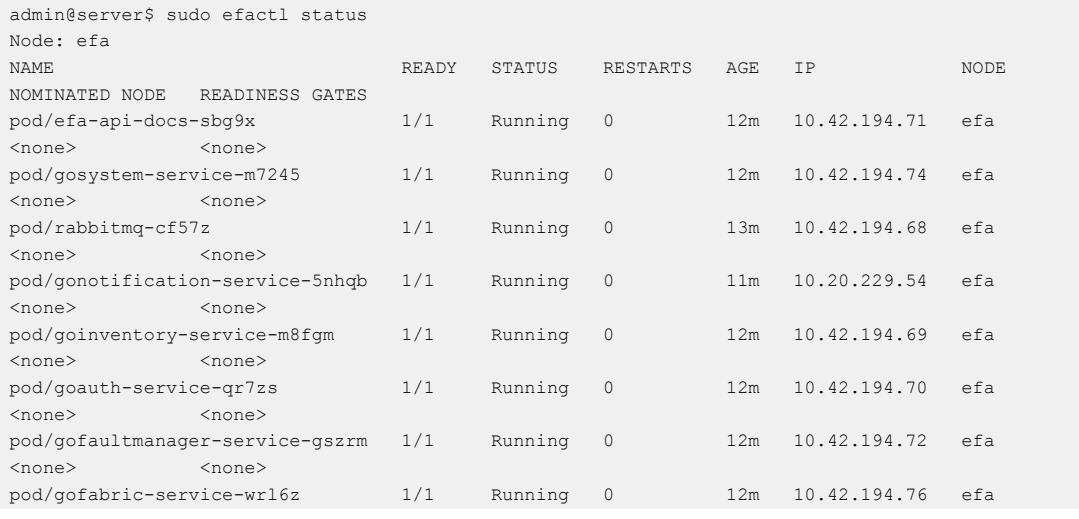

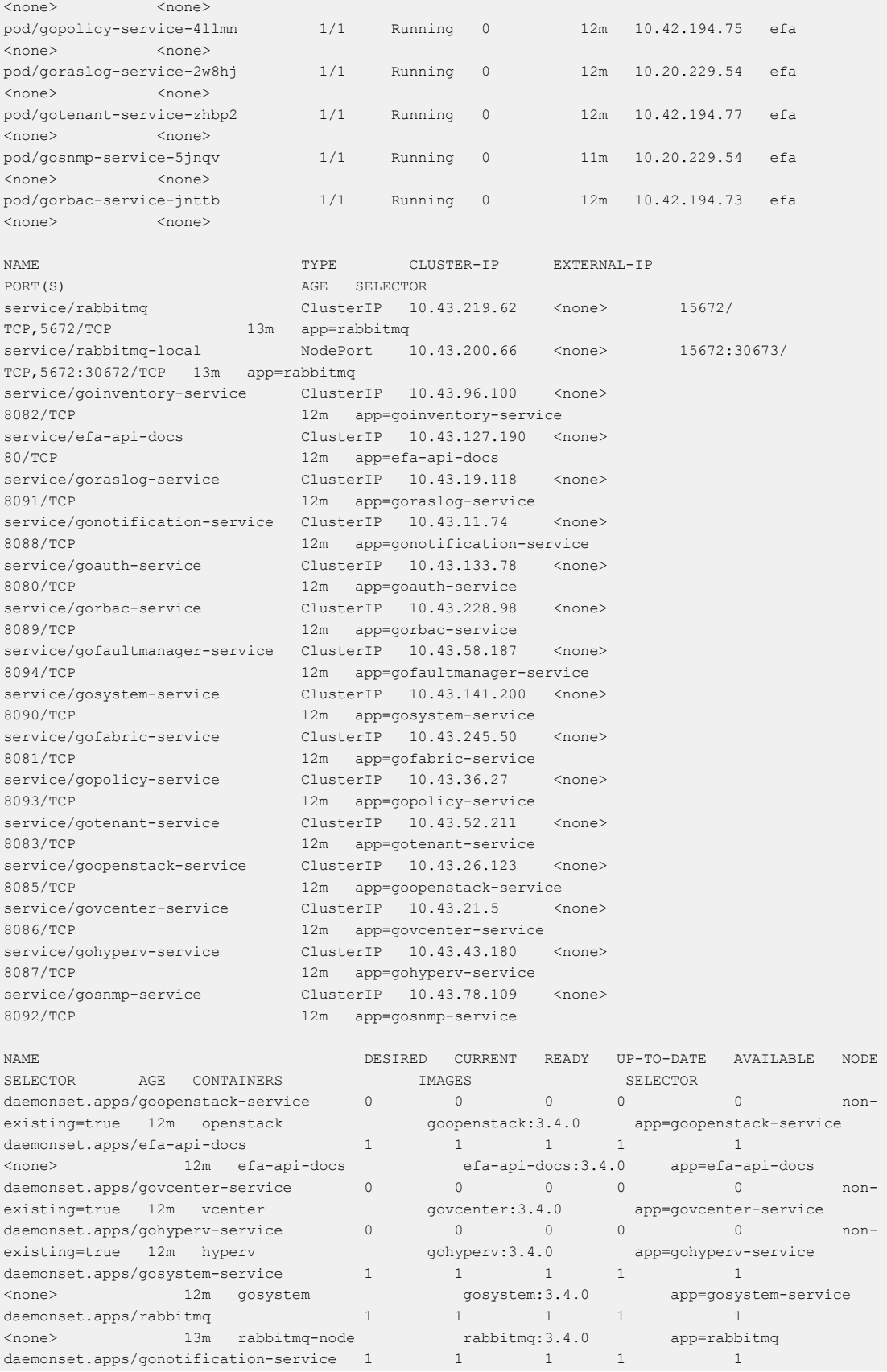

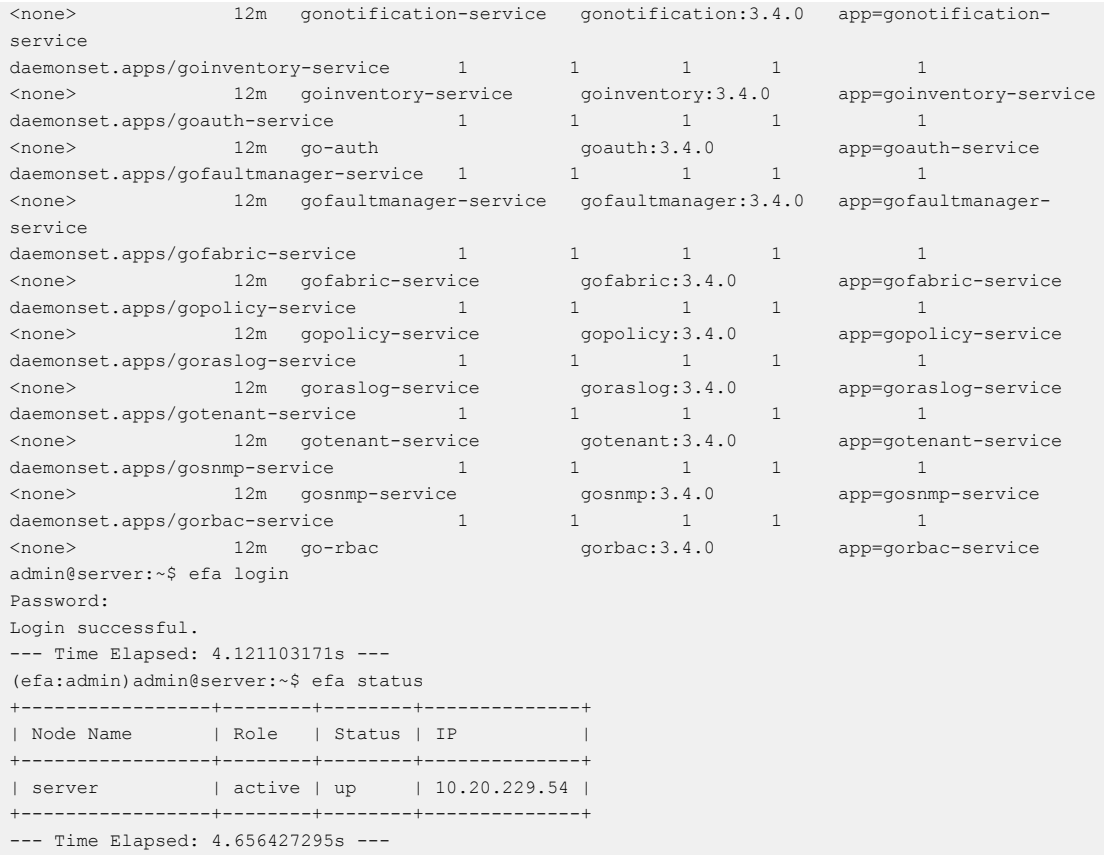

# Install Visibility using OVA

You can install visibility manager using OVA.

# Before You Begin

- Ensure that you have an understanding of the hypervisor environment, including converting the embedded disk image to a suitable format.
- The XCO OVA image does not support cloud-init, or provisioning the VM with a user and network information via the user interface. Ensure that you are aware of the information on DNS, network address, subnet mask, and gateway requirements to assign to the VM.
- Ensure that the selected address complies with the general IP address requirements.
- Ensure that you use the VNC console. Directly attached serial consoles is not supported for logging in to the VM for the post boot procedure.

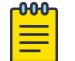

### Note

OVA will operate XCO in dual IP stack mode. If any IP address is missing from the IP stack, a default IP address will be utilized.

# About This Task

Follow this procedure to install visibility manager using OVA.

# <span id="page-102-0"></span>Procedure

- 1. Download the OVA file for visibility management to a Linux device. Convert or transfer the OVA file to your hypervisors image store.
- 2. Verify the PGP signature as described in article 48172 on the [Extreme Portal](https://extremeportal.force.com/ExtrArticleDetail?n=000048172).
- 3. (Optional) Convert the OVA, and import the image or the OVA into your hypervisor.
- 4. Deploy the OVA or converted image.

When prompted, select virtio or its equivalent on your hypervisor for the drive bus type option for a converted image. If given options are in the form of hardware requirements assigned to the VM, see [Server and Cloud VM Requirements](#page-87-0) on page 88.

5. When the VM is in a running state, complete the procedure described in Post OVA Install Procedure for Fabric and Visibility on page 103.

# Post OVA Install Procedure for Fabric and Visibility

The OVA images use a first run script to assign the static IP address and deploy XCO Fabric Manager and XCO Visibility Manager.

# About This Task

Follow this procedure to complete the post OVA installation procedure for fabric and visibility.

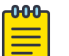

# Note

- As a best practice, change the passwords of the root and Ubuntu user of the OVA.
- When altering the IP address through Netplan, it is important to modify just the required address and refrain from modifying or removing any other field.

# Procedure

- 1. Log in to the VNC console of the VM deployed from the OVA.
- 2. Log in to the VM using the Ubuntu user with the following credential:
	- User name/Password: ubuntu/ubuntu

The following welcome screen is displayed. Press **Enter**.

```
================================================================================= 
Extreme Networks, Inc. - Extreme Fabric Automation - **Welcome to the Extreme Fabric 
Automation Setup** 
================================================================================= 
Please enter the information as it is requested to continue with
the configuration. Typically a default value is displayed in brackets.
Pressing the [enter] key without entering a new value will use the
bracketed value and proceed to the next item.
If a default value cannot be provided, the prompt will indicate that the item
is either (Required) or (Optional). The [enter] key may be pressed without 
entering data for (Optional) items. A value must be entered for (Required) items
.
```

```
At the end of the setup process, the existing settings will be displayed
and opportunity will be provided to correct any errors. 
=================================================================================
**Press [enter] to begin setup or CTRL-C to exit:**
```
A menu opens, with the following choices:

```
================================================================================
Extreme Networks, Inc. - Extreme Fabric Automation - Modify Settings 
       ================================================================================
All of the information needed to complete the installation of the
Extreme Fabric Automation has been entered.
Enter 0 or any key other than a valid selection to continue
If you need to make a change, enter the appropriate number from
the choices listed below. 
     ================================================================================
```

```
1. Set the root user password
2. Set network settings
3. Confirm settings and continue
4. Exit
Enter selection :
```
To exit screen, press CTRL-C.

3. To configure root user password, press 1.

```
================================================================================
Extreme Networks, Inc. - Extreme Fabric Automation - Root User Password Configuration
================================================================================
The root user password is currently set for this appliance.
================================================================================
```
Would you like to set a root password  $(y/n)$  [y]?

4. Press 2 for network settings.

```
================================================================================
Extreme Networks, Inc. - Extreme Fabric Automation - Modify Settings
 ================================================================================
If you need to make a change, enter the appropriate number from
the choices listed below.
If settings are not done and exited, the default will be applied.
         =====================================
```

```
 1. Set the root user password
    2. Set network settings
   3. Confirm settings and continue
   4. Exit
Enter selection :
```
To exit screen, press CTRL-C.

5. Press 1 for Static IP configuration.

```
Configure the interface with static IP . Please choose below option
   1. Static
   2. Quit
Enter selection :
```
6. To configure static IP, press 1. Enter the IP address in CIDR format.

For IPv4, add AA.BB.CC.DD/EE or for IPv6, add AA:BB::CC/EE. You can add only IPv4 or only IPv6 or both the IP addresses. Based on inputs, optional and required tags will change.

```
==================================================================================
Extreme Networks, Inc. - Extreme Fabric Automation Interface Configuration Static
==================================================================================
Enter the IPv4 address in cidr format(Optional): 10.10.10.1/24
Enter the IPv4 gateway address (Required): 10.10.10.2
Enter the IPv6 address in cidr format (Optional): 2000:1::1/64
Enter the IPv6 gateway address (Required): 2000:1::2
Enter the IPv4 nameserver address (Optional): 8.8.8.8
These are the current network settings that will be used to configure.
      =================================================================================
Address type: Static
IPv4 Address: 10.10.10.1/24
IPv6 Address: 2000:1::1/64
IPv4 Gateway Address: 10.10.10.2
IPv6 Gateway Address: 2000:1::2
Nameserver Address: 8.8.8.8
=================================================================================
```
Would you like to accept the current network settings  $(y/n)$  [y]?

### 7. To confirm the settings, press 3.

The system prompts you to reboot the VM for the network settings to take effect.

```
================================================================================
Extreme Networks, Inc. - Extreme Fabric Automation - Modify Settings
================================================================================
If you need to make a change, enter the appropriate number from
the choices listed below.
If settings are not done and exited, the default will be applied.
================================================================================
   1. Set the root user password
   2. Set network settings
    3. Confirm settings and continue
    4. Exit
Enter selection :
```
### *OVA Root Login Changes*

XCO 3.2.0 has no root login for OVA.

Before XCO 3.2.0, a deployment user was the same as the initial installer, and was carried forward even if there was a different user during an upgrade. In XCO 3.2.0 and later, the current user who is installing the system as a deployment user is added with "SystemAdmin" Role.

The name of the user is Ubuntu. The default password for this user is "password".It is a single user. After boot configuration, you can change the password of this new user.

```
==================================================================================
Extreme Networks, Inc. - Extreme Fabric Automation - Modify Settings
==========================================================================================
If you need to make a change, enter the appropriate number from the choices listed below.
If settings are not done and exited, the default will be applied.
==========================================================================================
=
```

```
 1. Set the ubuntu user password
    2. Set network settings
    3. Apply and Exit Menu
Enter selection :
==================================================================================
Extreme Networks, Inc. - Extreme Fabric Automation - Ubuntu Password Configuration
                        ==========================================================================================
The ubuntu password is currently set for this appliance.
==========================================================================================
=
```
# Backup Database

You can backup an XCO database after the installation.

Would you like to set a ubuntu password  $(y/n)$  [y]?

### About This Task

Follow this procedure to backup an XCO database after single-node installation of XCO on Server.

### Procedure

- 1. Connect to the TPVM console or SSH session of the redundant IP as an Extreme user.
- 2. Log in to EFA using the **efa login** command
- 3. (Optional) Run the **efa system settings update** command to configure XCO to backup to a remote server

```
text extreme@tpvm:~$ efa login Password: Login successful. --- Time Elapsed: 
2.412206025s --- (efa:user)@tpvm:~$ efa system settings update --remote-server-ip 
10.25.101.74 --remote-transfer-protocol scp --remote-server-username user --remote-
server-directory /home/user/ Please supply a password for remote server: Setting 
Update Successful --- Time Elapsed: 4.723485224s --
```
4. If you have configured a remote server, run the **efa system backup --remote** command to generate a local backup and copy the resulting tar.gz file to the configured remote device. Otherwise, run the **efa system backup** command.

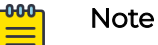

- Running the **efa system restore** command without any arguments runs in an interactive mode.
- Backups are stored locally in /var/log/efa/backup/ or /apps/ efa\_logs/backup/ location.
- Backup files are date and time stamped in the filename.

For more information on additional backup options, such as backing up managed device configuration, see [ExtremeCloud Orchestrator CLI](https://documentation.extremenetworks.com/xco/xco_3.4.0/cliadmin) [Administration Guide, 3.4.0](https://documentation.extremenetworks.com/xco/xco_3.4.0/cliadmin) and [ExtremeCloud Orchestrator Command](https://documentation.extremenetworks.com/xco/xco_3.4.0/command) [Reference, 3.4.0](https://documentation.extremenetworks.com/xco/xco_3.4.0/command).

### Example

extreme@tpvm:~\$ efa login Password:

```
Login successful.
--- Time Elapsed: 2.412206025s ---
(efa:extreme)extreme@tpvm:~$ efa system backup --remote
Generating backup of EFA...
Backup Location: user@10.25.101.74:/home/user/EFA-3.4.0-2-2023-08-30T01-44-39.193.tar
--- Time Elapsed: 26.700226408s ---
```
# Restore Database

You can restore an XCO database from its backup.

### About This Task

Follow this procedure to restore an XCO database from its backup after a single-node installation on Server.

### Procedure

- 1. Connect to the SSH session as a root user.
- 2. Log in to EFA using the **efa login** command
- 3. (Optional) Transfer the backup from the remote host.
- 4. Run the **efa system restore** command with the required arguments.

#### **000** Note

Running the **efa system restore** command without any arguments runs in an interactive mode. It allows you to pick any backup present in /var/log/efa/backup/ or /apps/efa\_logs/backup/ location. For more information, see [ExtremeCloud Orchestrator CLI Administration Guide, 3.4.0](https://documentation.extremenetworks.com/xco/xco_3.4.0/cliadmin) and [ExtremeCloud Orchestrator Command Reference, 3.4.0](https://documentation.extremenetworks.com/xco/xco_3.4.0/command).

### Example

```
user@tpvm:~$ efa login
Password:
Login successful.
 -- Time Elapsed: 2.019739819s ---
(efa:user)user@tpvm:~$ scp user@remotehost:~/EFA-3.4.0-2-2023-08-30T01-44-39.193.tar ./
user@remotehosts password: 
EFA-3.4.0-2-2023-08-30T01-44-39.193.tar 100% 876KB 28.8MB/s 00:00 
(efa:user)user@tpvm:~$ efa system restore --backup-tar 
EFA-3.4.0-2-2023-08-30T01-44-39.193.tar 
Performing EFA restore using EFA-3.4.0-2-2023-08-30T01-44-39.193.tar
Restore operation ID: 4d229051-87db-11ed-8921-5254008962d2
Stopping all EFA services...
All pods are terminated
Restoring databases...
Start services after restore
Restore of encryption keys is completed
Extreme Fabric Automation Stack is now Restored and Ready!
Restore operation is successful
--- Time Elapsed: 6m47.278493209s ---
(efa:user)user@tpvm:~$
```
# Upgrade XCO on an OVA

Open Virtual Appliance (OVA) is an OVF file packaged with a base image (Ubuntu image) and installed with XCO.

Before you upgrade XCO on an OVA, see [TPVM Deployment Requirements](#page-25-0) on page 26 and [TPVM High-Availability Requirements](#page-30-0) on page 31 for a list of prerequisites.

To upgrade a VM that is provisioned using an OVA image, follow the procedure explained either Upgrade Fabric using Interactive Mode on page 108 in or in [Upgrade](#page-112-0) [Visibility using Interactive Mode](#page-112-0) on page 113.

# Upgrade of XCO in Single-Node Deployment

You can upgrade XCO in a single-node deployment.

To upgrade a VM that is provisioned using an OVA image, see Upgrade Fabric using Interactive Mode on page 108 or [Upgrade Visibility using Interactive Mode](#page-112-0) on page 113.

# *Upgrade Fabric using Interactive Mode*

You can upgrade a single-node XCO using interactive mode.

# About This Task

Follow this procedure to upgrade a single-node XCO on Server.

# Procedure

1. Download the XCO tar file and the digests file to the Linux server. Use an administrative account to install XCO on this server.

```
admin@server$ ls
efa-3.4.0-digests.tar.gz efa-3.4.0.tar.gz
```
- 2. Verify the PGP signature as described in article 48172 on the [Extreme Portal](https://extremeportal.force.com/ExtrArticleDetail?n=000048172).
- 3. Extract the XCO tarball to a desired location. Ensure that this location has the permissions to allow your administrative user to run commands.
- 4. Change the current directory to the extracted file location, and run the **source deployment.sh --deploy-suite fabric** command. This will start the XCO installation in a menu-driven interactive mode.
- 5. When prompted, select **Upgrade**, **Single-node deployment**, or **Fabric Automation**.

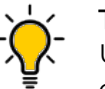

Tip Use arrow keys to move between options. Press the space bar to select an option.

```
admin@server:~/efa$ source deployment.sh -g no 
Step 1: Checking for EFA Stack... 
Previous Stack found
Please choose: 
1 Remove the current EFA Stack
2 Upgrade/Re-deploy 
2 Please choose: 
1 Single-node deployment 2 Multi-node deployment 1 Single-node Deployment
```
6. When prompted, select the IP mode (IPv4 single stack, or Dual ip-stack). Then select **OK**.

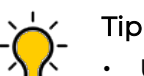

- Use arrow keys to move between options. Press the space bar to select an option.
- Depending on the IP stack selection, system will prompt you with appropriate IP address input.
- 7. When prompted to configure additional management IP networks, take one of the following steps:
	- Select **No** to ignore this optional step or when you have finished entering subinterface information.
	- Select **Yes** and then provide the requested information
		- Sub-interface name, which is a unique name that contains no more than 11 characters, no white space, and no % or / characters.
		- ID of the VLAN that the management network uses to tag traffic. Valid values range from 2 through 4093.
		- IP subnet address in CIDR format. The subnet must not overlap with any IP subnet that you have already provided.
		- An IPv6 address is optional, but an IPv4 address is mandatory.

As the installation proceeds, messages display showing the installation progress. 8. Verify the installation.

- From the EFA command line on the console or SSH session, run the **sudo efactl status** command to see the status of nodes, pods, and services.
- Run the **efa status** command to ensure that all nodes are up.

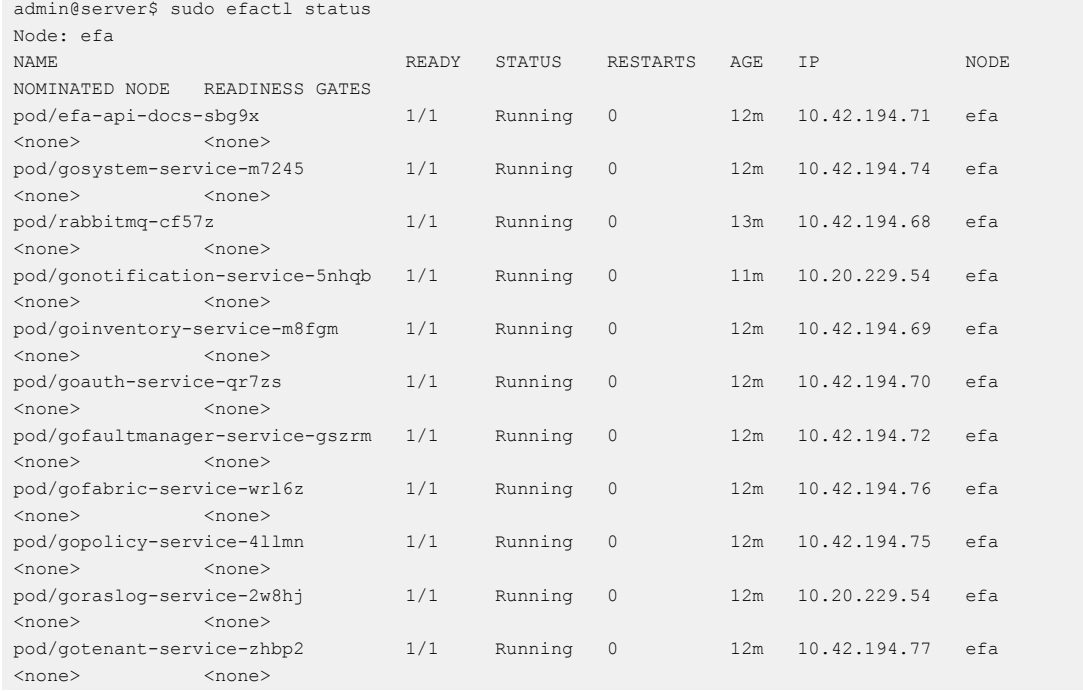

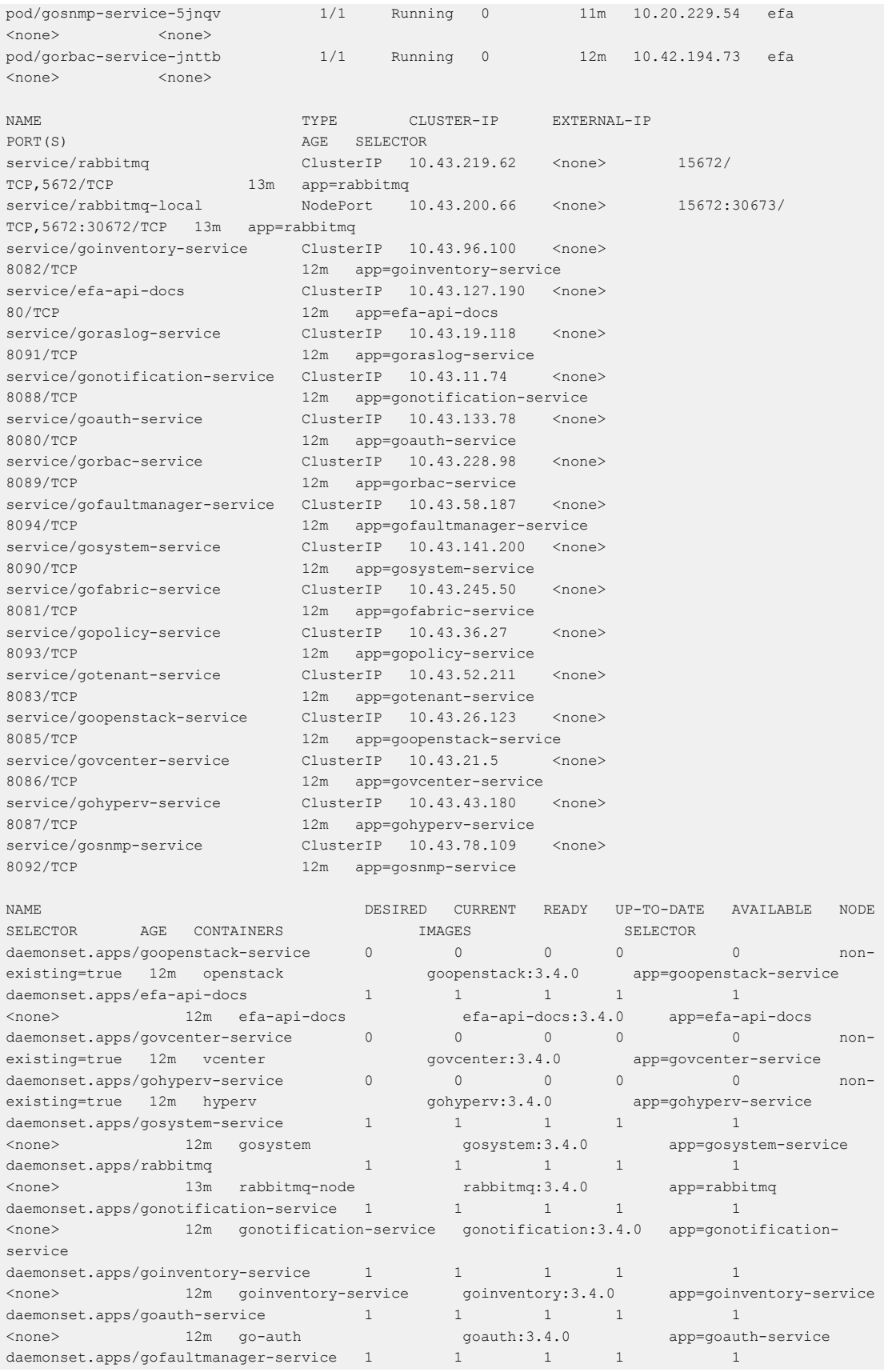

<span id="page-110-0"></span>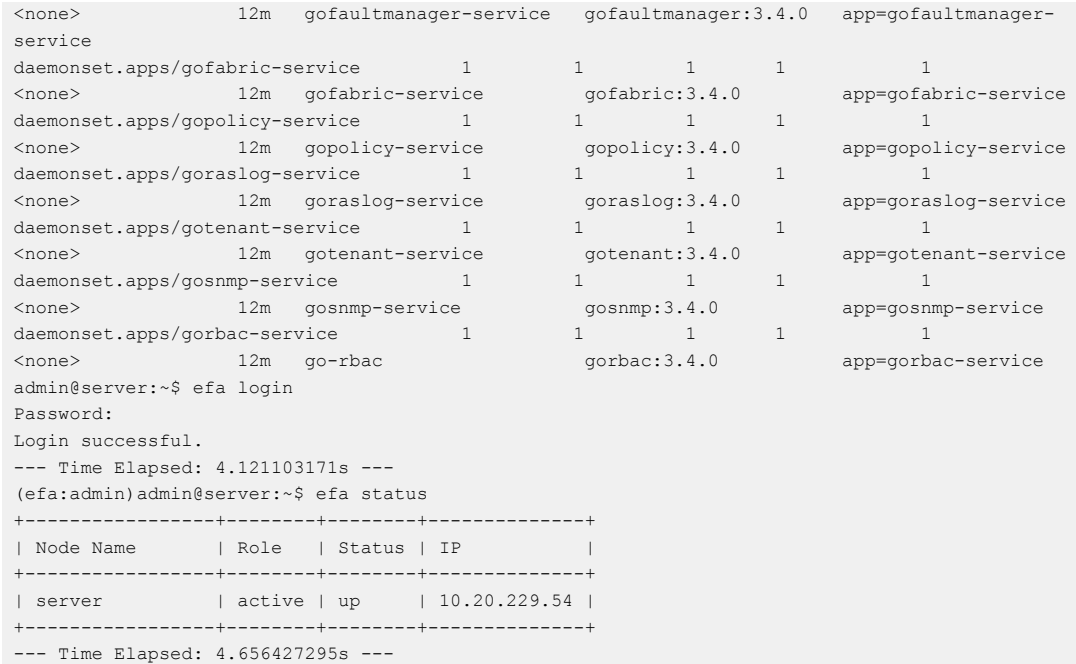

### *Upgrade Fabric using Single CLI*

You can upgrade a single-node XCO using single CLI.

### About This Task

Follow this procedure to upgrade a single-node XCO in a non-interactive mode on Server.

To add or update additional management interfaces, see [Upgrade Fabric using](#page-107-0) [Interactive Mode](#page-107-0) on page 108.

### Procedure

1. Download the XCO tar file and the digests file to the Linux server. Use an administrative account to install XCO on this server.

```
admin@server$ ls
efa-3.3.0-digests.tar.gz efa-3.3.0.tar.gz
```
- 2. Verify the PGP signature as described in article 48172 on the [Extreme Portal](https://extremeportal.force.com/ExtrArticleDetail?n=000048172).
- 3. Extract the XCO tarball to a desired location. Ensure that this location has the permissions to allow your administrative user to run commands.
- 4. Change the current directory to the extracted file location, and run the **source deployment.sh -i no --deploy-suite fabric** command. This will start the XCO upgrade in a non-interactive mode.

```
admin@server:~/efa$ ~/efa$ source deployment.sh -i no --deploy-suite fabric 
Checking for EFA Stack... 
Deployment mode is upgrade 
You have entered:
```
- 5. Verify the installation.
	- From the EFA command line on the console or SSH session, run the **sudo efactl status** command to see the status of nodes, pods, and services.

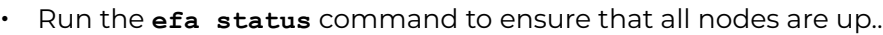

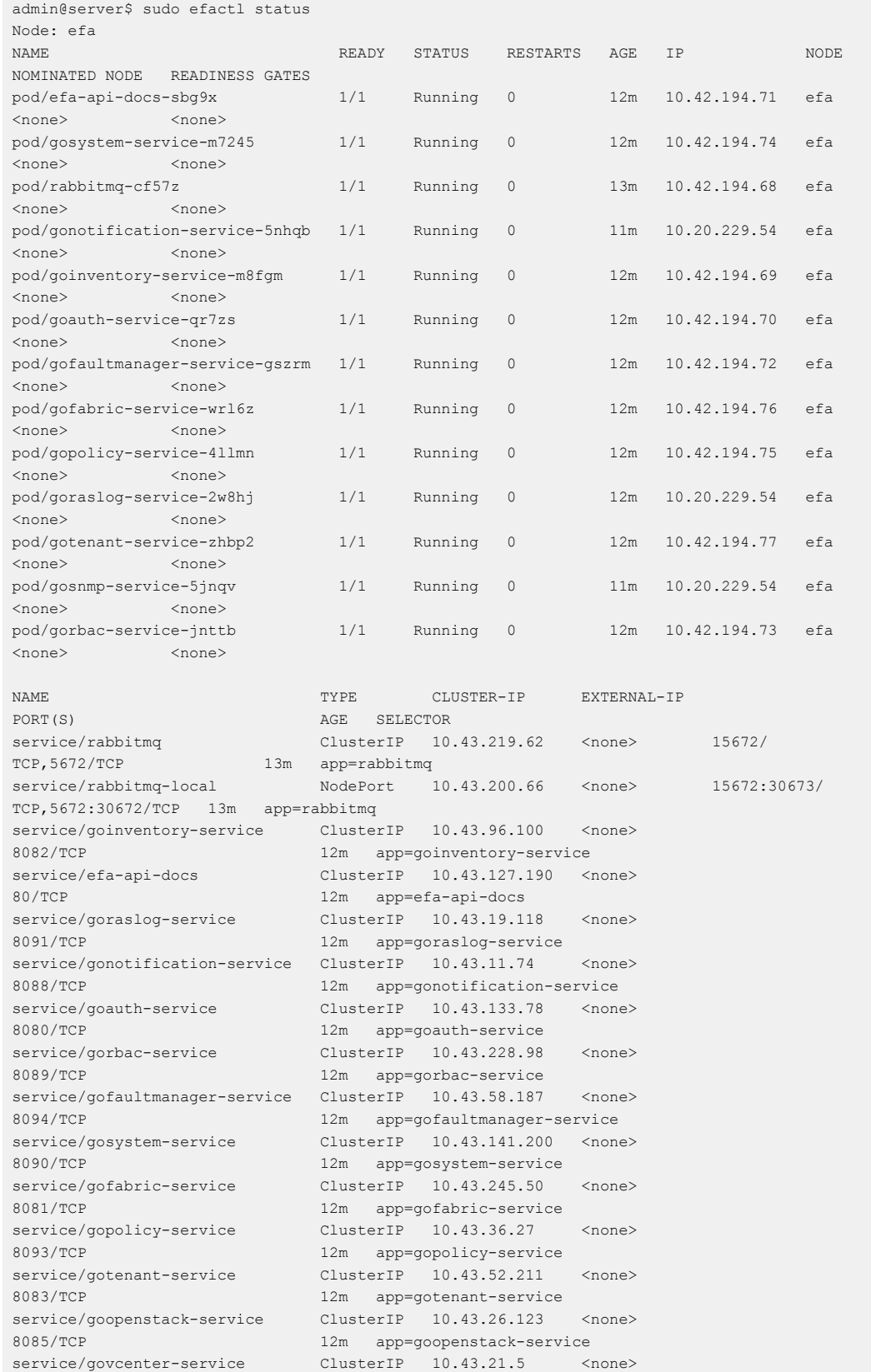

<span id="page-112-0"></span>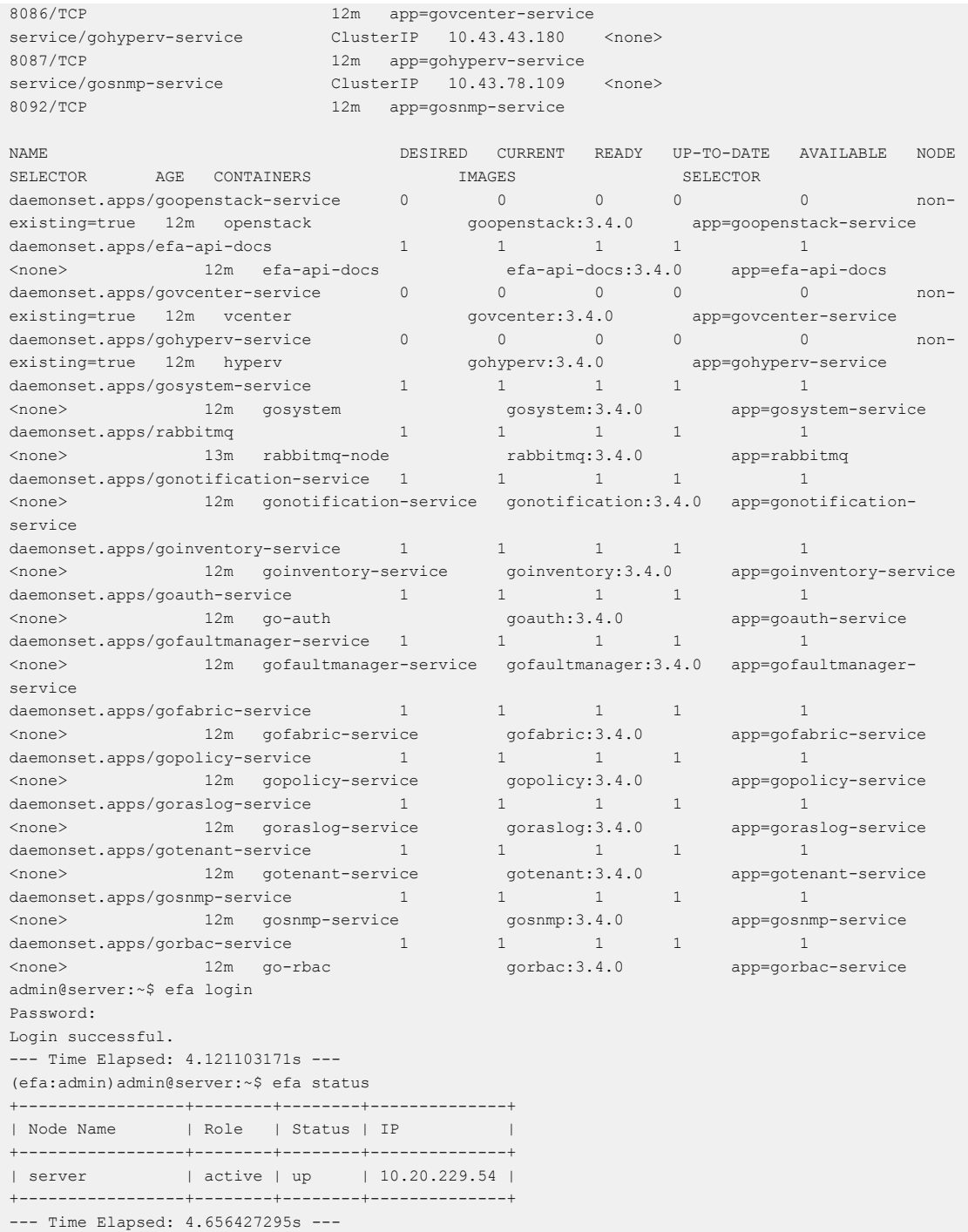

### *Upgrade Visibility using Interactive Mode*

You can upgrade visibility manager using interactive mode.

### About This Task

Follow this procedure to upgrade visibility manager in a single-node XCO using a interactive mode on Server.

### Procedure

1. Download the XCO tar file and the digests file to the Linux server. Use an administrative account to install XCO on this server.

```
admin@server$ ls
efa-3.4.0-digests.tar.gz efa-3.4.0.tar.gz
```
- 2. Verify the PGP signature as described in article 48172 on the [Extreme Portal](https://extremeportal.force.com/ExtrArticleDetail?n=000048172).
- 3. Extract the XCO tarball to a desired location. Ensure that this location has the permissions to allow your administrative user to run commands.
- 4. Change the current directory to the extracted file location. Run the **source**

**deployment.sh --deploy-suite packet** command. This will start the XCO installation in a menu-driven interactive mode.

For command line based interactive mode, run the **source deployment.sh - deploy-suite packet -g no** command.

5. When prompted, select **Upgrade**, **Single-node deployment**, or **Packet**.

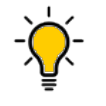

Tip Use arrow keys to move between options. Press the space bar to select an option.

```
text admin@server:~/efa$ source deployment.sh -g no Step 1: 
Checking for EFA Stack... 
Previous Stack found 
Please choose: 1 Remove the current EFA Stack 2 Upgrade/Re-deploy 2 Please choose: 1 
Single-node deployment 2 Multi-node deployment 1 Single-node Deployment`
```
6. When prompted, select the IP mode (IPv4 single stack, or Dual ip-stack). Then select **OK**.

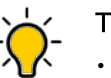

- Tip
- Use arrow keys to move between options. Press the space bar to select an option.
- Depending on the IP stack selection, system will prompt you with appropriate IP address input.
- 7. When prompted to configure additional management IP networks, take one of the following steps:
	- Select **No** to ignore this optional step or when you have finished entering subinterface information.
	- Select **Yes** and then provide the requested information
		- Sub-interface name, which is a unique name that contains no more than 11 characters, no white space, and no % or / characters.
		- ID of the VLAN that the management network uses to tag traffic. Valid values range from 2 through 4093.
		- IP subnet address in CIDR format. The subnet must not overlap with any IP subnet that you have already provided.
		- An IPv6 address is optional, but an IPv4 address is mandatory.

As the installation proceeds, messages display showing the installation progress.

- 8. Verify the installation.
	- From the EFA command line on the console or SSH session, run the **sudo efactl status** command to see the status of nodes, pods, and services.
	- Run the **efa status** command to ensure that all nodes are up.

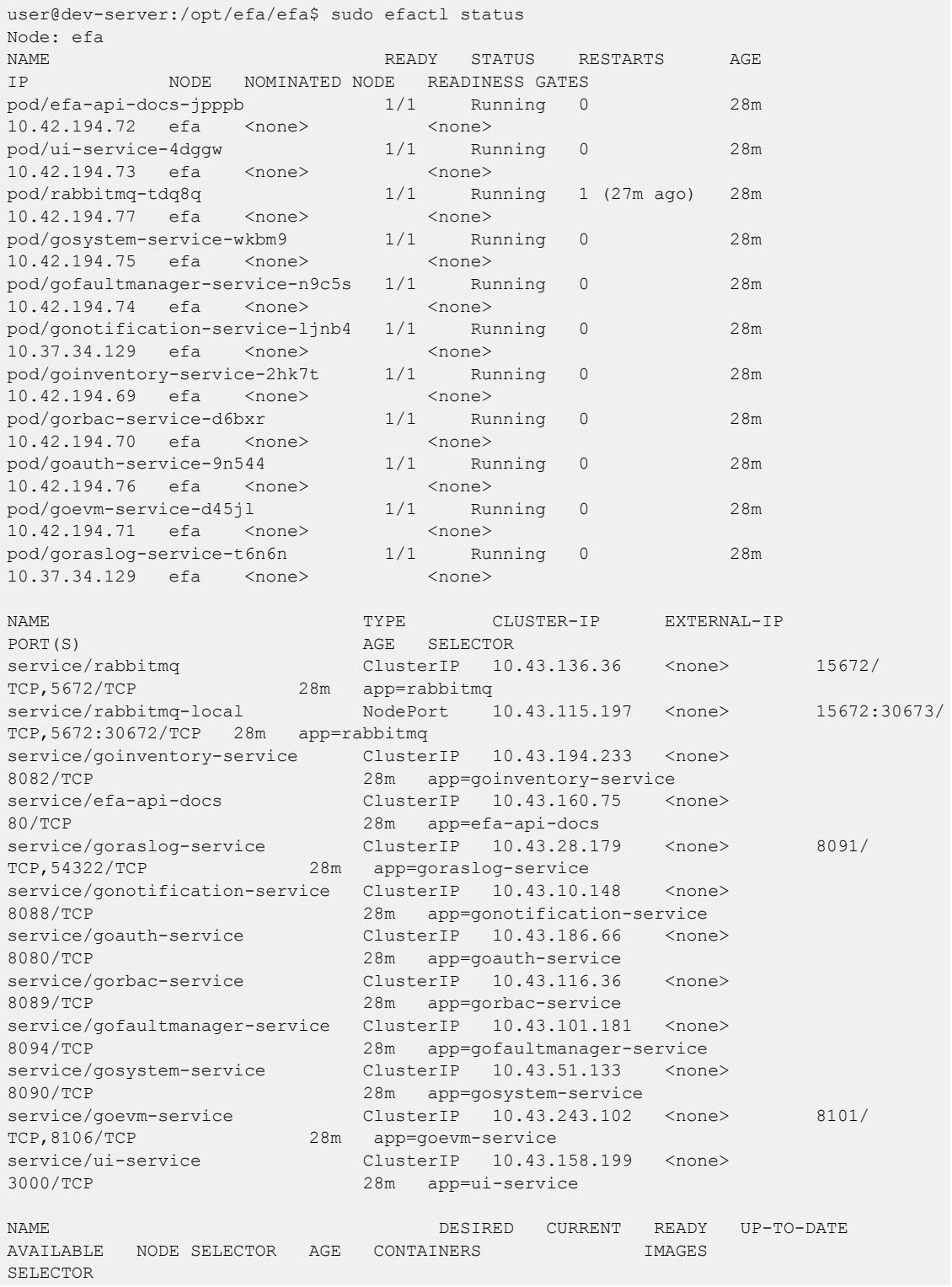

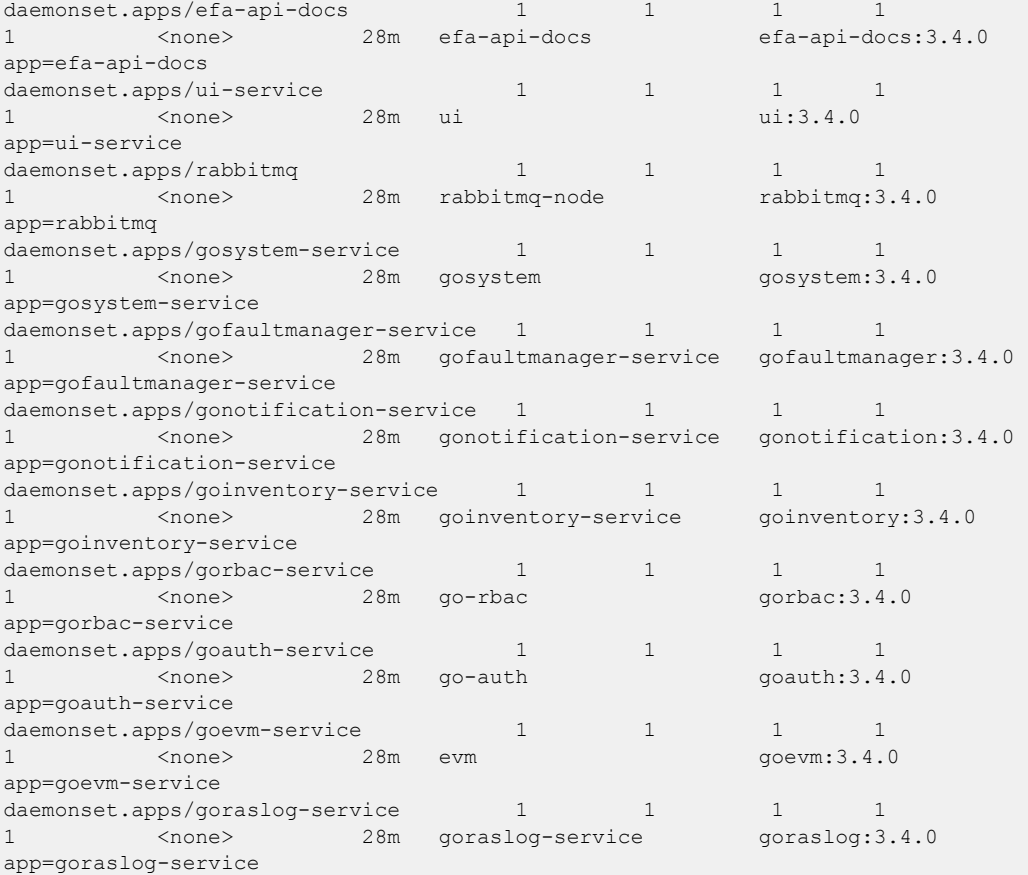

### *Upgrade Visibility using Single CLI*

You can upgrade a visibility manager using single CLI.

### Before You Begin

To add or update additional management interfaces, see [Upgrade Visibility using](#page-112-0) [Interactive Mode](#page-112-0) on page 113.

### About This Task

Follow this procedure to upgrade a visibility manager in a non-interactive mode on Server.

### Procedure

1. Download the XCO tar file and the digests file to the Linux server. Use an administrative account to install XCO on this server.

```
admin@server$ ls
efa-3.4.0-digests.tar.gz efa-3.4.0.tar.gz
```
- 2. Verify the PGP signature as described in article 48172 on the [Extreme Portal](https://extremeportal.force.com/ExtrArticleDetail?n=000048172).
- 3. Extract the XCO tarball to a desired location. Ensure that this location has the permissions to allow your administrative user to run commands.

4. Change the current directory to the extracted file location, and run the **source deployment.sh -i no --deploy-suite packet** command. This will start the XCO upgrade in a non-interactive mode.

```
text admin@server:~/efa$ ~/efa$ source deployment.sh -i no --deploy-suite packet
Checking for EFA Stack... 
Deployment mode is upgrade
You have entered:
```
- 5. Verify the installation.
	- From the XCO command line or SSH session, run the **sudo efactl status** command to see the status of nodes, pods, and services.
	- Run the **efa status** command to ensure that all nodes are up.

# High-Availability Multi-Node Deployment

You can install XCO in a multi-node cluster for high availability.

### XCO Deployment for High Availability

### *Overview*

A high-availability cluster is a group of servers that provide continuous up time or minimum down time for the applications on the servers in the group. If an application on one server fails, another server in the cluster maintains the availability of the application.

In the following diagram, XCO is deployed on the Server. The two XCO instances are clustered and configured with one IP address ensuring that clients need to reach only one endpoint. All XCO services are installed on each node. The node on which XCO is installed is the active node and processes all requests. The other node is the standby node that processes all the requests when the active node fails.

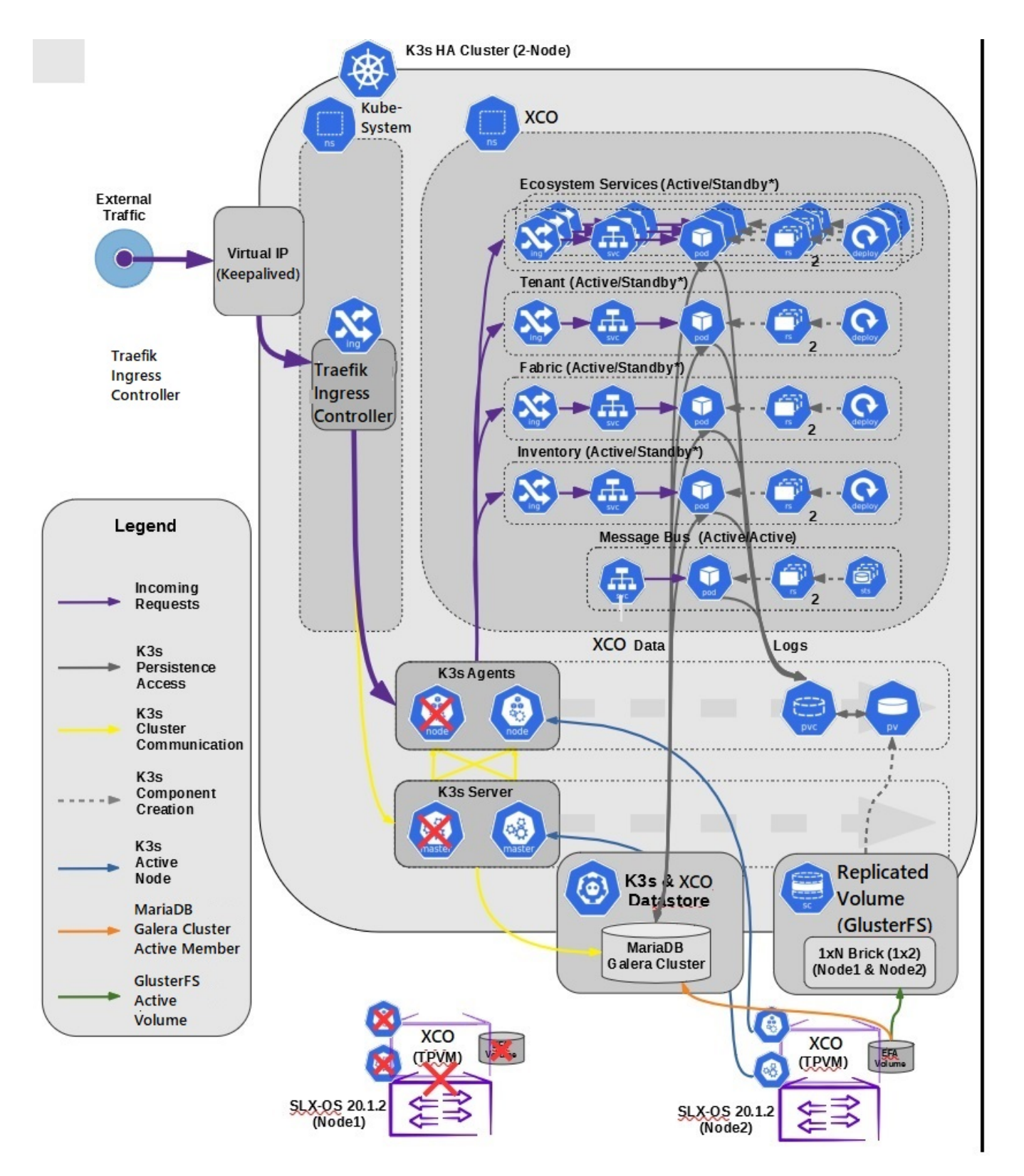

### **Figure 3: Two-node high-availability deployment**

All operations provided by XCO services must be idempotent, meaning they produce the same result for multiple identical requests or operations. For more information, see the "Idempotency" section in the [ExtremeCloud Orchestrator CLI Administration Guide,](https://documentation.extremenetworks.com/xco/xco_3.4.0/cliadmin) [3.4.0](https://documentation.extremenetworks.com/xco/xco_3.4.0/cliadmin) .

XCO uses the following services to implement an HA deployment:

- Keepalived (VRRP) It is a program which runs on both nodes. The active node frequently sends VRRP packets to the standby node. If the active node stops sending the packets, keepalived on the standby performs the active role. Thus, the standby node becomes an active node. Each state change runs a keepalived notify script containing logic to ensure XCO's continued operation after a failure. With a two-node cluster, a "split-brain" may occur due to a network partition which leads to two active nodes. When the network recovers, VRRP establishes a single active node that determines the state of XCO.
- K3s server runs on active node. Kubernetes state is stored in SQLite and is synced in real-time to the standby node using a dedicated daemon, litestream. On a failover, the keepalive notify script on the new active node reconstructs the Kubernetes SQLite DB from the synced state and starts the k3s. K3s runs on one node at a time, not on both nodes. Therefore, the HA cluster looks like a single-node cluster. However, the HA cluster ties itself to the keepalived-managed virtual IP.
- MariaDB and Galera XCO business states (device, fabric, and tenant registrations and configuration) are stored in a set of databases managed by MariaDB. Both the nodes run on a MariaDB server, and the Galera clustering technology is used to keep the business state in sync on both the nodes during normal operation.
- Glusterfs This is a clustering filesystem used to store XCO log files, certificates, and subinterface definitions. A daemon runs on both the nodes which seamlessly syncs several directories.

#### -000-Note

Although Kubernetes run as a single-node cluster tied to the virtual IP, XCO CLIs still operate correctly when they run from active or standby node. Commands are converted to REST and run over HTTPS to the ingress controller via the virtual IP tied to the active node.

The **efa status** confirms the following:

- For the active node:
	- All enabled XCO services are Ready
	- Kubernetes state is consistent with all the enabled XCO services
	- The host is a member of Galera or MariaDB cluster
- For the standby node:
	- It is reachable via SSH from the active node
	- It is a member of Galera or MariaDB cluster
- For both the nodes:
	- The Galera cluster size is 2 if both the nodes are up. The cluster size is >= 1 if the standby node is down.

<span id="page-119-0"></span>The following example shows the active and standby node status in a multi-node Server deployment

```
$ efa version Version : 3.4.0
Build: GA
Time Stamp: 23-08-11:00:46:39
Mode: Secure
Deployment Type: multi-node
Deployment Platform: SERVER
Deployment Suite: Fabric Automation
Deployment IP Mode: ipv4
Virtual IP: 10.32.85.119
Node IPs: 10.32.85.111,10.32.85.114
Node IPv6s: 2620:100:c:e085:20c:29ff:fe6c:a2da
--- Time Elapsed: 2.039521ms ---
$ efa status
+-----------+---------+--------+--------------+
| Node Name | Role | Status | IP |
        +-----------+---------+--------+--------------+
| efa1 | active | up | 10.32.85.111 |
+-----------+---------+--------+--------------+
| efa2 | standby | up | 10.32.85.114 |
+-----------+---------+--------+--------------+
--- Time Elapsed: 5.293435458s ---
```
### Install XCO in a Multi-Node Deployment using Interactive Mode

You can install XCO in a multi-node cluster for high availability.

### Before You Begin

- Ensure that the passwordless SSH login is enabled between the two servers. For more information, see [High-Availability Requirements](#page-89-0) on page 90.
- To install XCO, you must be a root user or have sudo privileges.

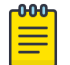

### Note

XCO Management Interface must have IPv4 address configured. Adding IPv6 address is optional while IPv4 is mandatory during sub interface creation.

### About This Task

Follow this procedure to install XCO in a multi-node deployment using interactive mode.

### Procedure

1. Untar the tarball on the primary server.

```
device# tar –xzf efa-vX.X.X-X.tar.gz
```
2. Change to the XCO directory.

device# cd efa

3. Run the installation script.

device# source deployment.sh

The XCO Installer begins in a series of dialogs.

4. When prompted, select **Multi-node deployment**, and then **Fabric suite**. Then select **OK**.

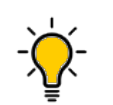

Tip

Use arrow keys to move between options. Press the space bar to select an option.

5. When prompted, select the IP mode (IPv4 single stack, or Dual ip-stack). Then select **OK**.

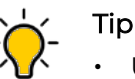

- Use arrow keys to move between options. Press the space bar to select an option.
- Depending on the IP stack selection, system will prompt you with appropriate IP address input.
- 6. When prompted, enter the peer IP address depending on the IP stack selected.
- 7. When prompted, enter the virtual IP address for the cluster.
- 8. When prompted, enter the virtual IPv6 address for the cluster.
	- Select **Yes** and then provide the virtual IPv6 addresses.
	- Select **No** to ignore this optional step.
- 9. When prompted to configure additional IP addresses for a health check, take one of the following steps.
	- Select **Yes** and then provide the IPv4 or IPv6 addresses.
	- Select **No** to ignore this optional step.
- 10. When prompted to configure additional management IP networks, take one of the following steps.
	- Select **Yes** and then provide the following information when prompted. Repeat as often as necessary.
		- Sub-interface name, which is a unique name that contains no more than 11 characters, no white space, and no % or / characters.
		- ID of the VLAN that the management network uses to tag traffic. Valid values range from 2 through 4093.
		- IP subnet address in CIDR format. The subnet must not overlap with any IP subnet that you have already provided.
		- An IPv6 address is optional, but an IPv4 address is mandatory.
	- Select **No** to ignore this optional step or when you have finished entering network information.
- 11. When prompted to configure additional management IP network routes, take one of the following steps.
	- Select **Yes** and then provide the following information when prompted. Repeat as often as necessary.
		- Target network IP address in CIDR format
		- Source IP address for outbound traffic
		- Next-hop or gateway IP address through which access to the destination network is provided

• Select **No** to ignore this optional step or when you have finished entering route information.

As the installation proceeds, messages display showing the installation progress.

- 12. Verify the installation.
	- a. From the XCO command line, run the **sudo efactl status** command to see the status of nodes, pods, and services.
	- b. From the XCO command line, run the **efa status** command to ensure that all nodes are up.

### Install XCO in a Multi-Node Deployment using Single CLI

You can install XCO in a multi-node cluster for high availability.

### About This Task

Follow this procedure to install XCO in a multi-node deployment using single CLI.

### Procedure

1. Download the XCO tar file and the digests file to the Linux server. XCO is installed on this server using an administrative account.

admin@server\$ ls efa-3.4.0-digests.tar.gz efa-3.4.0.tar.gz

- 2. Verify the PGP signature as described in article 48172 on the [Extreme Portal](https://extremeportal.force.com/ExtrArticleDetail?n=000048172).
- 3. Extract the XCO tarball to a desired location. Ensure that this location has the permissions to allow your administrative user to run the commands.
- 4. Change the current directory to the extracted file location.
	- a. Run the following command for fabric:

```
source deployment.sh -I --deploy-suite fabric --deploy-type multi-node --peer-node-
ip 10.32.85.114 --virtual-ipv4 10.32.85.119
```
b. Run the following command for visibility:

```
source deployment.sh -I --deploy-suite packet --deploy-type multi-node --peer-node-
ip 10.32.85.114 --virtual-ipv4 10.32.85.119
```
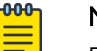

### Note

Based on the requirements, provide additional parameters. For more information about commands and supported parameters, see [ExtremeCloud Orchestrator Command Reference, 3.4.0](https://documentation.extremenetworks.com/xco/xco_3.4.0/command).

The XCO installer begins in a series of dialog.

- 5. Verify the installation.
	- a. From the XCO command line, on the console or SSH session, run the **sudo efactl status** command to see the status of nodes, pods, and services.
	- b. From the XCO command line, run the **efa status** command to ensure that all nodes are up.
- 6. Verify the installation.
	- a. From the XCO command line, run the **sudo efactl status** command to see the status of nodes, pods, and services.
	- b. From the XCO command line, run the **efa status** command to ensure that all nodes are up.

### Example

The following is an example of multi-node deployment of XCO using Single CLI:

```
source deployment.sh -I --deploy-suite fabric --deploy-type multi-node --peer-node-ip
10.32.85.114 --virtual-ipv4 10.32.85.119
Checking for EFA Stack...
Deployment mode is normal
Verifying connectivity to 10.32.85.114...
10.32.85.114 server is reachable...
You have entered:
- a multi-node EFA installation
- of 3.4.0 build 781
- with IP Stack ipv4
- with suites: Fabric Automation
- with peer 10.32.85.114
- and with VIP 10.32.85.119
Verifying system requirements
Verifying system requirements on all nodes
Checking ports on all nodes...
Checking required ports availability on 10.32.85.111 10.32.85.114...
All required ports are available
Completed verification of ports on all nodes
Checking system configuration on 10.32.85.111 10.32.85.114...
Ensuring machine clocks are in sync
Verifying clocks are approximately in sync
Checking default gateway reachability on all nodes...
Completed verification of default gateway reachability on all nodes
Ensuring peer hostnames are unique
Verifying unique hostname between nodes
Hostnames are unique
Ensuring compatible OS version
Verifying Operating System between nodes
Operating system of all nodes are same
Ensuring networking components are ready
Installing software dependencies
Started installing helm
Installing database migrate client
Installing glusterfs filesystem software
Installing glusterfs 9.6...
GlusterFS Installation Success
Install utilities
Generating certificates
Creating clustered filesystem
Configuring glusterfs volumes
Mounting efa volumes for replication to start
Mounting gluster units
Done with mounting of glusterfs efa volumes on nodes
Completed configuring glusterfs
Setting up EFA database
Installing and configuring mariadb server for HA...
Removing previous mysql installation...
Installing perl dependency for database use
Installing database client
Installing database server
Installing mariadb server...
```

```
MariaDB Installation Success
Configuring database server
Completed installing and configuring mariadb
Set expected cluster size 
Verify mariadb external datastore on nodes 
Completed configuring mariadb galera cluster
Setting up keepalived for cluster virtual IP
Setting up multiaccess networks
Configuring keepalived on nodes
Temporarily stopping keepalived on nodes
Configuring nodes to form the cluster
Verifying if monitor service is running on 10.32.85.111 10.32.85.114...
Installing k3s container orchestration
Installing EFA container images
Unpacking images of EFA on 10.32.85.111 10.32.85.114...
Installing coredns service
Installing host authentication service
Verifying if host authentication service is running on 10.32.85.111 10.32.85.114...
Configuring EFA container services
Setting up OS user for EFA
Generating Unix user for EFA use
Waiting for k3s DNS
Verifying if k3s services are running on 10.32.85.111 10.32.85.114...
Ensuring database schema at latest version
Completed Database migration for inventory 
Completed Database migration for fabric 
Completed Database migration for tenant 
Completed Database migration for notification 
Completed Database migration for vcenter 
Completed Database migration for hyperv
Completed Database migration for openstack
Completed Database migration for rbac 
Completed Database migration for auth 
Completed Database migration for system 
Completed Database migration for snmp 
Completed Database migration for policy 
Completed Database migration for faultmanager 
Completed Database migration for evm 
Completed Database migration for monitoring 
Completed Database migration for raslog 
Successfully finished database migration
Time taken to migrate database is 54 seconds
Starting EFA services
Saving EFA user information for this node (efa)...
Installing replication components
Waiting for EFA containers to start
Waiting for EFA services
Extreme Fabric Automation Stack is now deployed and ready.
(efa)sbr@efa1:~/builds/3.4.0/efa$ k3s kubectl get pods -n efa
NAME READY STATUS RESTARTS AGE
efa-api-docs-rkc2w 1/1 Running 0 11m<br>ui-service-8q299 1/1 Running 0 11m
ui-service-8q299 1/1 Running 0 11m<br>gosnmp-service-wkbbn 1/1 Running 0 10m
gosnmp-service-wkbbn 1/1 Running 0 10m
goopenstack-service-jq4f7 1/1 Running 0 10m
rabbitmq-r2jz5 1/1 Running 1 (11m ago) 11m
gosystem-service-9pl9h 1/1 Running 0 11m
gonotification-service-f5xk9 1/1 Running 0 11m
goinventory-service-5k7tf 1/1 Running 0 11m
goauth-service-4tjj6 1/1 Running 0 11m<br>goauth-service-4tjj6 1/1 Running 0 11m
gorbac-service-h9jtm 1/1 Running 0 11m
gofaultmanager-service-wrt25 1/1 Running 0 11m
govcenter-service-x2rcm 1/1 Running 0 10m
gohyperv-service-jmqbc 1/1 Running 0 10m
```
<span id="page-124-0"></span>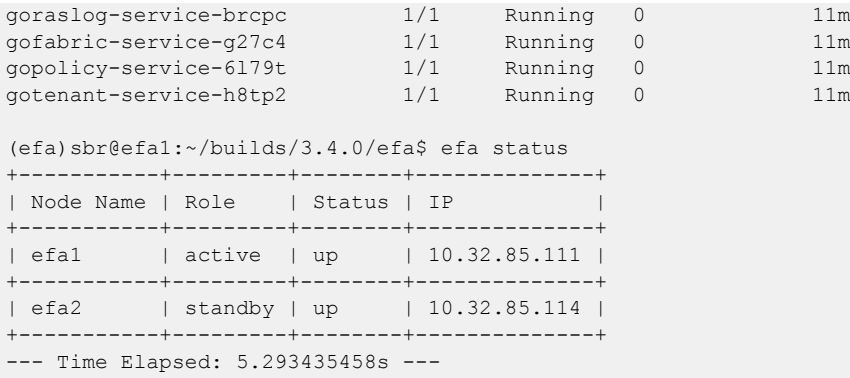

### Upgrade XCO in a Multi-Node Deployment using Single CLI

You can upgrade a single-node deployment of XCO to a multi-node deployment.

### Before You Begin

- If you need additional management addresses, use the interactive migration path.
- Ensure that the multi-node is running EFA 2.5.5 or later.
- Ensure that you have completed the high-availability prerequisites in [High-](#page-89-0)[Availability Requirements](#page-89-0) on page 90.

### About This Task

Follow this procedure to upgrade XCO from a single-node to a multi-node deployment or Multi-Node to Multi-Node deployment using single CLI.

The upgrade process takes approximately 20 - 25 minutes. During the upgrade process, XCO services remain down.

The upgrade process backs up the XCO system to recover data if the upgrade fails.

#### 000 Note

XCO management Interface must have both IPv4 and IPv6 addresses configured for XCO to support dual stack IP Mode. Adding IPv6 address is optional while IPv4 is mandatory during sub interface creation.

### Procedure

- 1. Download the image (\*.tar.gz).
- 2. Verify the PGP signature as described in article 48172 on the [Extreme Portal](https://extremeportal.force.com/ExtrArticleDetail?n=000048172).
- 3. Untar the image.

device# tar -xvzf efa-v3.x.x.tar.gz

4. Change to the XCO directory.

device# cd efa

<span id="page-125-0"></span>5. Run the deployment script in non interactive mode, and insert the arguments as needed.

The following example shows two hosts sharing the virtual IP 10.25.101.100 when deploying fabric skill with no additional IP addresses:

device# source deployment.sh -I --deploy-suite fabric --deploy-type multi-node - deploy-ipmode ipv4 --virtual-ipv4 10.25.101.100 --peer-node-ip 10.25.101.102 Checking for EFA Stack... Network configuration supports ipv6. Input IP Mode will be ignored and system will be upgraded to Dual IP Mode. Deployment mode is upgrade Verifying connectivity to 10.25.101.102... 10.25.101.102 server is reachable... You have entered: - to redeploy EFA at version 3.4.0 build 44 - from single-node to multi-node - with peer 10.25.101.102 - and with VIP 10.25.101.100 - with IP Stack dual - with suites: Fabric Automation Verifying if monitor service is running on 10.25.101.101 10.25.101.102... Checking system configuration on 10.25.101.101 10.25.101.102... Ensuring machine clocks are in sync Verifying clocks are approximately in sync Checking default gateway reachability on all nodes... Completed verification of default gateway reachability on all nodes Ensuring peer hostnames are unique Verifying unique hostname between nodes Hostnames are unique Ensuring compatible OS version Verifying Operating System between nodes Operating system of all nodes are same Making backup

- 6. Verify the upgrade.
	- a. From the XCO command line, run the **sudo efactl status** command to see the status of nodes, pods, and services.
	- b. From the XCO command line, run the **efa status** command to ensure that all nodes are up.

### Upgrade XCO in a Multi-Node Deployment using Interactive Mode

You can upgrade XCO in a multi-node, high-availability deployment.

### About This Task

Follow this procedure to upgrade XCO in a multi-node deployment using interactive mode.

The upgrade process takes approximately 10 to 15 minutes to complete. During the upgrade process, XCO services are down but users or automated systems can continue to make calls into XCO.

The upgrade process automatically backs up the XCO database to recover data if the upgrade fails. You can apply this procedure on either of the nodes.

### Procedure

- 1. Download the image (\*.tar.gz) to a new sub-folder.
- 2. Verify the PGP signature as described in article 48172 on the [Extreme Portal](https://extremeportal.force.com/ExtrArticleDetail?n=000048172).
- 3. Untar the image.

device# tar -xvzf efa-v3.x.x.tar.gz

4. Change to the XCO directory.

device# cd efa

5. Run the deployment script.

```
device# source deployment.sh
```
The XCO Installer begins in a series of dialogs.

- 6. When prompted, select **Upgrade or Redeploy**.
- 7. When prompted, enter the virtual IPv6 address for the cluster.
	- Select **Yes** and then provide the virtual IPv6 addresses.
	- Select **No** to ignore this optional step.
- 8. When prompted to configure additional IP addresses for a health check, take one of the following steps.
	- Select **Yes** and then provide the IP addresses.
	- Select **No** to ignore this optional step.
- 9. When prompted to configure additional management IP networks, take one of the following steps.

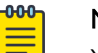

### Note

XCO management Interface must have both IPv4 and IPv6 address configured. Adding IPv6 address is optional while IPv4 is mandatory during sub interface creation. You can add only one management IP networks during upgrade. After the upgrade, you can add more than one management IP networks.

- Select **Yes** and then provide the following information when prompted. Repeat as often as necessary.
	- Sub-interface name, which is a unique name that contains no more than 11 characters, no white space, and no % or / characters.
	- ID of the VLAN that the management network uses to tag traffic. Valid values range from 2 through 4090.
	- IP subnet address in CIDR format. The subnet must not overlap with any IP subnet that you have already provided.

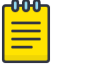

### Note

An IPv6 address is optional, but an IPv4 address is mandatory.

• Select **No** to ignore this optional step or when you have finished entering network information.

10. When prompted to configure additional management IP network routes, take one of the following steps.

An IPv6 address is optional, but an IPv4 address is mandatory.

- Select **Yes** and then provide the following information when prompted. Repeat as often as necessary.
	- Target network IP address in CIDR format
	- Source IP address for outbound traffic
	- Next-hop or gateway IP address through which access to the destination network is provided
- Select **No** to ignore this optional step or when you have finished entering route information.

As the installation proceeds, messages display showing the installation progress.

- 11. Verify the upgrade.
	- a. From the XCO command line, run the **sudo efactl status** command to see the status of nodes, pods, and services.
	- b. From the XCO command line, run the **efa status** command to ensure that all nodes are up.

### Recover from an Upgrade Failure

You have the option to recover from an upgrade failure by rerunning the upgrade, or perform a fresh installation, and then restore the system from a backup.

### About This Task

Follow this procedure to recover from an upgrade failure.

### Procedure

- 1. To rerun the upgrade, complete the following steps for the type of upgrade you were attempting:
	- a. [Migrate XCO from a Single-Node to a Multi-Node Deployment using Interactive](#page-130-0) [Mode](#page-130-0) on page 131
	- b. [Migrate XCO from a Single-Node to a Multi-Node Deployment using Single CLI](#page-133-0) on page 134
	- c. [Upgrade XCO on TPVM in a Single-Node Deployment](#page-41-0) on page 42
	- d. [Upgrade Fabric using Interactive Mode](#page-107-0) on page 108 and [Upgrade Fabric using](#page-110-0) [Single CLI](#page-110-0) on page 111
	- e. [Upgrade XCO in a Multi-Node Deployment using Interactive Mode](#page-125-0) on page 126
	- f. [Upgrade XCO in a Multi-Node Deployment using Single CLI](#page-124-0) on page 125
	- g. [Upgrade XCO on TPVM in a Multi-Node Deployment](#page-53-0) on page 54
	- h. [Migrate TPVM Single-Node to Multi-Node](#page-47-0) on page 48
- <span id="page-128-0"></span>2. To perform a fresh installation and restore the system backup, complete the following steps:
	- a. Uninstall XCO to remove any components that might have been installed before the upgrade failed.
		- i. [Uninstall XCO on TPVM in a Single-Node and Multi-Node Deployment](#page-76-0) on page 77
		- ii. [Uninstall XCO in a Single-Node or Multi-Node Deployment](#page-136-0) on page 137
	- b. Follow the steps for the type of installation you need.
		- i. [Install XCO on TPVM in a Multi-Node Deployment](#page-49-0) on page 50
		- ii. [Install XCO in a Multi-Node Deployment using Interactive Mode](#page-119-0) on page 120
		- iii. [Install XCO Single-Node Fabric Management on TPVM](#page-33-0) on page 34
		- iv. [Install Fabric using Interactive Mode](#page-91-0) on page 92 and [Install Fabric using Single](#page-94-0) [CLI](#page-94-0) on page 95
	- c. Restore the XCO backup.

efa system restore --backup-tar <filename>.tar.gz

For more information about backup tar files, see the "XCO System Backup and Restoration" section of the [ExtremeCloud Orchestrator Command Reference,](https://documentation.extremenetworks.com/xco/xco_3.4.0/command) [3.4.0](https://documentation.extremenetworks.com/xco/xco_3.4.0/command).

# Upgrade Ubuntu on the XCO Host - Single Node or Multi Node

Upgrade Ubuntu in single-node and multi-node deployments.

### Before You Begin

- Ensure that XCO is at release 3.2.1 or later.
- Ensure that the nodes are healthy and XCO services are up and running.

### About This Task

XCO is supported on Ubuntu 16.04, 18.04, and 20.04 as described in [Supported](#page-15-0) [Platforms and Deployment Models for Fabric Skill](#page-15-0) on page 16. You can upgrade from 16.04 to 18.04 and from 18.04 to 20.04 while XCO is installed.

Follow this procedure to upgrade Ubuntu from 18.04 to 20.04.

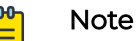

- This process is not supported for deployments of XCO on TPVM. For TPVM upgrade, see [Upgrading SLX-OS, TPVM, and XCO Together](#page-55-0) on page 56, [Upgrade TPVM OS for XCO Single-Node Deployment](#page-45-0) on page 46, [TPVM](#page-60-0) [Complete Package Upgrade](#page-60-0) on page 61, and [TPVM Incremental Upgrade](#page-68-0) on page 69.
- This process assumes that the node you are upgrading is connected to the internet. The Ubuntu [Release Notes](https://wiki.ubuntu.com/FocalFossa/ReleaseNotes/20.04) indicate that there is no offline upgrade option.
- Ensure that you follow this procedure first on the standby node, and then on the active node.

### Procedure

- 1. Take a database backup.
	- a. If you already have XCO running on Ubuntu version lower than 20.04, take a backup of XCO.

```
For more information on XCO backup, see Backup Database on page 106.
$ efa system backup
Generating backup of EFA...
Backup Location: /var/log/efa/backup/EFA-3.2.1-GA-2023-03-23T13-25-55.105.tar
 --- Time Elapsed: 37.543063336s -
```
b. Copy the generated backup archive to a remote server.

If you are on a multi-node deployment, complete the remaining steps on both the nodes.

2. Ensure that XCO is working before proceeding with OS upgrade

On the secondary node, complete the following upgrade procedure:

3. Run the following script located in the /opt/efa directory to un-hold packages installed by XCO:

```
# opt/efa$ sudo bash package-manager.sh --unhold
Started unholding the packages used by application
Unholding perl
Unholding mariadb client
Unholding mariadb server
Unholding glusterfs
Unholding keepalived
Unholding litestream
Completed unholding the packages used by application
```
4. Run the following command to ensure that there are no packages on hold:

```
# sudo dpkg --get-selections | grep hold
```
To un-hold the packages, run the following command.

```
# sudo apt-mark unhold <package-name>
*keep a note of these packages
```
Make a note of packages that were still held even after running the script.

5. Update the Ubuntu package database, and then update all the Ubuntu packages on all the available nodes.

# sudo apt update && sudo apt upgrade -y

- The script upgrades all the packages to the latest 18.04 version.
- If needed, perform a reboot after the upgrade.
- 6. Upgrade the Ubuntu package to 20.04 on all the available nodes.

# sudo do-release-upgrade

- If needed, perform a reboot after the upgrade.
- After Ubuntu is upgrade, wait for XCO pods and services to come up.
- 7. Perform all the upgrade steps (from step 6 to step 9) on the active node, and reboot at step 8 for failover.

Once both the nodes are upgraded, complete the following steps:

<span id="page-130-0"></span>8. Verify that the nodes are at the new version by running the **cat /etc/os-release** command.

```
# cat /etc/os-release 
NAME="Ubuntu" 
VERSION="20.04.6 LTS (Focal Fossa)" 
ID=ubuntu 
ID_LIKE=debian 
PRETTY_NAME="Ubuntu 20.04.6 LTS"
VERSION_ID="20.04" 
HOME_URL="https://www.ubuntu.com/" 
SUPPORT_URL="https://help.ubuntu.com/" 
BUG_REPORT_URL="https://bugs.launchpad.net/ubuntu/" 
PRIVACY_POLICY_URL="https://www.ubuntu.com/legal/terms-and-policies/privacy-policy"
VERSION_CODENAME=focal 
UBUNTU_CODENAME=focal
```
- 9. Verify that XCO is up and running on both the nodes. Perform the following (from the XCO command line) on both nodes.
	- Run **efa status** to verify that both nodes are up.
	- Run **sudo efactl status** to verify that all pods on the active node are in Running state.
	- Run **sudo efactl db-status** to verify that the MariaDB is active (running)

10. Run the following command to hold back the packages after upgrade.

```
# opt/efa$ sudo bash package-manager.sh --hold 
Starting hold on packages used by application
Holding perl
Holding mariadb client
Holding mariadb server
Holding glusterfs
Holding keepalived
Holding litestream
Completed running the hold on packages used by application
```
11. Run the following command to verify whether the packages are held:

```
# sudo dpkg --get-selections | grep hold |wc -l
57
```
12. (Skip this step if no packages were un-held in step 7) Hold the packages that were manually un-held in step 7.

```
# sudo apt-mark hold <package-name>
```
## Migrate XCO from a Single-Node to a Multi-Node Deployment using Interactive Mode

You can upgrade a single-node deployment of XCO to a multi-node deployment.

### Before You Begin

- Ensure that the single node is running EFA 2.5.5 or later. For more information, see [Upgrade Fabric using Interactive Mode](#page-107-0) on page 108 and [Upgrade Fabric using](#page-110-0) [Single CLI](#page-110-0) on page 111.
- Ensure that you have completed the high-availability prerequisites in [High-](#page-89-0)[Availability Requirements](#page-89-0) on page 90.

### About This Task

Follow this procedure to upgrade XCO from a single-node to a multi-node deployment using interactive mode.

The upgrade process takes approximately 20 - 25 minutes. During the upgrade process, XCO services remain down.

The upgrade process backs up the XCO system to recover data if the upgrade fails.

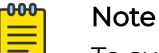

To support dual stack IP mode, the XCO management Interface must have both IPv4 and IPv6 addresses configured. When creating a sub-interface, an IPv4 address is required and an IPv6 address is optional.

### Procedure

- 1. Download the image (\*.tar.gz).
- 2. Verify the PGP signature as described in article 48172 on the [Extreme Portal](https://extremeportal.force.com/ExtrArticleDetail?n=000048172).
- 3. Untar the image.

```
device# tar -xvzf efa-v3.x.x.tar.gz
```
4. Change to the XCO directory.

device# cd efa

5. Run the deployment script.

device# source deployment.sh

The XCO Installer begins in a series of dialogs.

6. When prompted, select **Multi-node deployment** and **OK**.

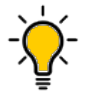

Use arrow keys to move between options. Press the space bar to select an option.

7. When prompted, select the IP mode (IPv4 single stack, or Dual ip-stack). Then select **OK**.

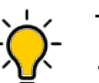

Tip

Tip

- Use arrow keys to move between options. Press the space bar to select an option.
- Depending on the IP stack selection, system will prompt you with appropriate IP address input.
- 8. When prompted, enter the peer IP address depending on the IP stack selected.
- 9. When prompted, enter the virtual IP address for the cluster.
- 10. When prompted, enter the virtual IPv6 address for the cluster.
	- Select **Yes** and then provide the virtual IPv6 addresses.
	- Select **No** to ignore this optional step.
- 11. When prompted to configure additional IP addresses for a health check, take one of the following steps.
	- Select **Yes** and then provide the IPv4 or IPv6 addresses.
	- Select **No** to ignore this optional step.
- 12. When prompted to configure additional management IP networks, take one of the following steps.

You can add only one management IP network during upgrade. After the upgrade, you can add more than one management IP network.

- Select **Yes** and then provide the following information when prompted. Repeat as often as necessary.
	- Sub-interface name, which is a unique name that contains no more than 11 characters, no white space, and no % or / characters.
	- ID of the VLAN that the management network uses to tag traffic. Valid values range from 2 through 4090.
	- IP subnet address in CIDR format. The subnet must not overlap with any IP subnet that you have already provided.
	- An IPv6 address is optional, but an IPv4 address is mandatory.
- Select **No** to ignore this optional step or when you have finished entering network information.
- 13. When prompted to configure additional management IP network routes, take one of the following steps.
	- Select **Yes** and then provide the following information when prompted. Repeat as often as necessary.
		- Target network IP address in CIDR format
		- Source IP address for outbound traffic
		- Next-hop or gateway IP address through which access to the destination network is provided
	- Select **No** to ignore this optional step or when you have finished entering route information.

As the installation proceeds, messages display showing the installation progress, including when deployment is complete.

- 14. Verify the upgrade.
	- a. (If applicable) On the SLX device, run the **show efa status** command to see details of the installation and the state of services.
	- b. From the XCO command line, run the **sudo efactl status** command to see the status of nodes, pods, and services.
	- c. From the XCO command line, run the **efa status** command to ensure that all nodes are up.

# <span id="page-133-0"></span>Migrate XCO from a Single-Node to a Multi-Node Deployment using Single CLI

You can upgrade a single-node deployment of XCO to a multi-node deployment.

### Before You Begin

- If you need additional management addresses, use the interactive migration path.
- Ensure that the single node is running EFA 2.5.5 or later. For more information, see [Upgrade Fabric using Interactive Mode](#page-107-0) on page 108 and [Upgrade Fabric using](#page-110-0) [Single CLI](#page-110-0) on page 111.
- Ensure that you have completed the high-availability prerequisites in [High-](#page-89-0)[Availability Requirements](#page-89-0) on page 90.

### About This Task

Follow this procedure to upgrade XCO from a single-node to a multi-node deployment or multi-node to multi-node deployment using single CLI.

The upgrade process takes approximately 20 - 25 minutes. During the upgrade process, XCO services remain down.

The upgrade process backs up the XCO system to recover data if the upgrade fails.

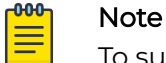

To support dual stack IP mode, the XCO management Interface must have both IPv4 and IPv6 addresses configured. When creating a sub-interface, an IPv4 address is required and an IPv6 address is optional.

### Procedure

- 1. Download the image (\*.tar.gz).
- 2. Verify the PGP signature as described in article 48172 on the [Extreme Portal](https://extremeportal.force.com/ExtrArticleDetail?n=000048172).
- 3. Untar the image.

device# tar -xvzf efa-v3.x.x.tar.gz

4. Change to the XCO directory.

device# cd efa

5. Run the deployment script in non interactive mode, and insert the arguments as needed.

The following example shows two hosts sharing the virtual IP 10.25.101.100 when deploying fabric skill with no additional IP addresses:

```
device# source deployment.sh -I --deploy-suite fabric --deploy-type multi-node --
deploy-ipmode ipv4 --virtual-ipv4 10.25.101.100 --peer-node-ip 10.25.101.102 
    Checking for EFA Stack...
    Network configuration supports ipv6. Input IP Mode will be ignored and system will 
be upgraded to Dual IP Mode.
     Deployment mode is upgrade
     Verifying connectivity to 10.25.101.102...
    10.25.101.102 server is reachable...
    You have entered:
     - to redeploy EFA at version 3.4.0 build 44
     - from single-node to multi-node
    - with peer 10.25.101.102
```

```
 - and with VIP 10.25.101.100
 - with IP Stack dual
 - with suites: Fabric Automation
 Verifying if monitor service is running on 10.25.101.101 10.25.101.102...
 Checking system configuration on 10.25.101.101 10.25.101.102...
 Ensuring machine clocks are in sync
 Verifying clocks are approximately in sync
 Checking default gateway reachability on all nodes...
 Completed verification of default gateway reachability on all nodes
 Ensuring peer hostnames are unique
 Verifying unique hostname between nodes
 Hostnames are unique
 Ensuring compatible OS version
 Verifying Operating System between nodes
 Operating system of all nodes are same
 Making backup
```
- 6. Verify the upgrade.
	- a. From the XCO command line, run the **sudo efactl status** command to see the status of nodes, pods, and services.
	- b. From the XCO command line, run the **efa status** command to ensure that all nodes are up.

## Replace a Node in a Multi-node Deployment using Interactive Mode

You can use the upgrade process to replace a faulty node in a multi-node deployment.

### Before You Begin

- Ensure the cluster with the faulty node is running EFA 2.5.5 or later.
- Ensure you have completed the high-availability prerequisites in [High-Availability](#page-89-0) [Requirements](#page-89-0) on page 90.
- Ensure that XCO is not deployed on the replacement node.
- Ensure that the faulty node is shutdown.

### About This Task

During this process, the faulty node is decommissioned, the replacement node is provisioned, and the active node is reconfigured to form the cluster.

Perform this procedure on the active node where XCO is installed.

### Procedure

- 1. Navigate to the directory where the XCO file (\*.tar.gz) is untarred.
- 2. Run the deployment script.

device# source deployment.sh

The XCO Installer begins in a series of dialogs.

Tip

3. When prompted, select **Multi Node Build Upgrade with Node Replacement** and **OK**.

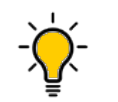

Use arrow keys to move between options. Press the space bar to select an option.

- 4. When prompted, enter the IP address or host name of the replacement peer node depending on the IP stack selected.
- 5. Select **OK**.

The node replacement proceeds. Messages indicate the progress and when the replacement is complete.

6. Verify the status of XCO after the node replacement. Ensure that all nodes are up.

\$ efa status

For more information on how to recover SLX configs, refer to the **[ExtremeCloud](https://documentation.extremenetworks.com/xco/xco_3.4.0/cliadmin)** [Orchestrator CLI Administration Guide, 3.4.0](https://documentation.extremenetworks.com/xco/xco_3.4.0/cliadmin).

### Replace a Node in a Multi-node Deployment using Single CLI

You can use the upgrade process to replace a faulty node in a multi-node deployment.

### Before You Begin

- Ensure the cluster with the faulty node is running EFA 2.5.5 or later.
- Ensure you have completed the high-availability prerequisites in [High-Availability](#page-89-0) [Requirements](#page-89-0) on page 90.
- Ensure that XCO is not deployed on the replacement node.
- Ensure that the faulty node is shutdown.

### About This Task

During this process, the faulty node is decommissioned, the replacement node is provisioned, and the active node is reconfigured to form the cluster.

Perform this procedure on the active node where XCO is installed.

### Procedure

- 1. Navigate to the directory where the XCO file (\*.tar.gz) is untarred.
- 2. Run the deployment script.

```
$source deployment.sh -I --deploy-suite fabric --deploy-type multi-node --deployipmode 
ipv4 --virtual-ipv4 10.32.85.119 --replacement-ip 10.20.48.101
Checking for EFA Stack...
Deployment mode is upgrade
Verifying connectivity to 10.32.85.114...
10.20.48.101 server is reachable...
You have entered:
- to redeploy EFA at version 3.4.0 build 12
- with peer 10.20.48.101
- and with VIP 10.32.85.119
- with node replacement
- with IP Stack ipv4
- with suites: Fabric Automation
```
<span id="page-136-0"></span>Verifying if monitor service is running on 10.32.85.111 10.20.48.101... Checking system configuration on 10.32.85.111 10.20.48.101... Ensuring machine clocks are in sync Verifying clocks are approximately in sync Checking default gateway reachability on all nodes... Completed verification of default gateway reachability on all nodes Ensuring peer hostnames are unique Verifying unique hostname between nodes Hostnames are unique Ensuring compatible OS version Verifying Operating System between nodes Operating system of all nodes are same Making backup Removing legacy EFA installation Stopping EFA services Undeploying EFA application... Undeploying ecosystem services Undeploying core services Removed current application deployment successfully. Removing EFA container images Removing container images on 10.32.85.111 10.20.48.101... Removing EFA OS services Removing k3s container orchestration Removing database Unholding mariadb server Removing Database Server Unholding mariadb client Removing Database Client Removing cluster filesystem Unholding glusterfs Removing keepalived for cluster virtual IP Removing database sync tools Removing EFA services and utilities Proceeding with new EFA installation Verifying system requirements Verifying system requirements on all nodes......

The node replacement proceeds. Messages indicate the progress and when the replacement is complete.

3. Verify the status of XCO after the node replacement. Ensure that all nodes are up.

\$ efa status

For more information on how to recover SLX configs, refer to the *[ExtremeCloud](https://documentation.extremenetworks.com/xco/xco_3.4.0/cliadmin)* [Orchestrator CLI Administration Guide, 3.4.0](https://documentation.extremenetworks.com/xco/xco_3.4.0/cliadmin).

### Uninstall XCO in a Single-Node or Multi-Node Deployment

When XCO is uninstalled, XCO services are stopped and the database and directories are removed.

### About This Task

Follow this procedure to uninstall XCO.

#### Procedure

On the node where XCO is installed, run the deployment script.

source deployment.sh --operation undeploy --interactive no

The uninstall process proceeds. A message indicates when the XCO stack is uninstalled.

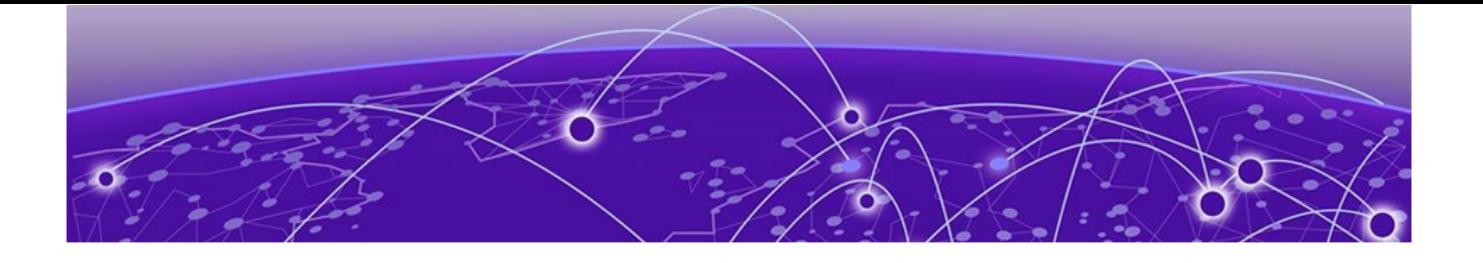

# **XCO Migration Between Deployment Models**

Migrate XCO from TPVM to OVA on page 138 [Migrate XCO from TPVM to Server](#page-138-0) on page 139

Learn about the XCO migration process from TPVM-based deployment to OVA and Server-based deployment model.

### Migrate XCO from TPVM to OVA

You can migrate XCO from TPVM-based deployment to OVA-based deployment model.

### Before You Begin

Ensure that no sub-interfaces, static IPs, or virtual routes are present before migration. If there are, ensure that you have deleted and re-added after migration.

### About This Task

Follow this process to migrate XCO from TPVM-based deployment to OVA-based deployment model.

Use the XCO backup and restore procedure to migrate XCO from TPVM High Availability to OVA single node, which will run XCO to manage a fabric with a large number of POs and EPGs.

#### -000 Note Ξ

- It takes approximately 1 hour to complete the migration.
- As a best practice, complete the migration during a maintenance window.

### Procedure

1. Backup XCO.

Run the following command to take a backup of the XCO config from the old TPVM (for example, EFA 2.7.2):

efa system backup

2. Fresh deploy OVA.

Fresh deploy single node OVA VM with the target version (for example, XCO 3.3.1).

For details on installing XCO using OVA, see [Install Fabric using OVA](#page-97-0) on page 98.

<span id="page-138-0"></span>3. Copy the backup.

Copy the backup taken from TPVM to the OVA VM location /var/log/efa/backup/: cd /var/log/efa/backup/

4. Restore the backup.

Run the following command and select the backup file name which was taken from the TPVM setup:

efa system restore

5. Enable secure connection.

Run the following command to install the certificates on devices: efa certificate device install --force

The command installs the HTTPS or OAuth2 certificate on one or more devices.

6. Verify the device status.

Run the following command to get the current state of the devices: efa inventory device update

7. Stop old XCO services on TPVM.

Run the following command on both SLX switches to power off the old TPVMs where XCO is installed:

tpvm stop

Alternatively, run the following command to disable all services:

efactl stop

### **Results**

Once the migration process is complete, the XCO IP will be replaced with the newly deployed OVA VM IP.

### Migrate XCO from TPVM to Server

You can migrate XCO from TPVM-based deployment to Server-based deployment model.

### Before You Begin

Ensure that no sub-interfaces, static IPs, or virtual routes are present before migration. If there are, ensure that you have deleted and re-added after migration.

### About This Task

Follow this process to migrate XCO from TPVM-based deployment to Server-based deployment model.

Use the XCO backup and restore procedure to migrate XCO from TPVM High Availability to Server High Availability, which will run XCO to manage a fabric with a large number of POs and EPGs.

#### **000-**Note

- It takes approximately 1 hour to complete the migration.
- As a best practice, complete the migration during a maintenance window.

### Procedure

1. Backup XCO.

Run the following command to take a backup of the XCO config from the old TPVM (for example, EFA 2.7.2):

efa system backup

2. Install XCO.

Install XCO on a new server in High Availability mode with the same target version (for example, EFA 2.7.2).

Use the 18.04 LTS Ubuntu servers since EFA 2.7.2 supports only on the 18.04 LTS Ubuntu server.

3. Copy the backup.

Copy the backup taken from TPVM to the new server location /var/log/efa/ backup/:

cd /var/log/efa/backup/

4. Restore the backup.

Run the following command and select the backup file name which was taken from the TPVM setup:

efa system restore

5. Enable secure connection.

Run the following command to install the certificates on devices: efa certificate device install --force

The command installs the HTTPS or OAuth2 certificate on one or more devices.

6. Verify the device status.

Run the following command to get the current state of the devices: efa inventory device update

7. Stop old XCO services on TPVM.

Run the following command on both SLX switches to power off the old TPVMs where XCO is installed:

tpvm stop

Alternatively, run the following command to disable all services:

efactl stop

8. Upgrade XCO in the server setup.

Copy the target version tar file (for example, efa 3.3.1 tar file) to the server setup and upgrade it to the target version (for example, XCO 3.3.1) to upgrade from the source version (for example, 2.7.2) to the target version (for example, XCO 3.3.1).

9. Upgrade Ubuntu host OS from 18.04 to 20.04 LTS.

For details on upgrading Ubuntu in a single-node and a multi-node deployment, see [Upgrade Ubuntu on the XCO Host - Single Node or Multi Node](#page-128-0) on page 129.

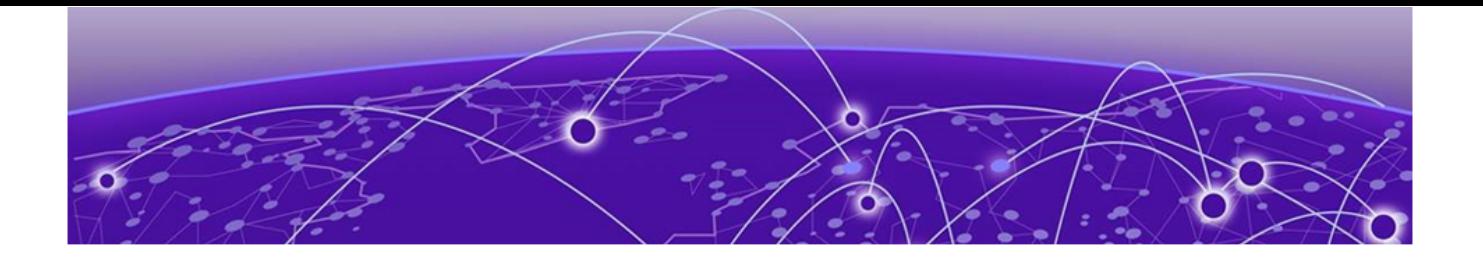

# **Rollback**

### Rollback XCO on page 142

Learn about the procedure of a rollback when there is an XCO upgrade failure.

### Rollback XCO

You can perform a rollback when there is a deployment failure to ensure data consistency. You can rollback a particular component based on the error or faulty component.

### Rollback SLX

Initiate a rollback when there is a deployment failure.

### Procedure

Run the following commands to download the previous installed version.

```
efa inventory firmware-host register --ip <fw-host-ip> --protocol scp --username 
<username> --password <password>
efa inventory device firmware-download prepare add --fabric <fabric name> --firmware-host
<fw-host-ip> --firmware-directory <fw-path>
efa inventory device firmware-download prepare list --fabric <fabric name>
efa inventory device firmware-download execute –-fabric <fabric name> 
efa inventory device firmware-download show –-fabric <fabric name>
```